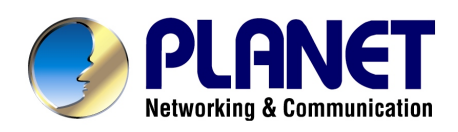

# **Internet Telephony /PBX System**

# **IPX-1500**

**User's manual**

## Copyright

Copyright (C) 2005 PLANET Technology Corp. All rights reserved.

The products and programs described in this User's Manual are licensed products of PLANET Technology, This User's Manual contains proprietary information protected by copyright, and this User's Manual and all accompanying hardware, software, and documentation are copyrighted.

No part of this User's Manual may be copied, photocopied, reproduced, translated, or reduced to any electronic medium or machine-readable form by any means by electronic or mechanical. Including photocopying, recording, or information storage and retrieval systems, for any purpose other than the purchaser's personal use, and without the prior express written permission of PLANET Technology.

## Disclaimer

PLANET Technology does not warrant that the hardware will work properly in all environments and applications, and makes no warranty and representation, either implied or expressed, with respect to the quality, performance, merchantability, or fitness for a particular purpose.

PLANET has made every effort to ensure that this User's Manual is accurate; PLANET disclaims liability for any inaccuracies or omissions that may have occurred.

Information in this User's Manual is subject to change without notice and does not represent a commitment on the part of PLANET. PLANET assumes no responsibility for any inaccuracies that may be contained in this User's Manual. PLANET makes no commitment to update or keep current the information in this User's Manual, and reserves the right to make improvements to this User's Manual and/or to the products described in this User's Manual, at any time without notice.

If you find information in this manual that is incorrect, misleading, or incomplete, we would appreciate your comments and suggestions.

## CE mark Warning

The is a class B device, In a domestic environment, this product may cause radio interference, in which case the user may be required to take adequate measures.

## Trademarks

The PLANET logo is a trademark of PLANET Technology. This documentation may refer to numerous hardware and software products by their trade names. In most, if not all cases, their respective companies claim these designations as trademarks or registered trademarks.

## Revision

User's Manual for PLANET Internet Telephony PBX system: Model: IPX-1500 Rev: 1.0 (April 2005) Part No. EM-IPX1500V1

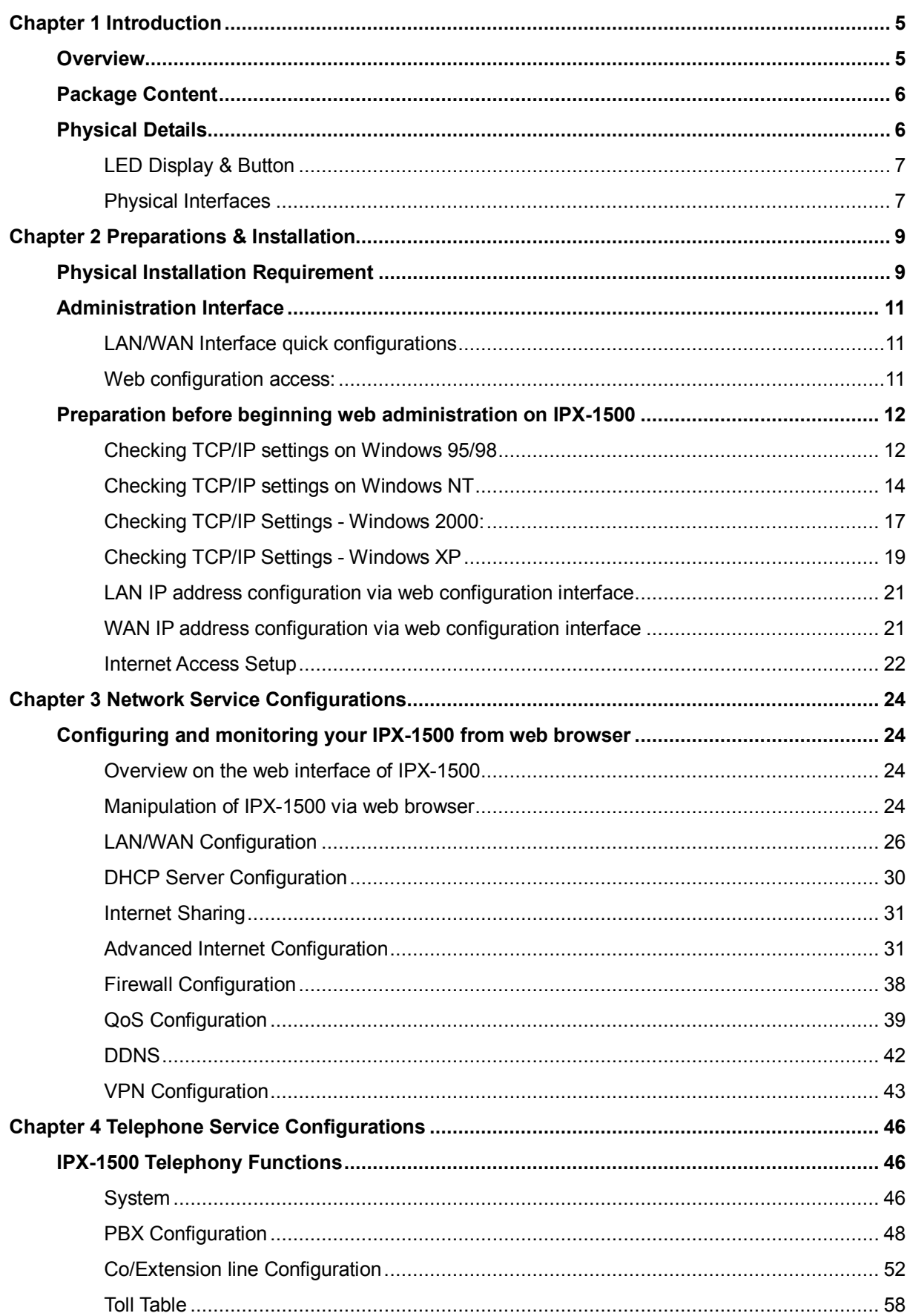

#### **TABLE OF CONTENTS**

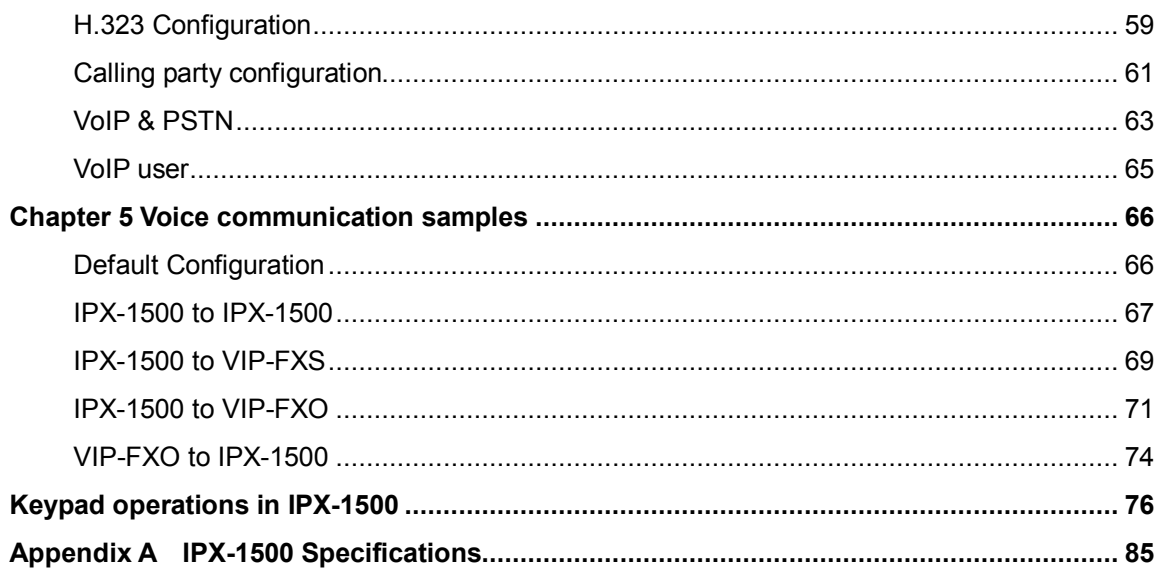

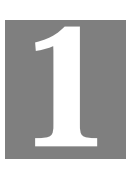

## **Chapter 1 Introduction**

## **Overview**

IPX-1500 is a full function PBX system with extra built-in features like auto-attendant; voicemail, The IPX-1500 not only inherits from the same features in IPX-1000 (auto-attendant, voicemail ….etc.), but also enhances superior features, such as voicemail-to-mail, IP extension, and call conferencing.

Conventional telephony features, such as auto attendant, voicemail with personal greeting message, automatic roll over, call forwarding, CO line usage logging, and toll restriction are now able to be applied to the IP extensions in IPX-1500, you may integrate IP phones as the extension in your office. The IPX-1500 not only maintains the existing telephony system, but also introduces the new infrastructure into the communication field. VoIP functions are transparently integrated with conventional telephony functions in the IPX-1500 design, and a uniform user interface is provided for both conventional and VoIP functions. More than these, the IPX-1500 provides router service, IP sharing (NAT), firewall, VPN, DHCP server and QoS support to meet all the network demands in your office network. The VPN feature in IPX-1500 can help corporation users to establish secure, distributed inter-office voice communications.

It provides a solid, uniform platform for both voice communications as well as network communications. Built on state-of-the-art embedded technology, IPX-1500 offers a seamlessly integrated solution for the telecommunication needs of modern times. Its versatile and expandable design makes IPX-1500 an ideal choice for companies of small to medium sizes.

#### **PBX Function**

- · IPX-1500 provides 8 CO lines (FXO interface, also called outside lines or trunk lines), 16 extension lines (FXS interface, also called inside lines or station lines), and the newly introduced IP extension to bring the Maximum convenience and functionality for your office communication network. All the physical telephony ports in the IPX-1500 are analog with no special and proprietary hardware limitations for connections.
- · Based on the distributed network architecture, you may combine the PLANET IPX-1000, IPX-1500, and the IP phones to the total solution for your communication network. The IPX-1000 can be installed in the branch office and communicate with the IPX-1500 in the head quarter. You can call a remote extension in the branch by dialing a simple extension number as if you are dialing a local extension
- · IPX-1500 does not utilize the network for conventional telephony functions; therefore it adds no load to the network and is not subject to network conditions/failures.

### **VoIP Functions**

IPX-1500 provides 4 VoIP resources as standard, VoIP functions are transparently integrated with conventional telephony functions in the IPX-1500 design, and a uniform user interface is provided for both conventional and VoIP functions.

#### **Advanced Internet Functions**

IPX-1500 provides advanced Internet service:

- · **DHCP server.** Dynamic Host Configuration Protocol provides a dynamic IP address to PCs and other devices upon request.
- · **PPPoE.** The Internet (WAN port) connection supports PPPoE (PPP over Ethernet), as well as Direct Connection type services.
- · **Virtual DMZ.** The DMZ (DeMilitarized Zone) feature will allow un-restricted bi-directional traffic passed through IPX, this will bring great convenience while configuring Internet applications
- · **VPN Tunneling support.** Provides an easy-to-follow configuration interface to quickly setup the common VPN deployment scenarios between each of the machines to minimize support requirements.

## **Package Content**

The contents of your product should contain the following items: IPX-1500 unit Power adapter Quick Installation Guide User's Manual CD RJ-45 cable x 1 RJ-45 connecting cable / splitter x 6

## **Physical Details**

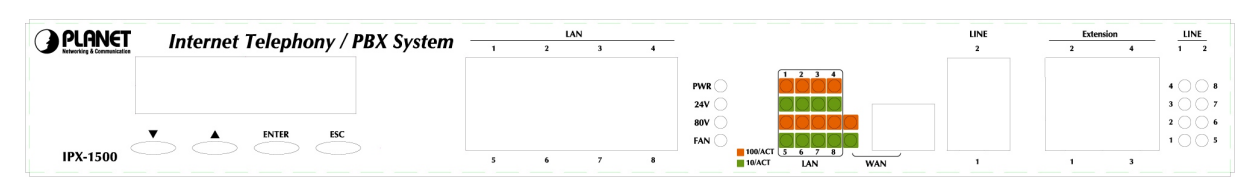

*Front Panel of IPX-1500* 

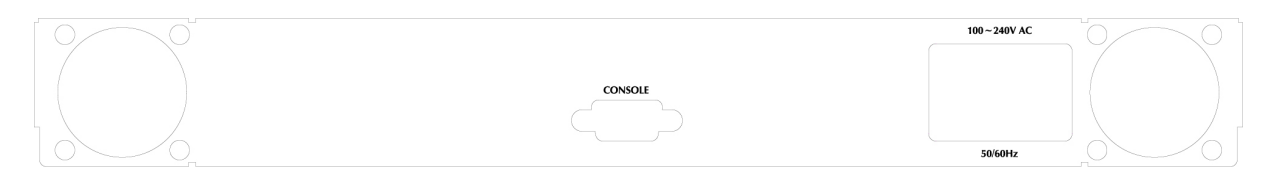

*Rear Panel of IPX-1500* 

## **LED Display & Button**

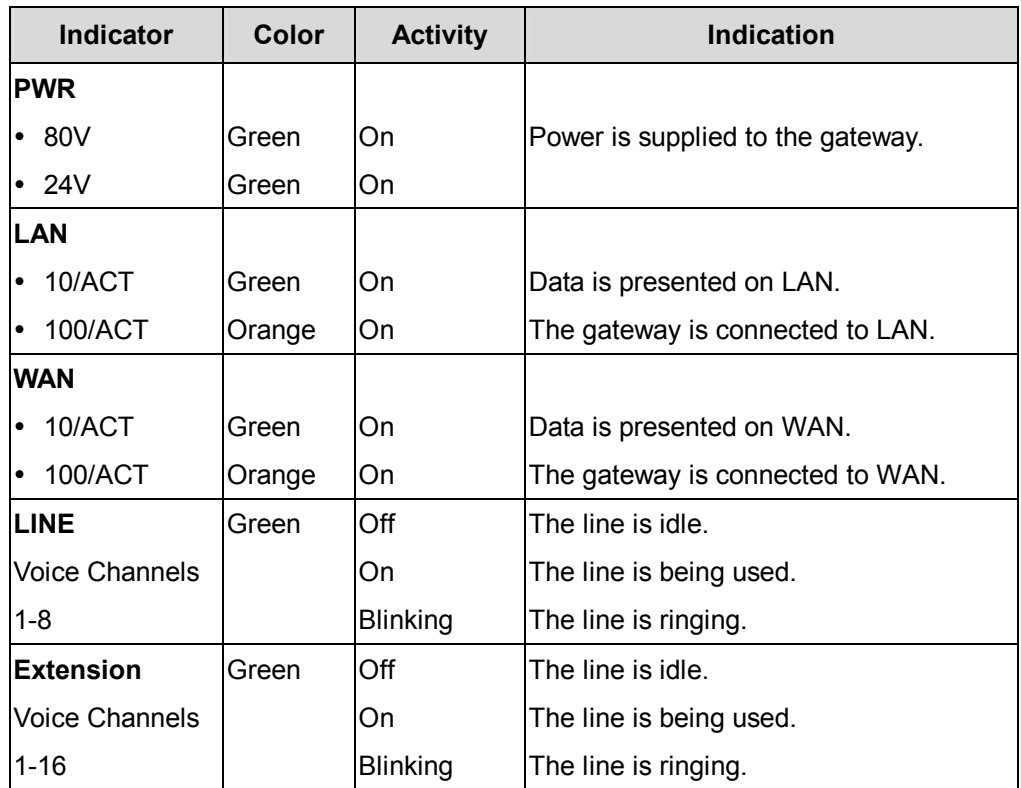

#### **LCD Front Panel**

**▼:** Select Forward **▲:** Select Backward

**ENTER:** Enter selection menu **ESC:** Escape

<sup>1</sup> Note Default LCD menu password: 1234

### **Physical Interfaces**

IPX-1500 is equipped with a WAN interface with 10/100 Mbps auto-negotiation capability, 8 LAN Ethernet ports with 10/100 Mbps auto-negotiation, auto-MDI/MDI-X capability. In addition to the LAN/WAN Ethernet interface ports, there is a 9-pin RS-232 interface port, four RJ-11 telephony interface ports on the rear panel. Their functions are described below:

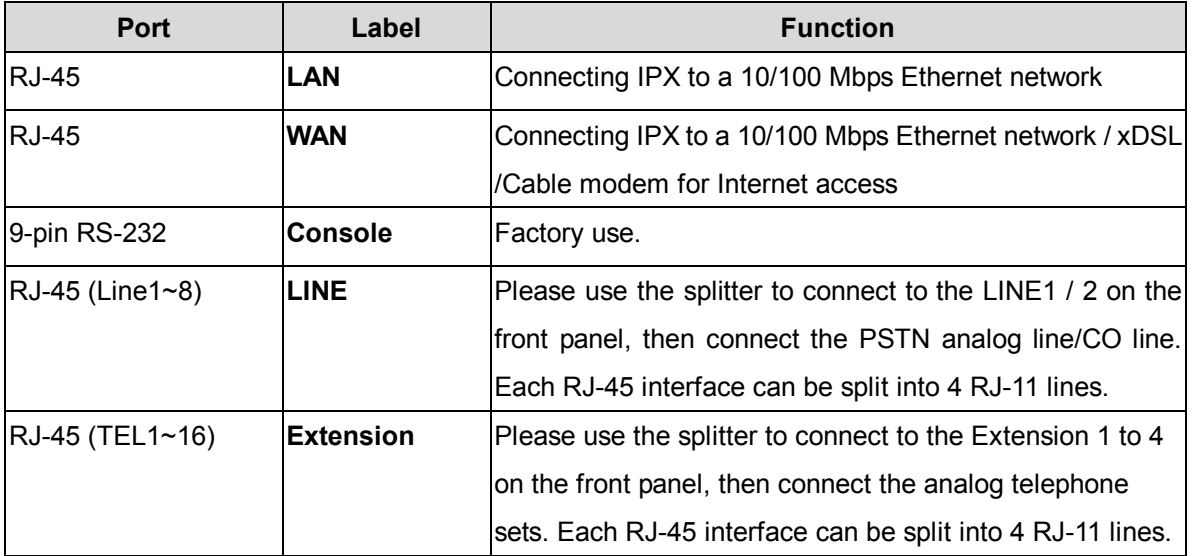

## **Chapter 2**

```
2
```
## **Preparations & Installation**

## **Physical Installation Requirement**

- · Network cables. Use standard 10/100BaseT network (UTP) cables with RJ45 connectors.
- · TCP/IP protocol must be installed on all PCs.

For Internet Access, an Internet Access account with an ISP, and either of a DSL or Cable modem (for WAN port usage)

#### **1. Choose an Installation Site**

Select a suitable place on the network to install IPX-1500. Ensure IPX-1500 and the DSL/Cable modem are powered OFF.

## **2.Connecting to LAN**

Using UTP cables, connect all your LAN devices (PC, NB, HUB, switch…) to the LAN ports on the IPX-1500. The corresponding "LAN" light(s) on the front panel will turn on. Wait a minute or two for all LAN devices to establish links with the IPX-1500. The network related installation is now complete and you should be able to access the Internet.

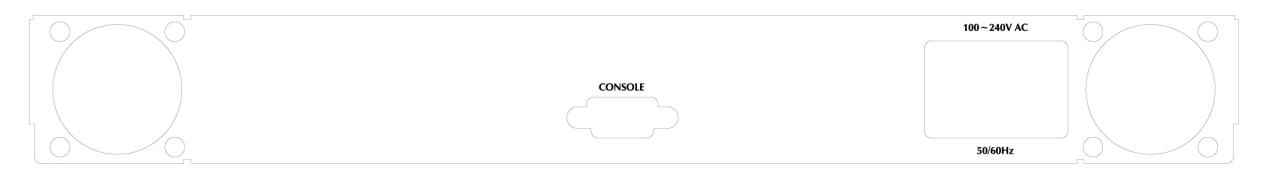

## **3. Connect WAN Cable**

Connect the DSL or Cable modem to the WAN port on IPX-1500. Use the cable supplied with your DSL/Cable modem. If no cable was supplied, use a standard cable.

Using a UTP cable, connect the LAN port on the ADSL/cable modem to the WAN port on the IPX-1500. Turn on the ADSL/cable modem and make sure its READY light is on steadily. If the READY light keeps blinking, contact your Internet service provider (ISP) and fix the problem before going to the next step.

If the connection is made properly, the "WAN" light on the front panel will turn on.

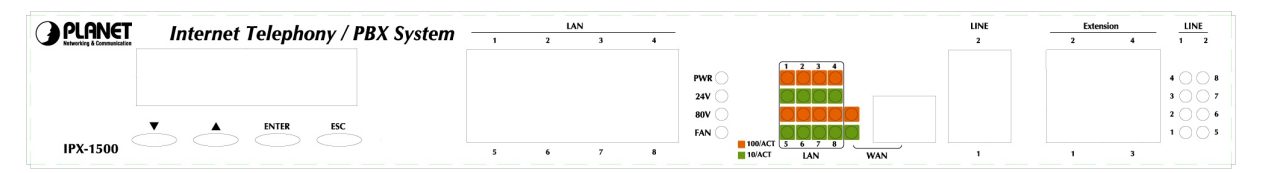

#### **4.Connecting power**

- Plug the power supply into the IPX-1500.
- · Plug the power cord into a power outlet. Three lights ("**PWR**", "**24V**", and "**80V**") on the front panel will turn on, indicating that the system is up and running.

#### **5. Check the LEDs**

- · The PWR LED should be ON.
- · For each LAN (PC) connection, the LAN LNK/ACT LED should be ON (provided the PC is also ON.)
- · The WAN LED should be ON.

#### **6. Connecting to the telephony devices**

· Connecting to PSTN/CO line

Please find the splitter in the IPX-1500 package. Each splitter can divide/join 4 RJ-11 lines. Connect CO line(s) to the splitter first, and then use the splitter cable to connect the IPX-1500's line 1 and/or line 2 interface. The Line 1 to 8 LED shoul light(s) to reflect the actual connected CO/PSTN lines

· Connecting to Telephone

Please find the splitter in the IPX-1500 package. Each splitter can divide/join 4 RJ-11 lines. Connect the splitter to the IPX-1500 first, and then RJ-11 cable to connect the analog telephone sets. The taotal amount of anlog extension support in IPX-1500 is 16 analog extensions.

Î**Note**

The "Extension" interface on the IPX-1500 **CANNOT** be used to connect to the PSTN line. Connection of incorrect telephony devices to the ports can cause permanent damage to telephony interface and/or IPX.

## **Administration Interface**

PLANET IPX-1500 provides GUI (Web based, Graphical User Interface) for machine management and administration.

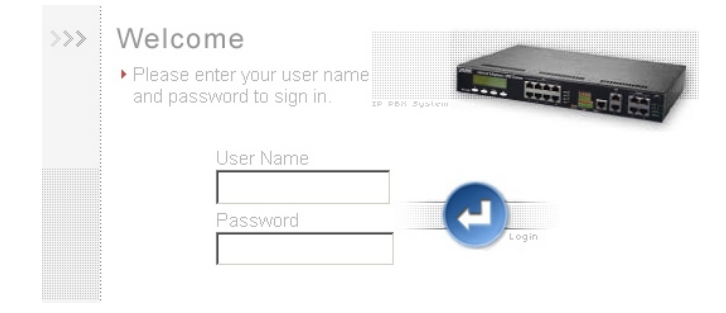

#### **LAN/WAN Interface quick configurations**

PLANET IPX-1500 comes with two defaults IP address, default LAN side IP address is "**192.168.0.1**", and default WAN side IP address is "**172.16.0.1**". You may use any PC to connect to the LAN port of IPX-1500 to start machine administration.

**i** Hint

In general cases, the LAN IP address is the default gateway of LAN side workstations for Internet access, and the WAN IP of IPX-1500 is the IP address for remote calling party to connect with.

#### **Web configuration access:**

To start IPX-1500 web configuration, you must have one of these web browsers installed on computer for web management

- Netscape Communicator 4.03 or higher
- · Microsoft Internet Explorer 4.01 or higher with Java support

Default LAN interface IP address of IPX-1500 is **192.168.0.1**. You may now open your web browser, and insert **<http://192.168.0.1>** in the address bar of your web browser to logon IPX-1500 web configuration page.

IPX-1500 will prompt for sign in User Name / Password, please enter: **admin / 123** to continue machine Web Management.

Default WAN interface IP address of IPX-1500 is **172.16.0.1**. You may now open your web browser, and insert **<http://172.16.0.1>** in the address bar of your web browser to logon IPX-1500 web configuration page.

IPX-1500 will prompt for sign in User Name and Password, please enter: **admin / 123** to continue machine Web Management.

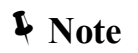

Please locate your PC in the same network segment (192.168.0.x) of IPX-1500. If you're not familiar with TCP/IP, please refer to related chapter on user's manual CD or consult your network administrator for proper network configurations.

## **Preparation before beginning web administration on IPX-1500**

In this section, we'll introduce steps of how to setup a PC to communicate with IPX-1500 and Internet access related parameters through TCP/IP protocol configuration.

Before starting web browser to connect to IPX-1500, please check TCP/IP configurations on PC: the PC must be configured either as a DHCP client and or fixed IP allocation on the intranet or Internet. After ensuring TCP/IP configuration on the managing workstation, you may connect to web administration page of IPX-1500 either from intranet, or Internet

Following are guidelines of setting up TCP/IP configurations on different OS platform

#### **Checking TCP/IP settings on Windows 95/98**

If there is no TCP/IP installed on your Windows 95 or Windows 98, you must add the protocol and change the settings on your PC.

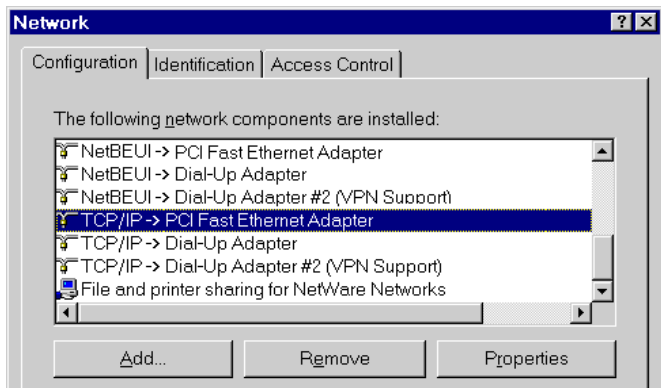

**Step 1** Open the *Control Panel*, and double-clicking the *Network* icon. The Network window appears

- **Step 2** If TCP/IP protocol shown in the network window, please continue to the next step. If it is not shown, please add TCP/IP protocol support as follows:
	- a. Clicking Add.
	- b. Double-clicking *Protocol* in the Select Network Component Type window, then the Select Network Protocol window appears.
	- c. Choose *Microsoft* for the manufacturer.
	- d. Choose *TCP/IP* for the network protocol.
	- e. Clicking *OK***,** and the Network window appears.
- **Step 3.1** Change the TCP/IP settings to use DHCP as follows (*DHCP environment*):
	- a. Double-clicking the first TCP/IP cable icon. The TCP/IP Properties window appears.
	- b. Verify that the IP Address tab has Obtain an IP address automatically selected and that the IP Address and Subnet Mask fields are grayed out.

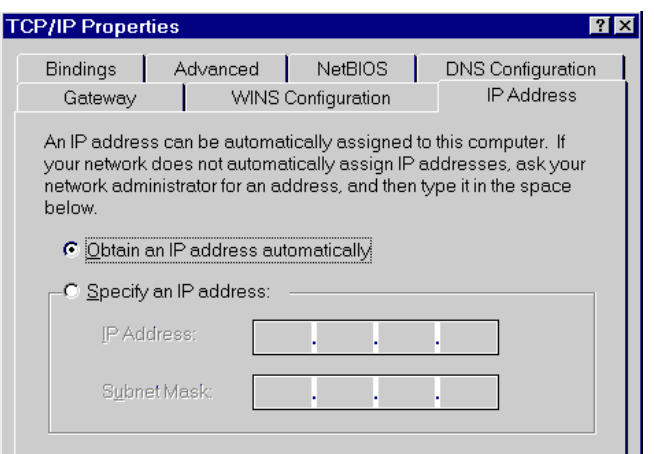

**Step 3.2** Change the TCP/IP settings to use DHCP as follows (*Fixed IP allocation*):

If there is no DHCP server in your network, please consult your network administrator the TCP/IP parameters of your PC, and insert the obtained data in IP address tab. To access different IP segment (for example, from LAN to Internet), you will need to assign the gateway and DNS (for Internet access) in your PC.

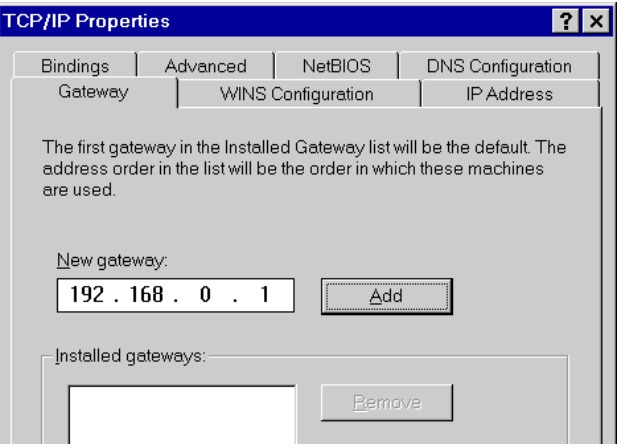

**Step 4** Add the DNS server given to you by your ISP or network administrator:

- a. Clicking the *DNS Configuration* tab.
- b. Clicking *Enable DNS*.
- c. Enter your host name in the *Host* field.
- d. Enter your domain name in the *Domain* field.
- e. Enter the IP address of the DNS server in the *DNS Server Search Order* field.
- f. Clicking *Add*. The IP address displays in the window below the field.

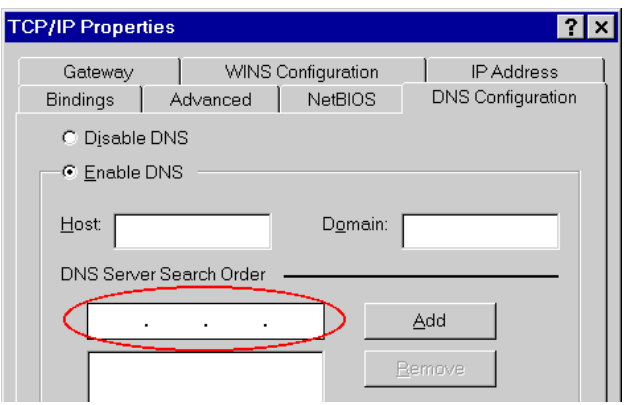

**Step 5** Clicking *OK***,** and reboot machine to make the modifications effective in your PC.

## **Checking TCP/IP settings on Windows NT**

#### **Obtain an IP address from a DHCP Server**

Select *Control Panel - Network*, and, on the *Protocols* tab, select the TCP/IP protocol, as shown below.

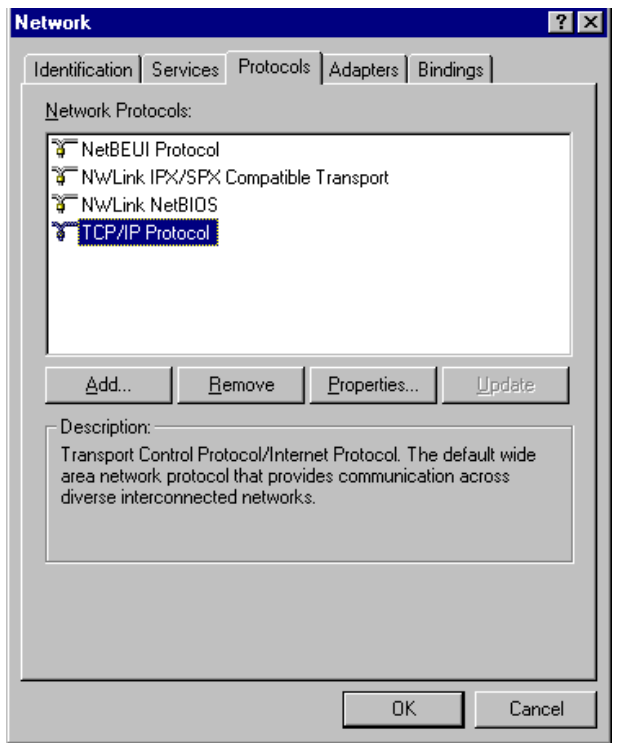

**Windows NT4.0 - TCP/IP** 

a) Clicking the *Properties* button to see a screen like the one below.

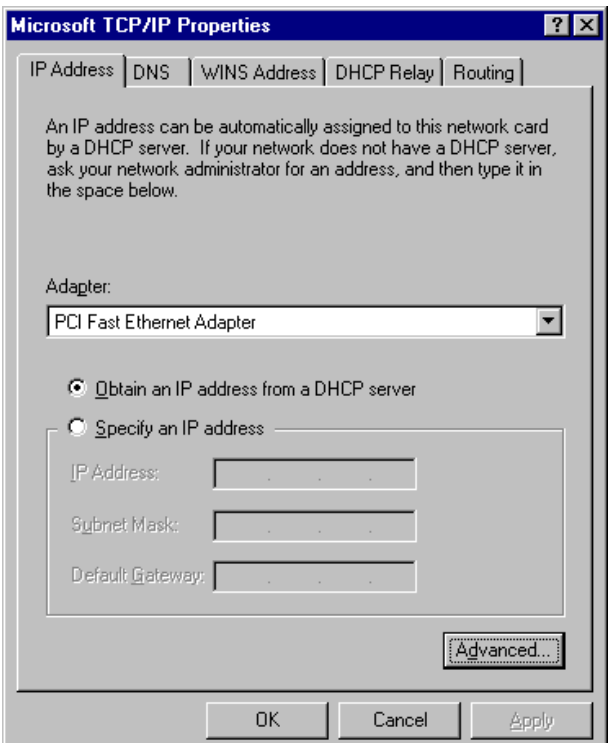

**Windows NT4.0 - IP Address** 

- b) Select the network card for your LAN.
- c) Select the appropriate radio button *Obtain an IP address from a DHCP Server* **or**  *Specify an IP Address*, as explained.

#### **Specify an IP Address**

If your PC is already configured with an IP address, check with your network administrator before making the following changes.

- a) The *Default Gateway* must be set to match your network environment. To set this:
- · Clicking the *Advanced* button on the screen above.
- · On the following screen, clicking the *Add* button in the *Gateways* panel, and enter gateway IP address, as shown below.
- · If necessary, use the *Up* button to make the inserted on the first entry in the *Gateways* list.

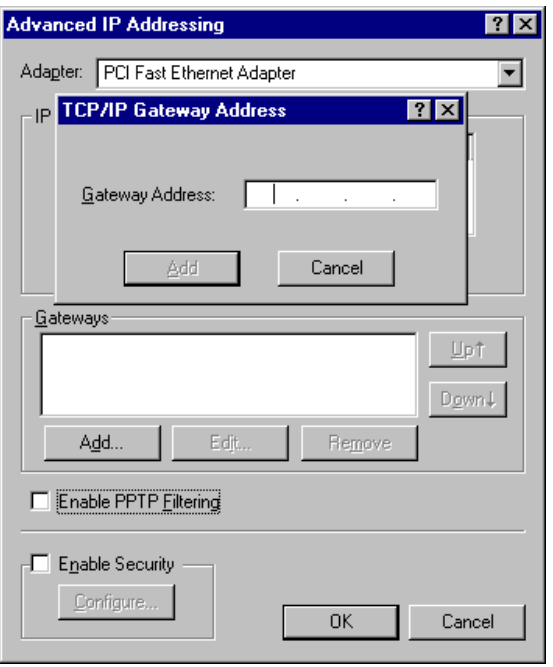

**Windows NT4.0 - Add Gateway** 

- b) The DNS should be set to the address provided by your ISP, as follows:
- · Clicking the *DNS* tab.
- · On the DNS screen, shown below, clicking the *Add* button (under *DNS Service Search Order*), and enter the DNS provided by your ISP.

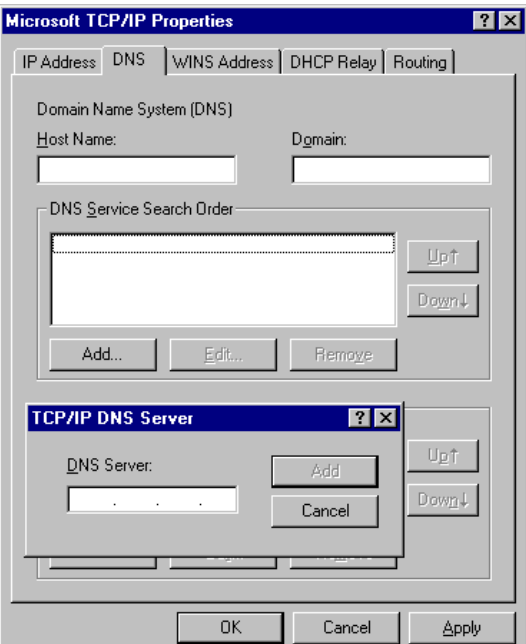

**Windows NT4.0 – DNS** 

## **Checking TCP/IP Settings - Windows 2000:**

Select *Control Panel - Network and Dial-up Connection*.

a) Right - clicking the *Local Area Connection* icon and select *Properties*. You should see a screen like the following:

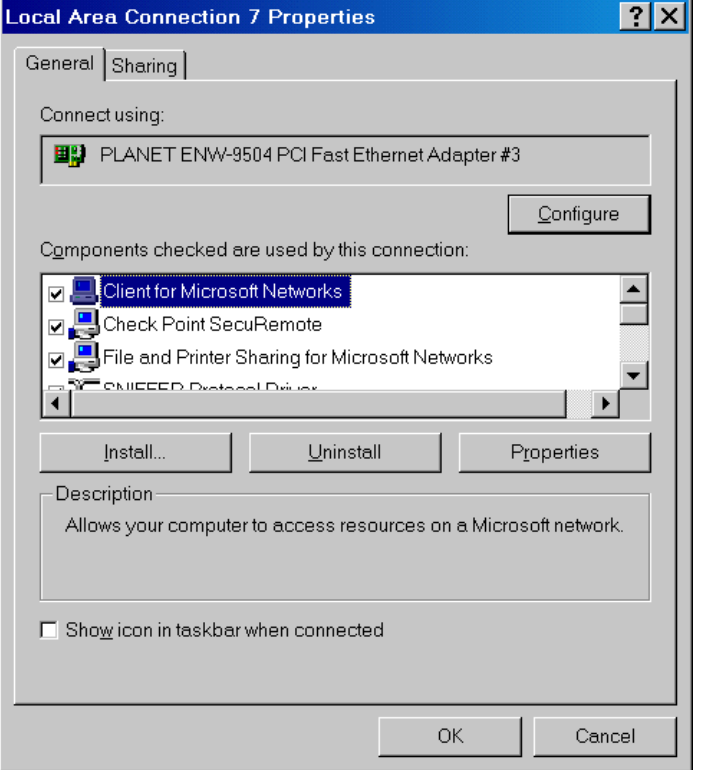

**Network Configuration (Win 2000)** 

- b) Select the *TCP/IP* protocol for your network card.
- c) Clicking on the *Properties* button. You should then see a screen like the following.

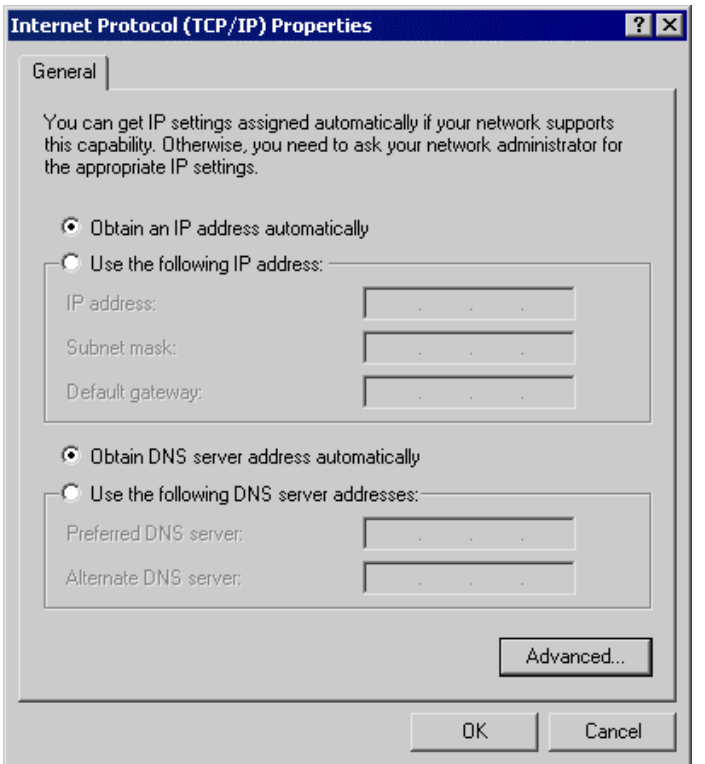

#### **TCP/IP Properties (Win 2000)**

Ensure your TCP/IP settings are correct with one of the following description.

#### **Using DHCP**

To use DHCP, select the radio button *Obtain an IP Address automatically*. This is the default Windows setting. If your networking environment is a DHCP environment, *Using this option is recommended*. Restart your PC to ensure it obtains an IP Address from DHCP server.

#### **Using a fixed IP Address ("Use the following IP Address")**

If your PC is already configured, check with your network administrator before making the following changes.

· Enter gateway IP address obtained from network administrator in the *Default gateway* field and clicking OK. If the *DNS Server* fields are empty, select *Use the following DNS server addresses*, and enter the DNS address obtained from network administrator or addresses provided by your ISP, then clicking OK.

## **Checking TCP/IP Settings - Windows XP**

Select *Control Panel - Network Connection***.**

a) Right - clicking the *Local Area Connection* icon and select *Properties*. You should see a screen like the following:

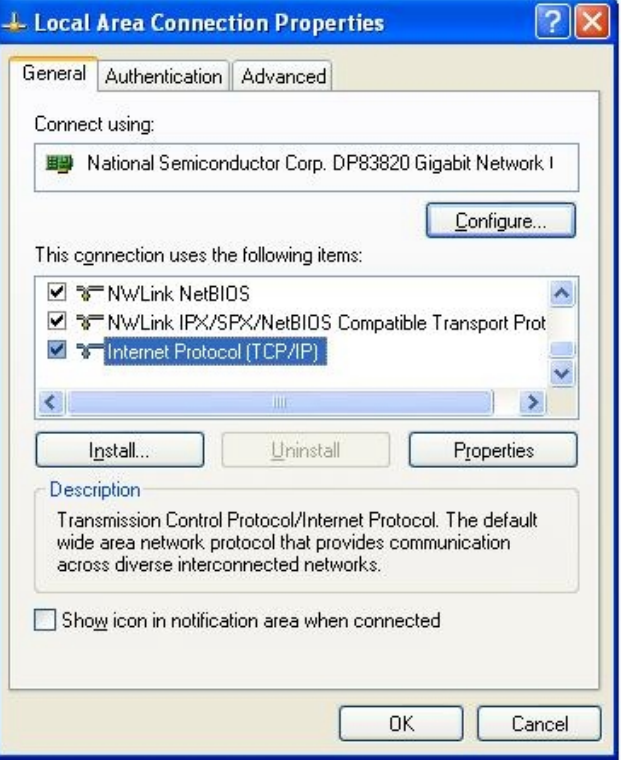

**Network Configuration (Windows XP)** 

- b) Select the *TCP/IP* protocol for your network card.
- c) Clicking on the *Properties* button. You should then see a screen like the following.

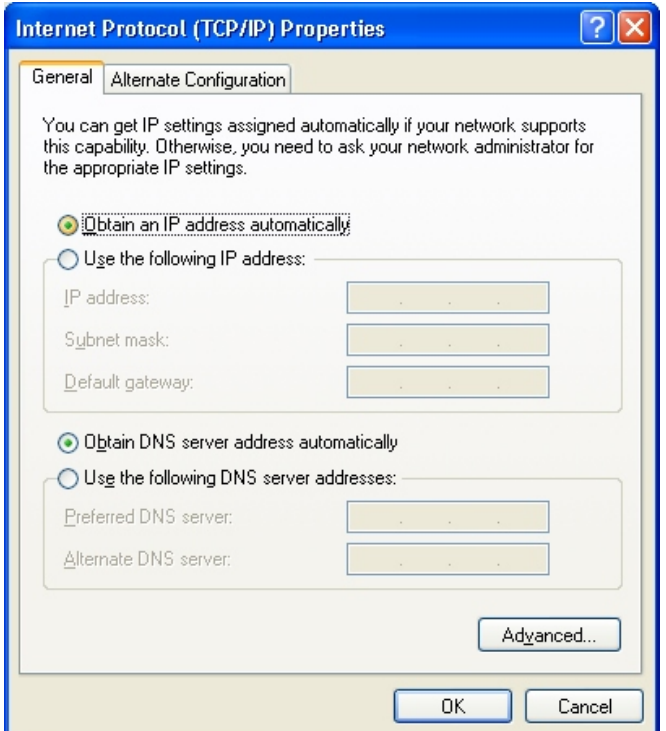

#### **TCP/IP Properties (Windows XP)**

Ensure your TCP/IP settings are correct with one of the following description.

#### **Using DHCP**

To use DHCP, select the radio button *Obtain an IP Address automatically*. This is the default Windows setting. If your networking environment is a DHCP environment, *Using this option is recommended*.

Restart your PC to ensure it obtains an IP Address from DHCP server.

#### **Using a fixed IP Address ("Use the following IP Address")**

If your PC is already configured, check with your network administrator before making the following changes.

Enter gateway IP address obtained from network administrator in the *Default gateway* field and clicking *OK*. If the *DNS Server* fields are empty, select *Use the following DNS server addresses*, and enters the DNS address obtained from network administrator or addresses provided by your ISP, then clicking *OK*.

### **LAN IP address configuration via web configuration interface**

Execute your web browser, and insert the IP address (default: **192.168.0.1**) of IPX in the adddress bar. After logging on machine with username/password (default: **admin** / **123**), browse to "**LAN/WAN Configuration**" --> "**LAN configuration**" menu:

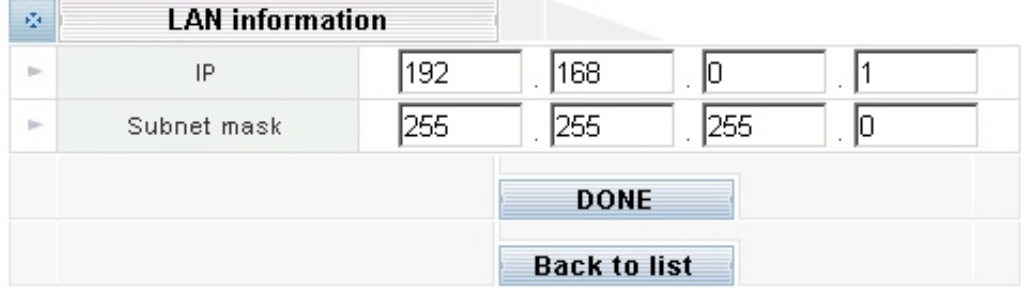

#### **The LAN information Parameter Description of IPX-1500**

IP LAN IP address of IPX-1500 **Default**: 192.168.0.1 Subnet mask LAN mask of IPX-1500 **Default**: 255.255.255.0

#### **WAN IP address configuration via web configuration interface**

Execute your web browser, and insert the IP address (default: **172.16.0.1**) of IPX in the adddress bar. After logging on machine with username/password (default: **admin** / **123**), browse to "**LAN/WAN Configuration**" --> "**WAN configuration**" menu, you will see the configuration screen below:

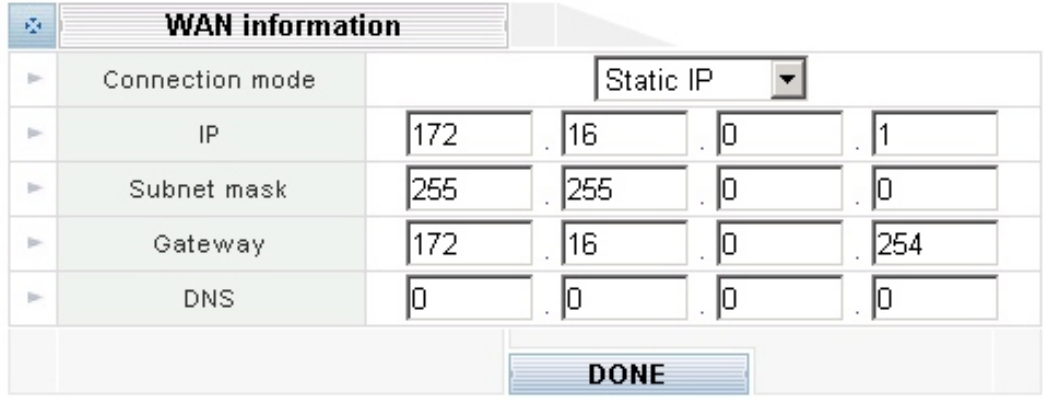

#### **Internet Access Setup**

- · When WAN interface of IPX-1500 is properly configured, with default Windows TCP/IP settings, no changes need to be made on LAN side PC for Internet access.
- If using a specified (fixed) IP address on your PC, refer to the user manual for details of the required changes:
- The *Gateway* must be set to the IP address of IPX-1500
- The *DNS* should be set to the address provided by your ISP.

#### **For Windows 9x/ME/2000**

- ü Select *Start Menu - Settings - Control Panel - Internet Options*.
- Select the *Connection* tab, and clicking the *Setup* button.
- Select "I want to set up my Internet connection manually, or I want to connect through a local area network (LAN)" and clicking *Next*.
- ü Select "I connect through a local area network (LAN)" and clicking *Next*.
- ü Ensure all of the boxes on the following Local area network Internet Configuration screen are **unchecked**.
- ü Check the "No" option when prompted "Do you want to set up an Internet mail account now?"
- ü Clicking Finish to close the Internet Connection Wizard. Setup is now completed.

#### **For Windows XP**

- ü Select *Start Menu - Control Panel - Network and Internet Connections*.
- ü Select *Set up or change your Internet Connection*.
- ü Select the *Connection* tab, and clicking the *Setup* button.
- Cancel the pop-up "Location Information" screen.
- ü Clicking *Next* on the "New Connection Wizard" screen.
- ü Select "Connect to the Internet" and clicking *Next*.
- ü Select "Set up my connection manually" and clicking *Next*.
- Check "Connect using a broadband connection that is always on" and clicking Next.

Clicking Finish to close the New Connection Wizard. Setup is now completed.

To verify the Internet connection, you may start *ping* command from command prompt to get response from an Internet  $\bigcirc$  Hint node/site.

If you're unable to get response from the remote site, please check the following:

IPX-1000 is properly installed, LAN connection is OK, and it is powered ON.

You can test the connection by using the "*ping*" command: *ping 192.168.0.1*

If no response is received, either the connection is not working, or your PC's IP address is not compatible with IPX-1000's IP Address.

If your PC is using a fixed IP Address, its IP Address must be within the range 192.168.0.2 to 192.168.0.254 to be compatible with IPX-1000's default IP Address of 192.168.0.1. Also, the Network Mask must be set to 255.255.255.0.Ensure that your PC and IPX-1000 are on the same network segment. (If you don't have a router, this must be the case.)

*<u>D* Hint</u>

## **Chapter 3**

## **Network Service Configurations**

## **Configuring and monitoring your IPX-1500 from web browser**

The IPX-1500 integrates a web-based graphical user interface that can cover most configurations and machine status monitoring. Via standard, web browser, you can configure and check machine status from anywhere around the world.

#### **Overview on the web interface of IPX-1500**

With web graphical user interface, you may have:

- More comprehensive setting feel than traditional command line interface.
- Provides user input data fields, check boxes, and for changing machine configuration settings
- $\bullet$  Displays machine running configuration

To start IPX-1500 web configuration, you must have one of these web browsers installed on computer for management

- Netscape Communicator 4.03 or higher
- Microsoft Internet Explorer 4.01 or higher with Java support

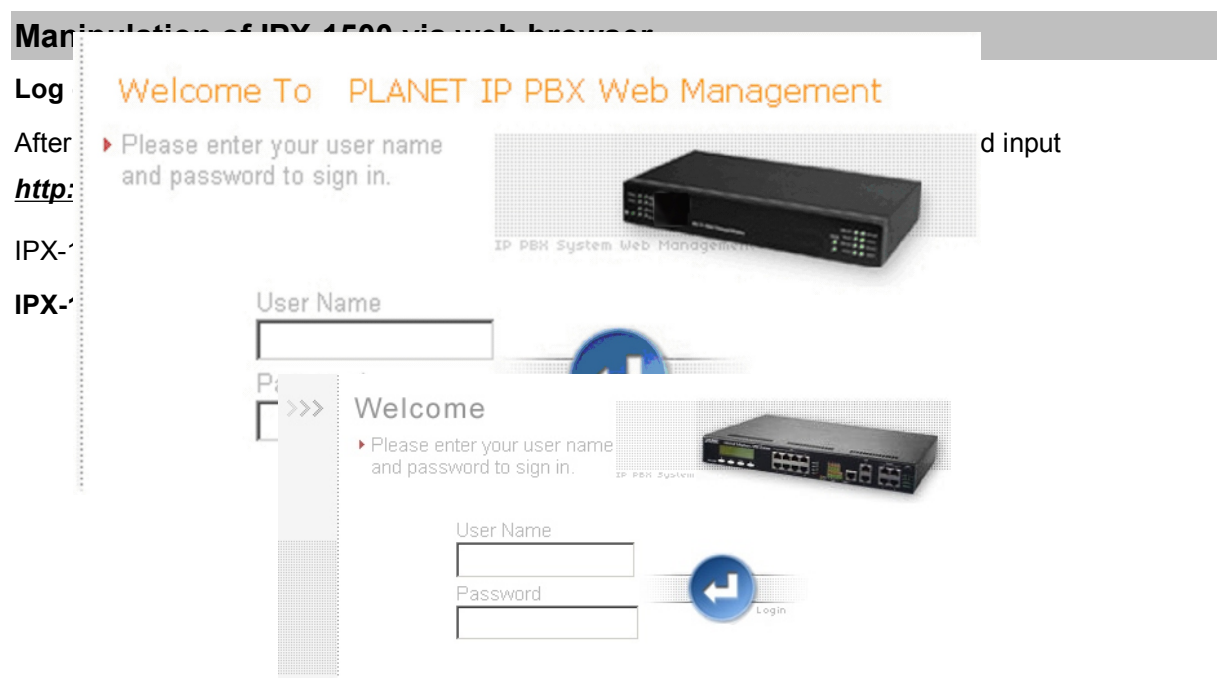

*(Log on IPX-1500 via username/password: admin /123)*

## **IPX-1500 main page**

QoS configuration

**DDNS** VPN

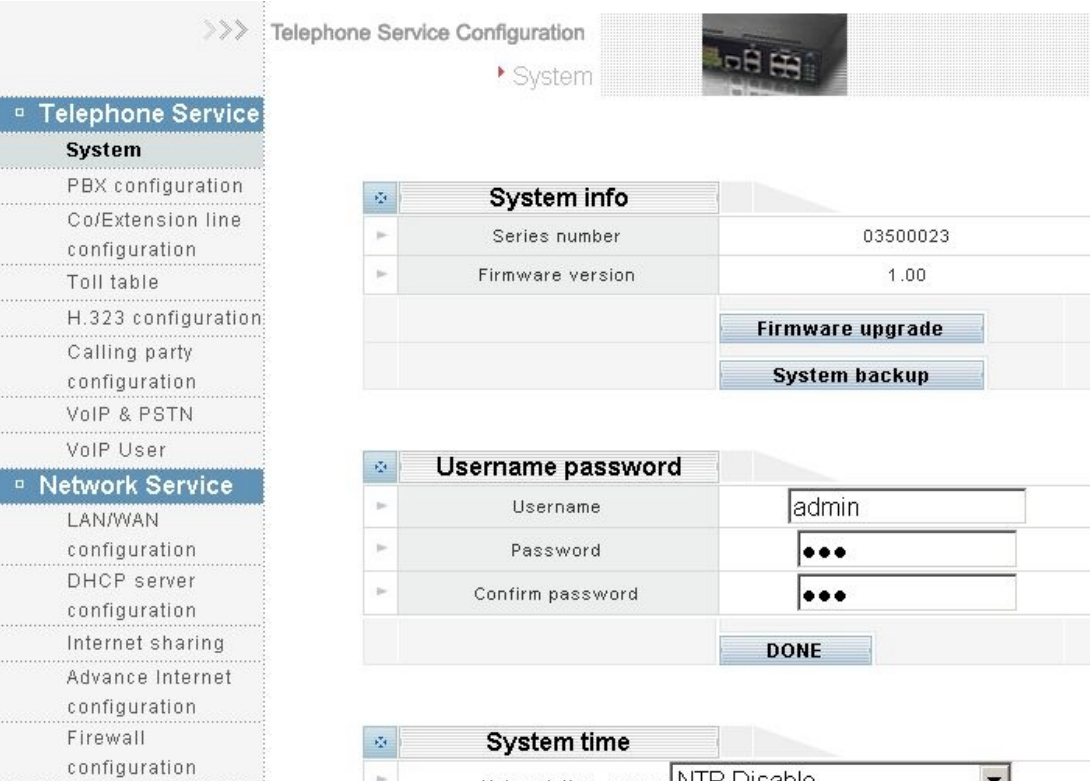

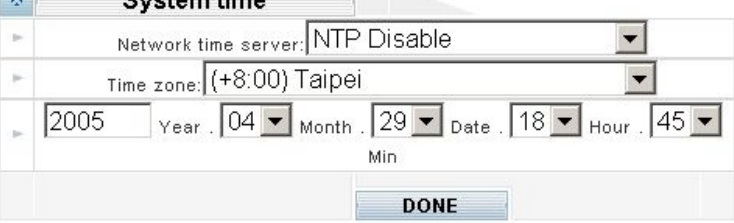

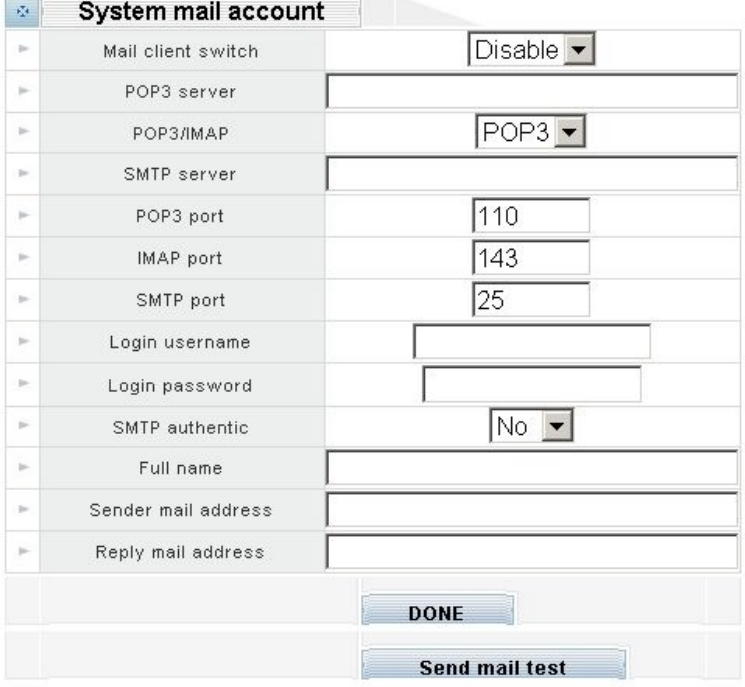

#### **LAN/WAN Configuration**

Please select "**LAN/WAN Configuration**" on the Network Service configuration menu. After entering "**LAN/WAN Configuration**" page. and please clicking LAN configuraion button, the configuration screen is shown below.

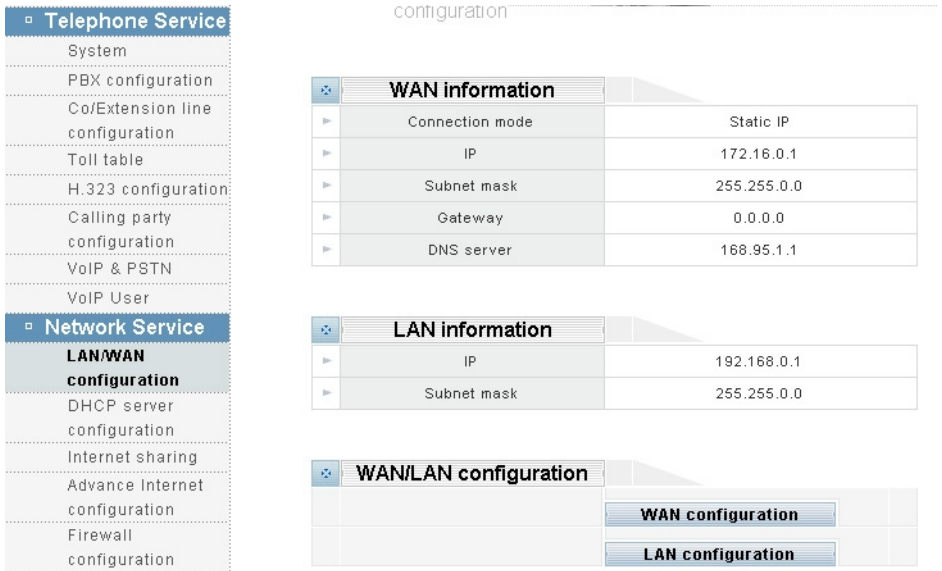

#### **LAN information**

Please clicking **LAN configuraion** button, the configuration screen is shown below.

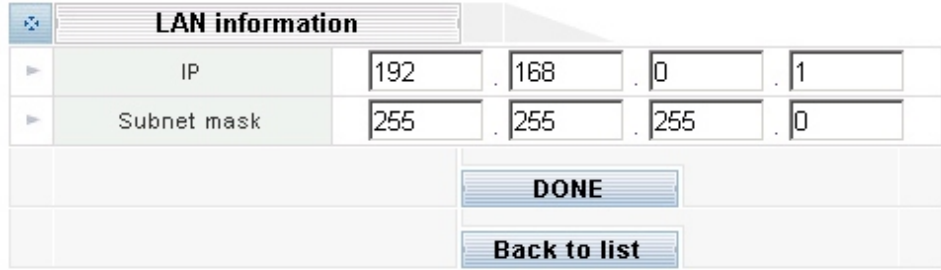

#### **The LAN information Parameter Description of IPX-1500**

IP LAN IP address of IPX-1500

**Default**: 192.168.0.1

Subnet mask LAN mask of IPX-1500

**Default**: 255.255.255.0

#### **WAN information**

Please clicking **WAN configuraion** button, the configuration screen is shown below.

#### **WAN connection type in IPX-1500**

The Internet connection type supported in IPX-1500 are PPPoE, DHCP client and the fixed IP

allocation. Please be sure to choose proper connection type for Internet access.

#### **Fixed IP allocation**

Certain ISP provides a fixed IP address to each of its subscriber. This parameter allows users to setup the fixed IP address assigned by ISP. Your ISP should provide all the information requied for Internet access.

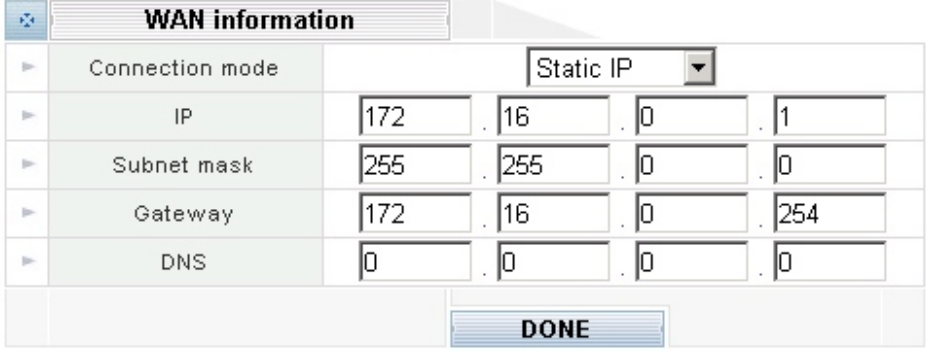

#### **The WAN information Parameter Description of IPX-1500**

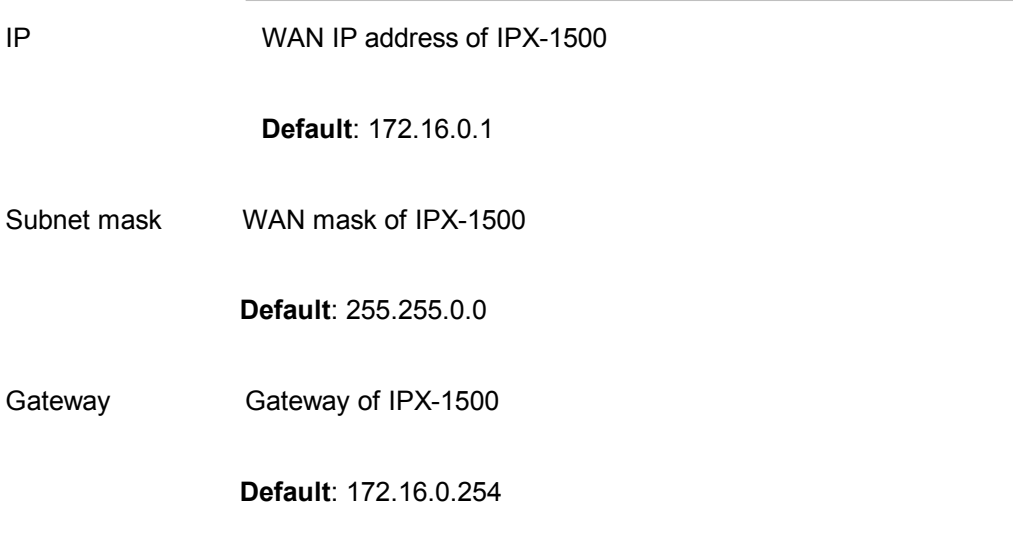

#### **PPPoE connection**

If the ISP demands PPPoE connection for Internet access, please select PPPoE as connection type, and insert the username/password by your ISP to connect you to the Internet.

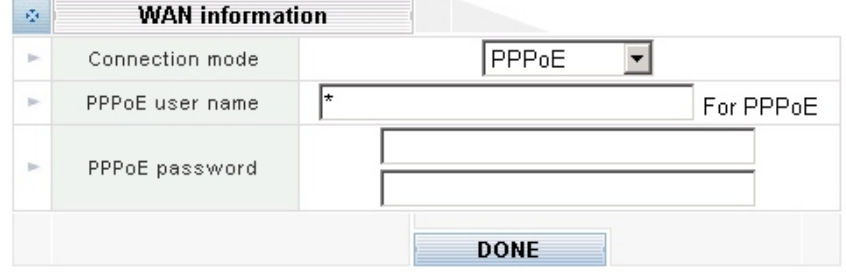

**The PPPoE configuration Parameter Description of IPX-1500**

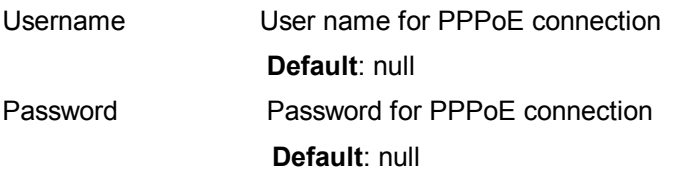

#### **DHCP connection**

Please choose the DHCP client connection if ISP automatically assigns IP address for Internet connection. Some ISP may require additional information such as Host Name, Domain Name and MAC address.

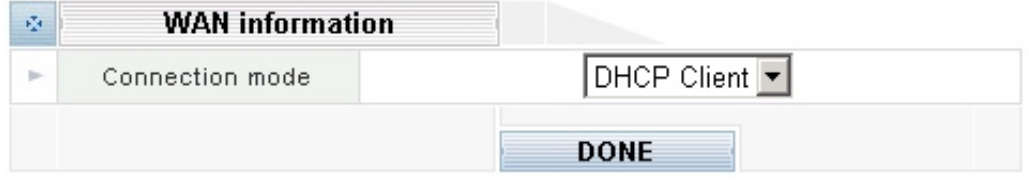

#### **MAC Address config**

In most cases the MAC address does not need to be set manually. However, it may be necessary for some cable modem users to set the MAC address manually. In that case, simply enter the new MAC address and clicking on the *DONE* button.

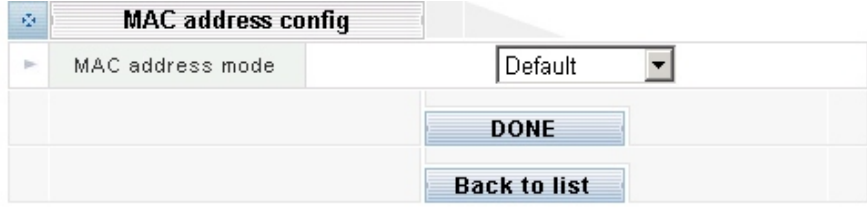

Please select **User Defined** mode of the MAC address mode:

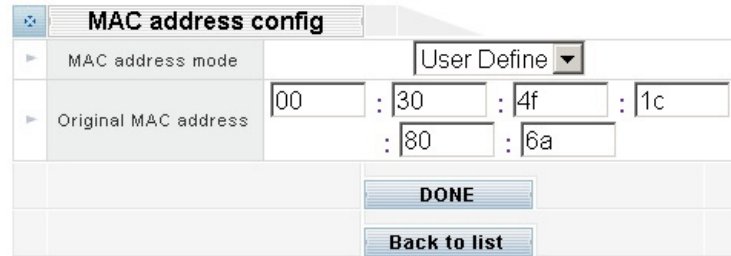

In most cases the MAC address does not need to be set manually. However, it may be necessary for some cable modem users to set the MAC address manually. In that case, simply enter the new MAC address and clicking on the *DONE* button.

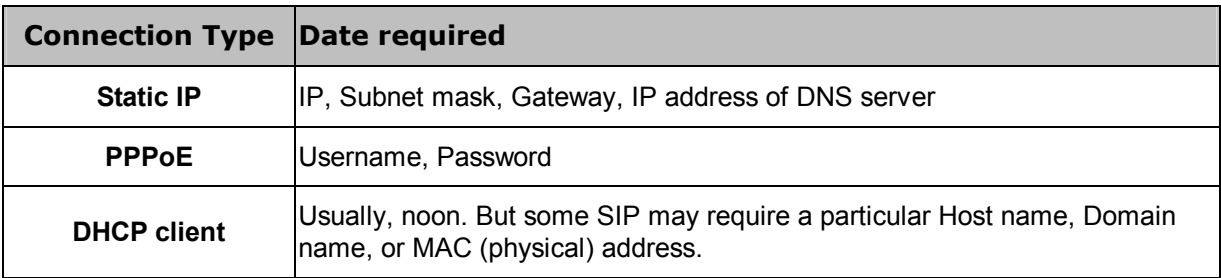

 $\bigcirc$  Hint

Please consult your ISP personnel to obtain proper PPPoE/IP address related information, and input carefully. If Internet connection cannot be established, please double-check the parameters configured in IPX-1500 or contact the ISP service staff for support information.

### **DHCP Server Configuration**

IPX-1500 has a built-in DHCP server that can automatically assign dynamic IP addresses to client PCs connected to its LAN ports, simplifying the task of IP address management. You can set up two IP address ranges for the DHCP server to use – the second range will be used only after the first range is all used up. Being able to set up two IP address ranges makes the system more flexible in terms of IP address usage.

#### Please select the **DHCP server configuration** icon:

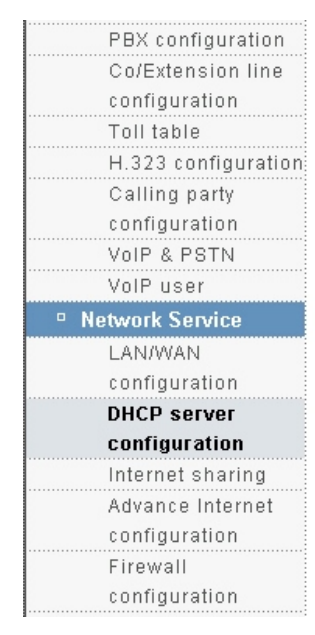

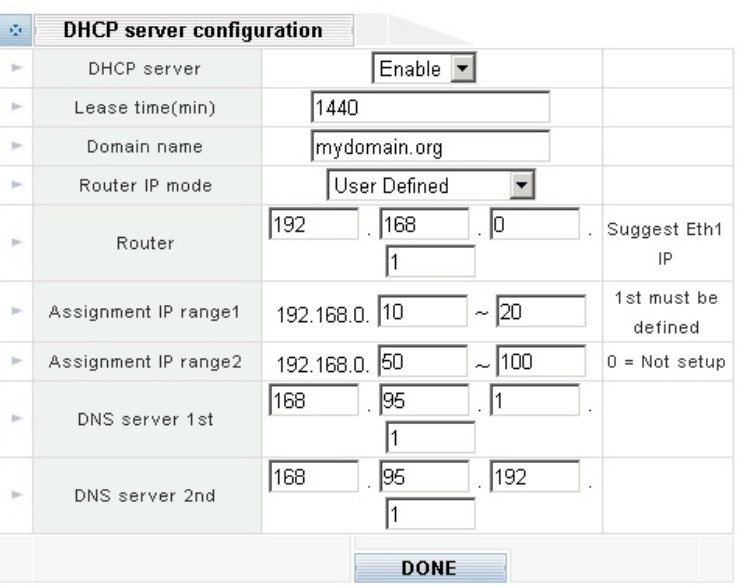

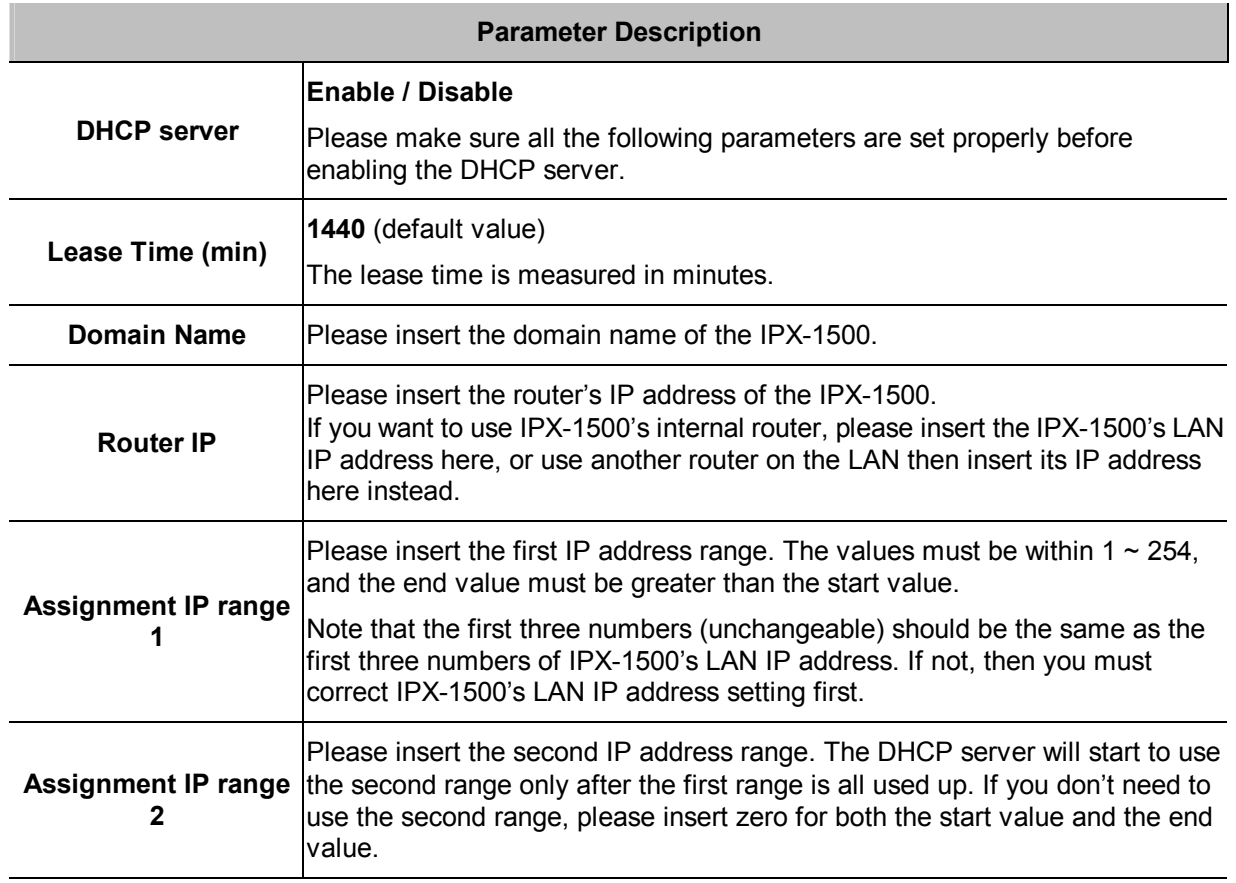

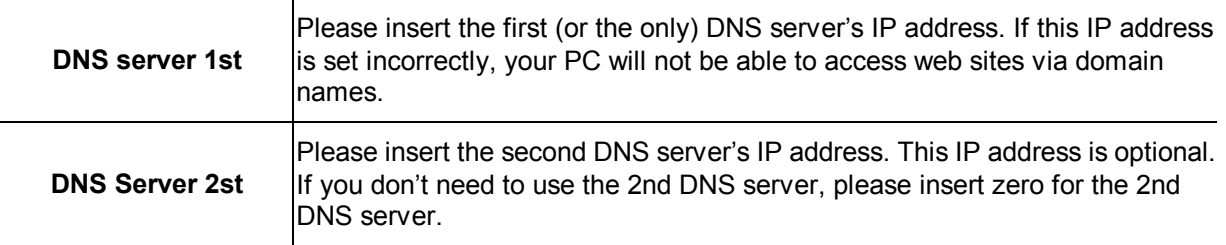

#### **DONE**

Clicking on the *DONE* button to apply the changes. After clicking on the *DONE* button, the system refuses to save the changes (reverting back to the old settings), then you need to request a new IP address for your PC from the DHCP server.

To request a new IP address from the DHCP server, follow these steps:

- 1. Open the Command Prompt window (sometimes called DOS window) from Windows.
- 2. If you are using Windows 95/98, enter "ipconfig /release\_all". After the command is completed, enter "ipconfig /renew\_all".
- 3. If you are using Windows 2000/XP, enter "ipconfig /release". After the command is completed, enter "ipconfig /renew".
- 4. If you want to know your PC's new IP address, enter "ipconfig".

#### **Internet Sharing**

This page allows you to enable the Private IP address and no need to apply from your MIS, but you must responsible that the routing information out gone to the other network. The benefit of the Private IP address is can be shared with different party for saving IP number.

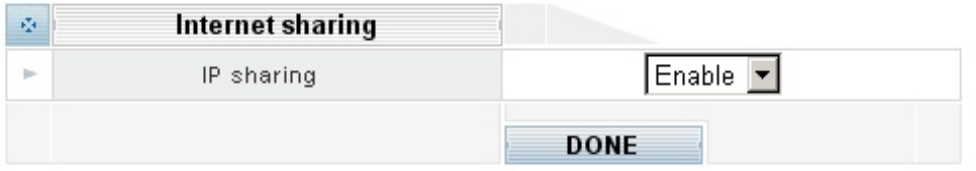

#### **Advanced Internet Configuration**

Advanced Internet configuration - also called IP masquerade, is a process of translating the source header of IP packets so they will be routable across wide area networks

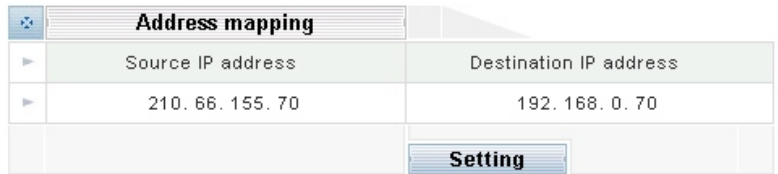

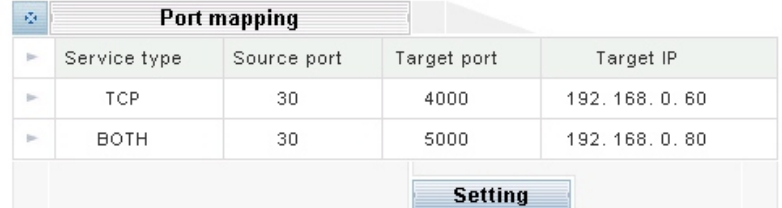

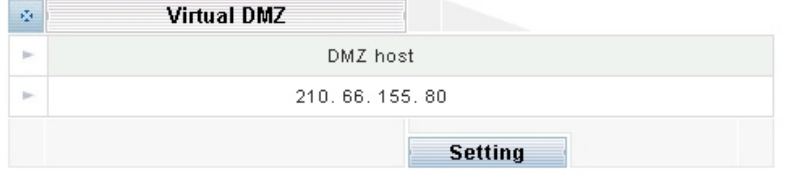

#### **Address mapping**

This feature allows public IP address to be associated with one computer on your LAN. All outgoing traffic from that PC will be associated with that public IP address. Any traffic sent to that IP address will be forwarded to the specified PC uses the private IP you set here.

Please click *Setting* button to enter into **Address mapping** configuration:

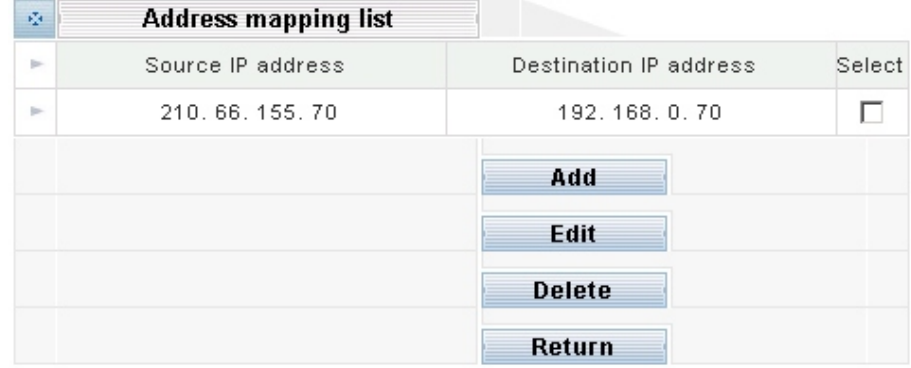

**Add**:Clicking Add button to step up the machine the packet want to be transferred.

**Source IP address:** Please fill the public IP address which packet want to be transferred  $\cdot$ **Destination IP address:** Please fill the target private IP address which packet be transferred to.

**Edit**: Please select the IP transparent, clicking Edit to modify the public and private IP Address. Remember to save after changing.

**Delete:** Please select the IP transparent, clicking delete to remove the IP you don't want to transparent. **Return**: Go back to the last page

#### **Port mapping**

Port mapping (or Port Address Translation - PAT) is the process where packets arriving to a particular IP address/port can be translated and thus redirected to a different IP/port. This functionality is a way to create a persistent passage through NAT. Port Mapping is only necessary for incoming connections, not returning traffic.

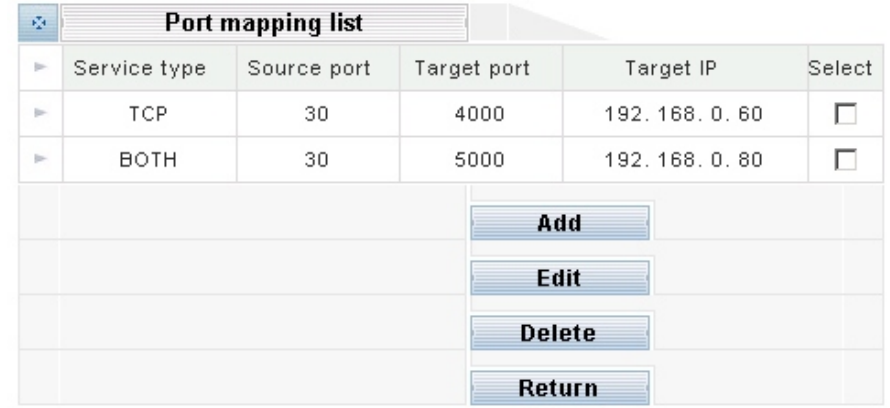

Please click *Setting* button to enter into **Port mapping** configuration:

Add: Clicking Add button to step up the machine the packet want to be transferred.

**Service type:** Please make sure the protocol type service use.

TCP(Transmission Control Protocol), UDP(User Datagram Protocol) or BOTH

**Source port:** Please fill the port service using

**Target port:** Please fill the port service will be transferred to

**Target IP:** Please fill the IP Address of the responsible machine

- **Edit**: Please select the service port transparent, clicking Edit to modify the port and IP Address. Remember to save after changing.
- **Delete**: Please select the service transparent, clicking delete to remove the service you don't want to transparent.
- **Return**: Go back to the last page

#### **Virtual DMZ**

In certain situations, you may want to set up a virtual DMZ on one of the computers on your network. When you establish a virtual DMZ, you open all inbound ports and direct the base station to forward certain inbound data packets (those that are not in response to a transmission initiated by a local networked computer and not handled through application-triggered or persistent port forwarding) to a particular computer on your local network. This computer becomes the DMZ host.

A virtual DMZ, however, should be used only in very specific situations. The computer that hosts the virtual DMZ is fully exposed to the Internet, and is thus susceptible to malicious attacks and unauthorized access. If a hacker were to upload a virus to the virtual DMZ, the virus could spread to all the computers on your network.

Please click *Setting* button to enter into **Virtual DMZ** configuration:

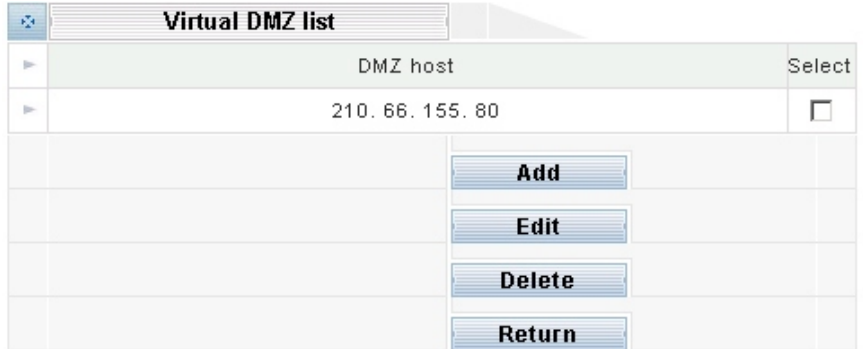

Add: Clicking Add button to step up the machine you want to transparent. The configuration will show the place to let you fill the IP Address .

Note: The ping command can't be used to call the machine set to transparent mode.

**Edit**: select the IP transparent, clicking Edit to modify the IP Address. Remember to save after changing.

**Delete**: select the IP transparent, clicking delete to remove the machine you don't want to transparent.

**Return**: Go back to the last page.

#### **Address Mapping vs. Virtual DMZ**

#### **The standard framework of the Intranet**

The figure below is the simplest way to construct the intranet. User can access the single server used public IP address provided by enterprise

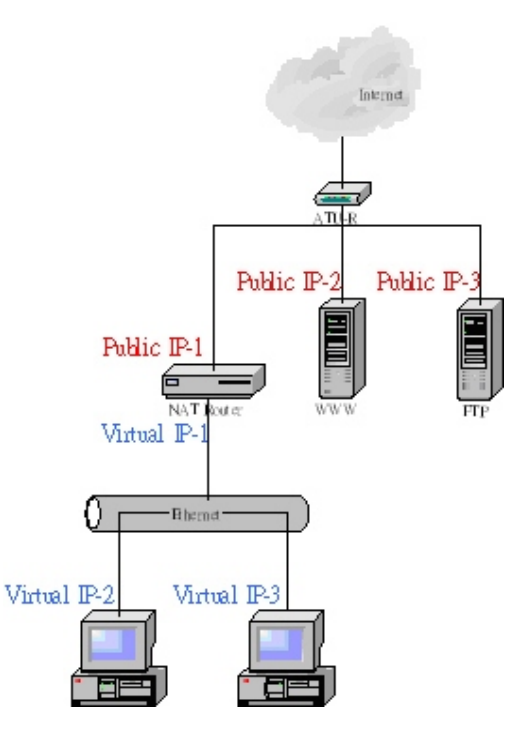

#### **The IPX Virtual DMZ framework**

Can change the intranet framework by using Virtual DMZ; can make use of Virtual DMZ to replace the standard intranet structure without changing the any setting, including the setting of Public IP-2 and IP-3, and user still can access the server formerly.

To contrast the standard and Virtual DMZ framework, because all traffic through server Public IP2 and Public IP3 will be control by IPX-1500, The IPX-1500 have more authority to provide bandwidth for VoIP

Another important point is the protecting by Firewall. All accessing can be defended and filtered by IPX-1500. But one thing have to be pay attention, the factory setting about allows all service to pass through Firewall. So you need to configure your Firewall before contract the Virtual DMZ framework.

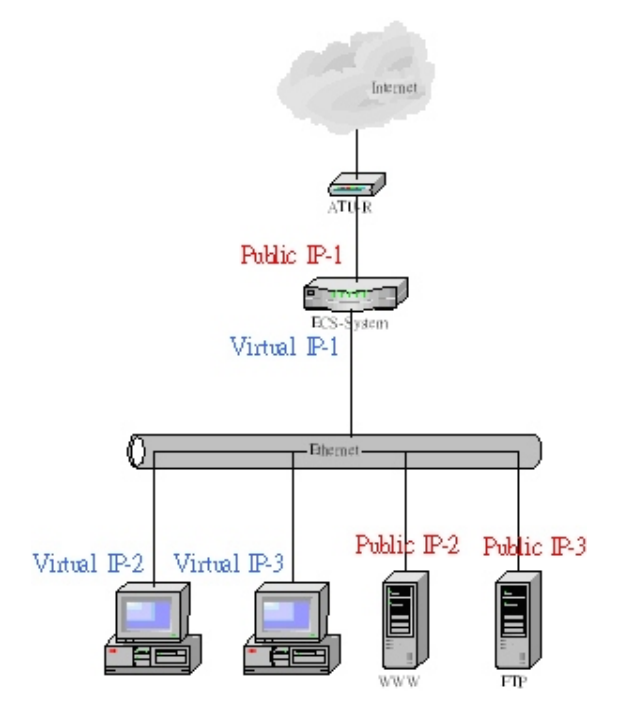

#### **The IPX Address Mapping framework**

IPX system's address mapping framework is designed for the service like Oracle, Internet's user can access MySQL existing in intranet.

The point is user accessing the service through virtual IP normally. If you permit user accessing from Internet, you have to step up a public IP mapping to a private IP. Besides the address mapping, you can do the work using Port mapping. The matter is the protocol of some service using random port.

The advantage of traffic control provides by Virtual DMZ also by Address Mapping, but you need pay attention to the configuration of firewall.

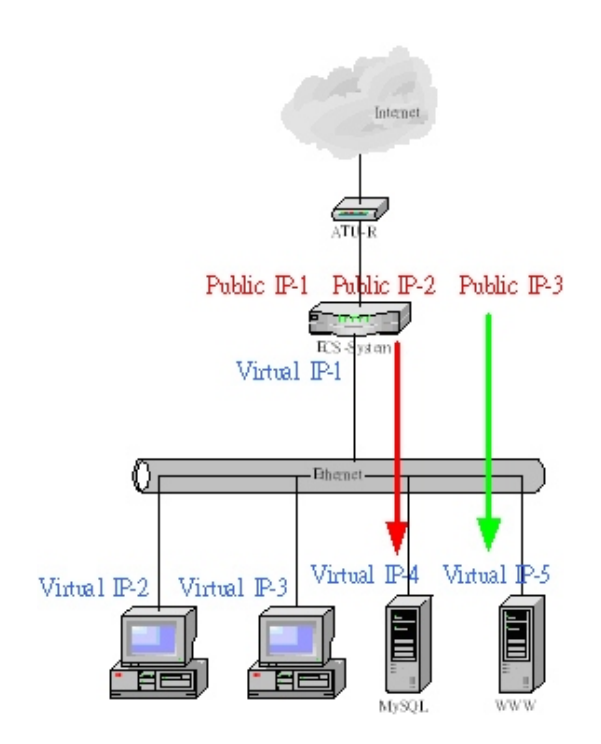

#### **The Contrast of Virtual DMZ and Address Mapping**

Decision about using Virtual DMZ and Address Mapping is decided by private or public IP which server uses. If server is public IP, it is better to establish Virtual DMZ framework. If server is private IP and permit accessing for Internet, address mapping or port mapping is ideal solution. The purpose is not to change the infrastructure and setting formally.

We suggest that it is better to use Port Mapping or Address Mapping when server needs to provide accessing for Internet. The reason is the Virtual DMZ framework will occupy more bandwidth and cause the System loading bigger. See the figure, all traffic will through IPX-1500 when PC in intranet want to access server, but Address Mapping won't.

Merely, no matter Internet or intranet accesses server using public IP in Virtual DMZ framework but Address Mapping is more complicate. Internet needs public IP to access Server when intranet needs private IP.

Both of them are the method to provide service for user, just according to the convenient you considerate!
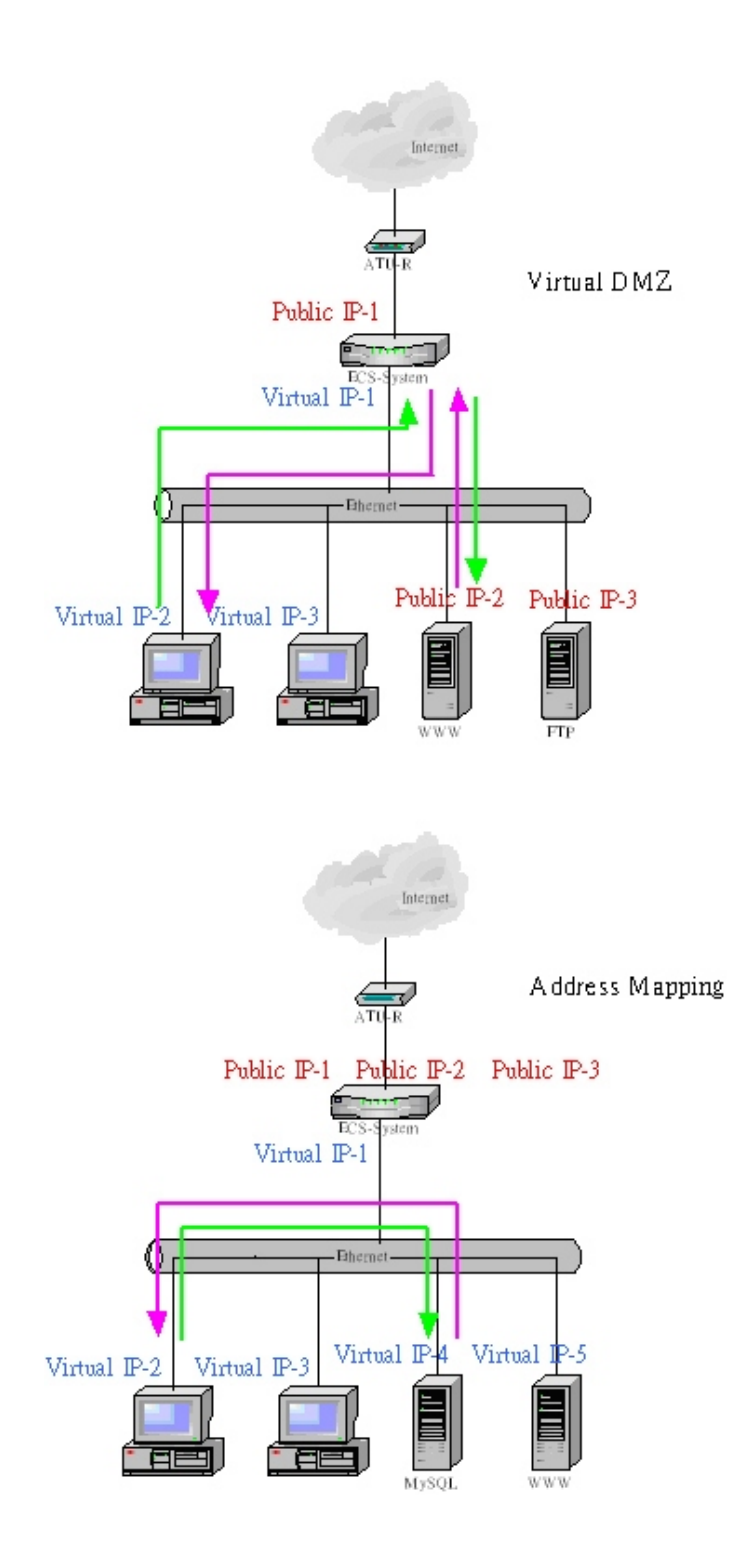

# **Firewall Configuration**

A firewall is designed to prevent unauthorized access to and/or from a private network. It can stop inappropriate communications into and out of the LAN, preventing hacker attacks. IPX-1500's built-in firewall provides hardware based network security via the following two mechanisms. Please select the **Firewall configuration icon:** 

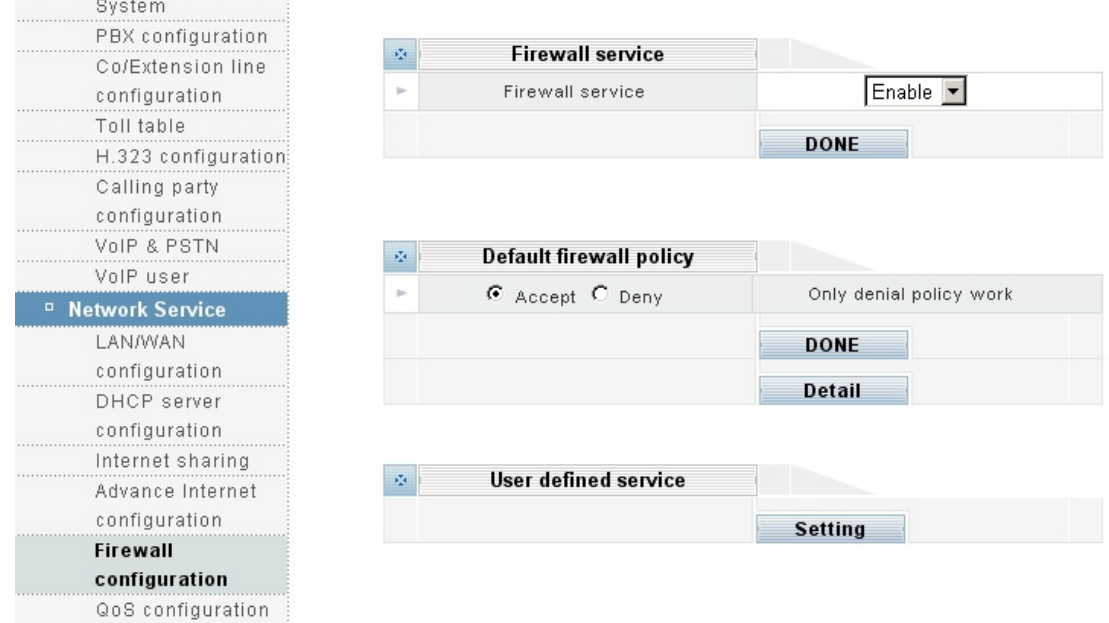

### **Firewall service**

"Enable": Enable the Firewall service; "Disable": Disable the Firewall service.

Please make sure all the following parameters are set properly before enabling the firewall.

### **Default firewall policy**

Firewall provides Accept mode and Deny mode. The difference between the Accept and Deny mode is the rule or service you set in detail will be denied to access under the Accept mode but will be permit to under the Deny mode. On the contrary, the rule or service you don't set in detail will be permit to access under the Accept mode but denied under Deny mode.

### **User defined service**

You can define the private rule or service yourself by setting user defined service. The rule you defined will list on the web. The rule will be added to the service of Firewall policy automatically.

**Service Name**: give a name to the service and it will be list in the firewall policy.

**Service Type**: the transit protocol service uses **Service Port**: the port service uses

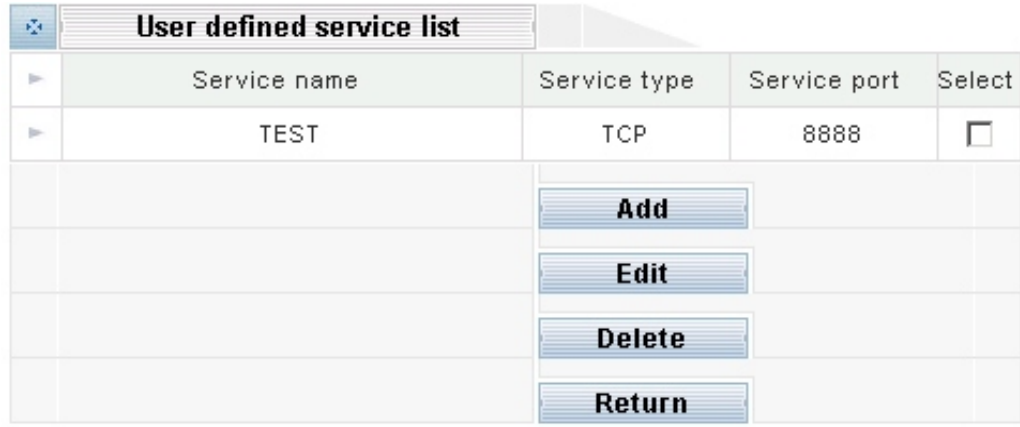

# **QoS Configuration**

QoS (Quality of Service) regulates the bandwidth used by each network services. QoS can prevent this from happening and make more efficient use of the available bandwidth. QoS is also needed for certain network services (such as IP phone) where it is essential to guarantee a minimum level of bandwidth in order for the service to be usable.

Note: All bandwidth (BW) numbers shown above are in units of kbit/second.

Please select the **QoS configuration** icon:

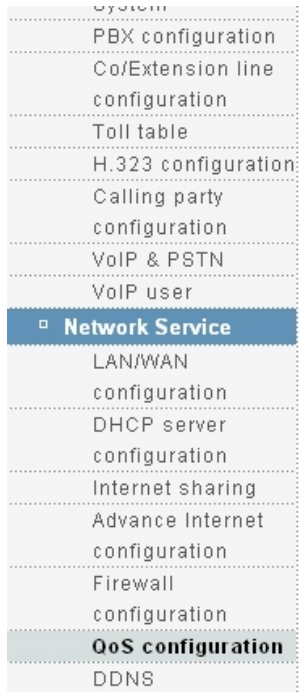

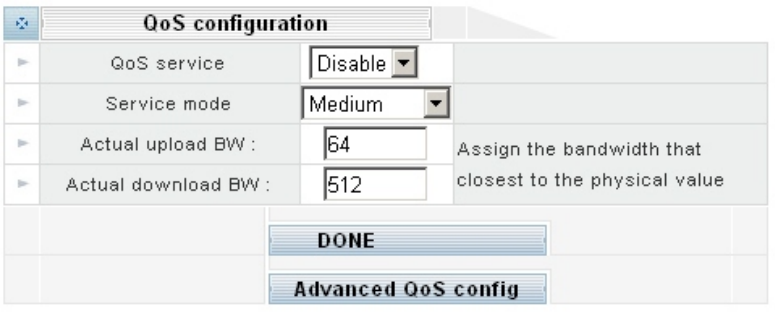

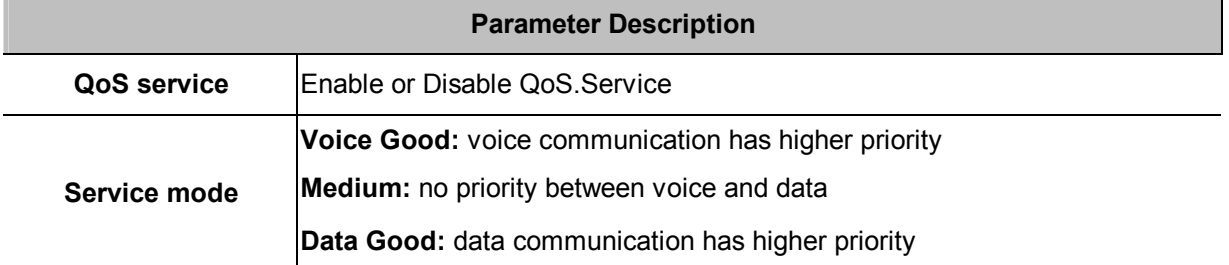

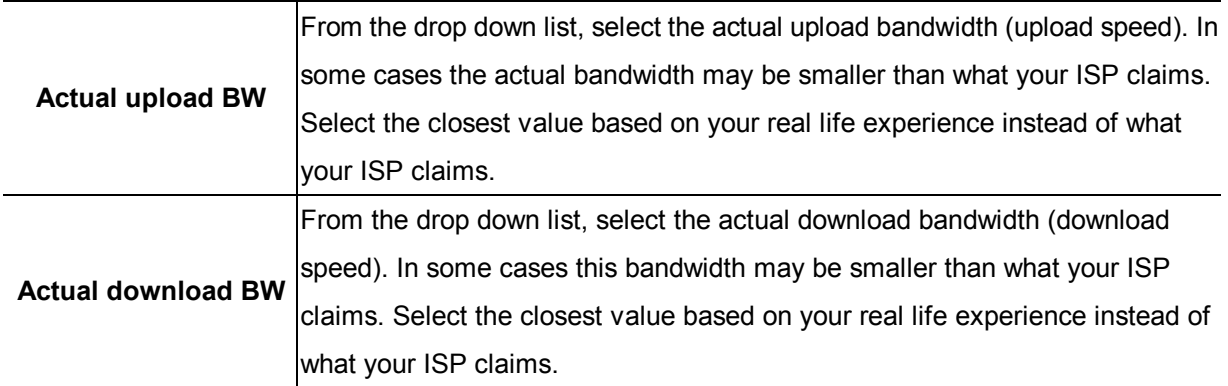

### **DONE**

Clicking on the *DONE* button to apply the changes.

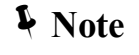

The unit for QoS configuration is kbit/sec Actual BW > Maximum BW > Guaranteed BW Actual BW > Upload and Download Guaranteed BW

### **Advanced QoS config**

IPX-1500 provides two standard rules: one for H323 (IP phone) and the other for FTP. Usually you want to guarantee a minimum bandwidth for H323 in order to have an acceptable IP phone quality. And you may want to limit the bandwidth for FTP so the network will not perform poorly when someone is uploading or downloading a large file. Note that if "-1" is entered into any BW (bandwidth) field, it means that no QoS is applied to that particular bandwidth. For example, if all four BW fields are entered "-1" for FTP, it means that FTP is not regulated by QoS at all (this is generally not a good idea).

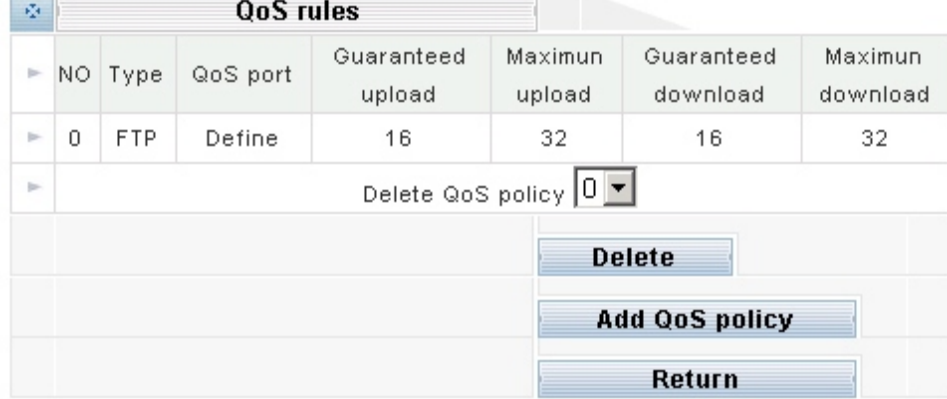

### **Delete:**

To delete a user rule, simply select its number from the drop down list and clicking on the *DELETE* button.

### **Add QoS policy:**

Please clicking **Add QoS policy** button to add a User-defined QoS policy:

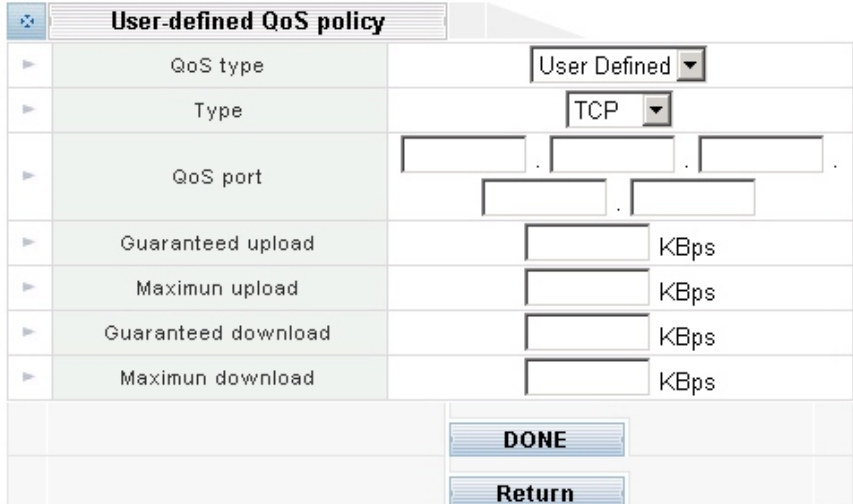

# **DONE**

Clicking on the *DONE* button to apply the changes.

# **Return**

Go back to the last page  $\cdot$ à.

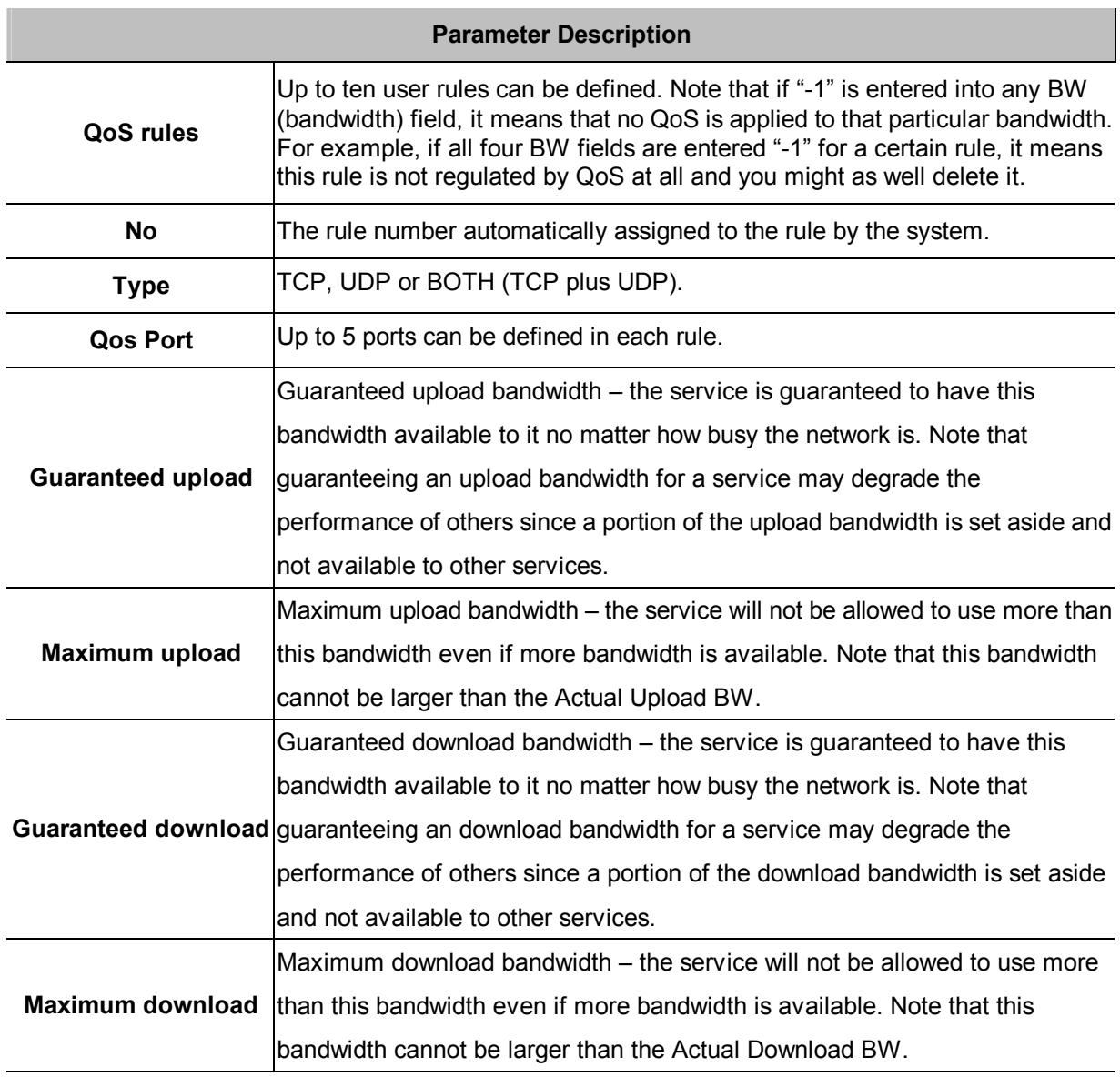

## **DDNS**

This device supports many popular Dynamic DNS service providers. Select the company that you want to join then clicks Add button. There are seven DDNS service provides of your choices.

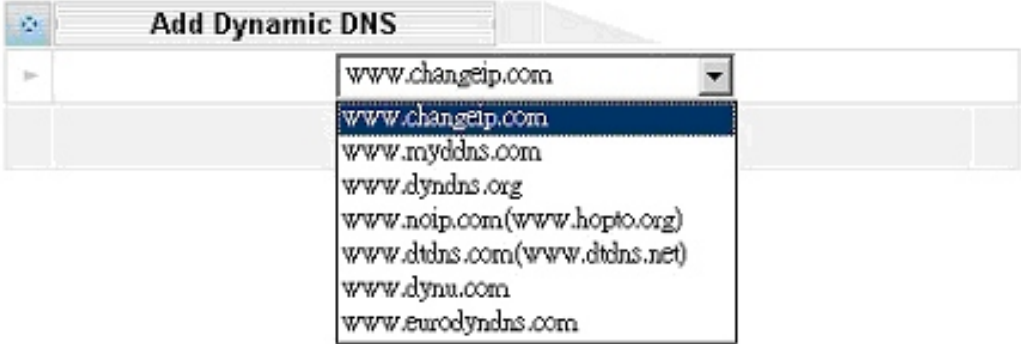

**Note1:** This Device only allows register to one DDNS service provider.

**Note2:** Before using this DDNS service, you should apply an account first.

**Note3:** This device can support DDNS service provider have various choice of

user define names by selecting the appropriate company.

Selecting one DDNS service provider. For example, [www.changeip.com](http://www.changeip.com)

After get an account from DDNS service provider.

You should have the following information.

**Domain:** DDNS domain name.

**Username**: User login name for DDNS service.

**Password:** User password for DDNS Service.

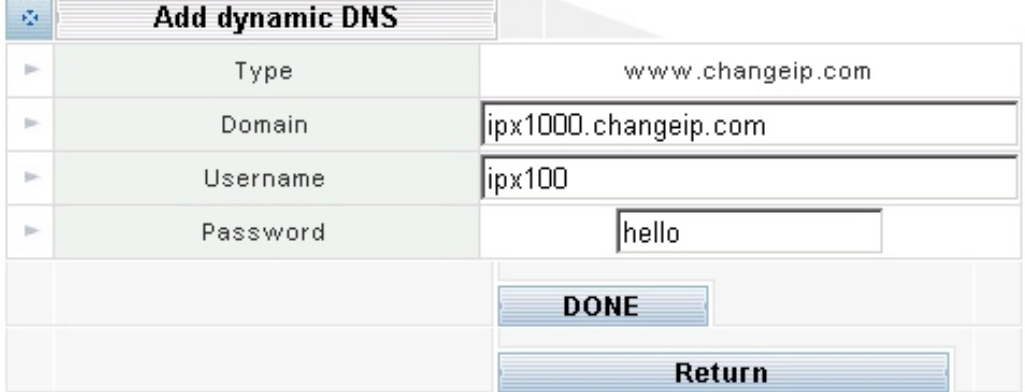

Please clicking *DONE* button, you will see the configuration screen below:

The screen could choice *Edit* or *Delete* the DDNS account.

**Type:** The DDNS service provider you have selected.

**Domain:** DDNS domain name.

**Username:** User login name for DDNS service.

**Password:** User password for DDNS Service.

**Status:** Connecting  $\rightarrow$  Trying to connect DDNS server.

Connected  $\rightarrow$  Successfully connected to DDNS server.

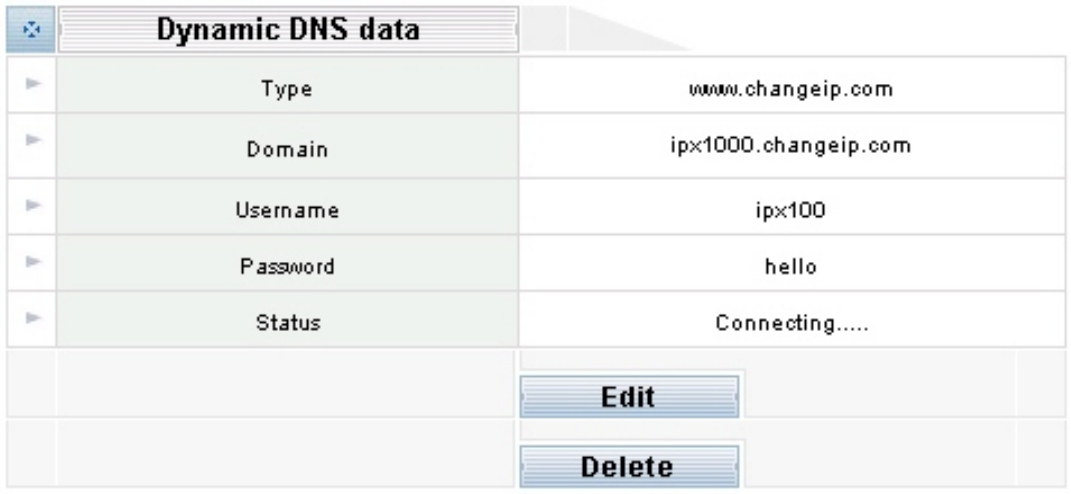

# **VPN Configuration**

The IPX Series VPN Client creates a Virtual Private Network (VPN) connection between one IPX machine and the other corporate IPX machine's network to maintain the confidentiality of private data. The IPX Series VPN Client provides an easy-to-use solution for secure, encrypted access through the Internet for remote users. The IPX Series' user establishes the VPN connections policies for the IPX Series VPN Clients each other.

Please clicking *Add* button to enter into **VPN tunnel configuration**:

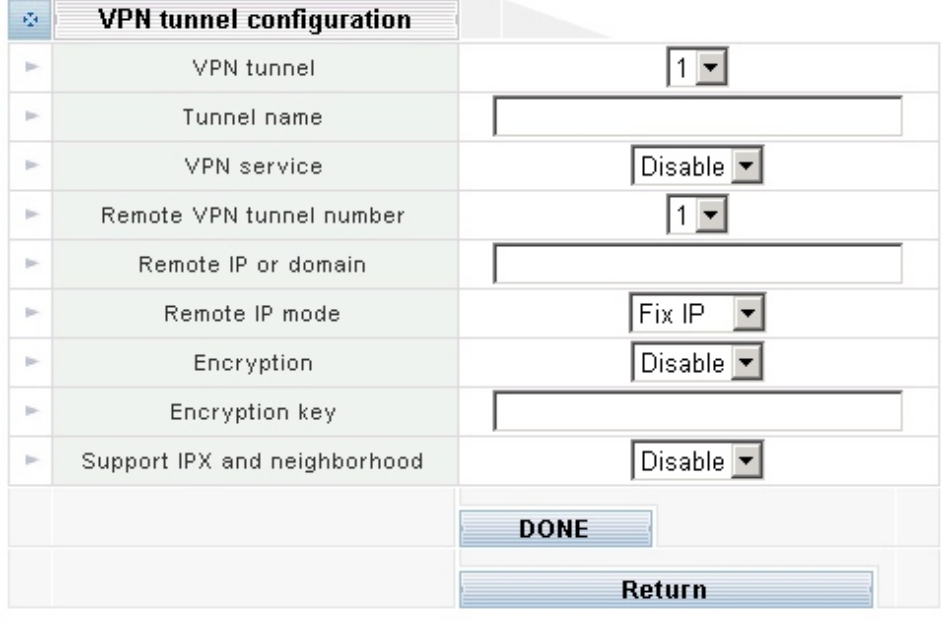

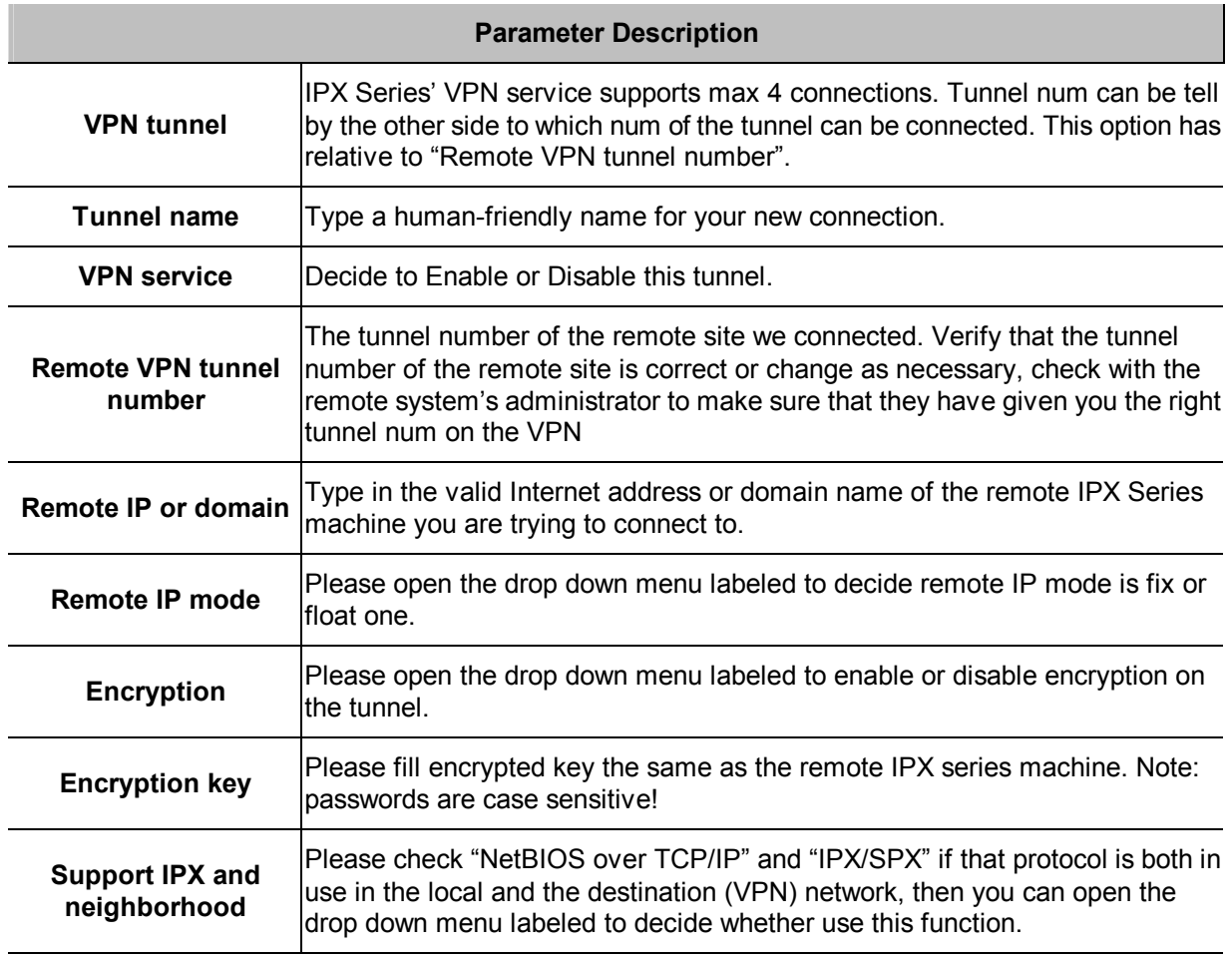

IPX VPN provides powerful VPN router feature and user-friendly web setup for SOHO & enterprises. This IPX VPN provides four features as below.

# **1. It provides up to four sections of peer-to-peer VPN tunnels.**

IPX VPN supports 4 channel of VPN resources. In other words, any IPX VPN could connect up to four IPX VPN units.

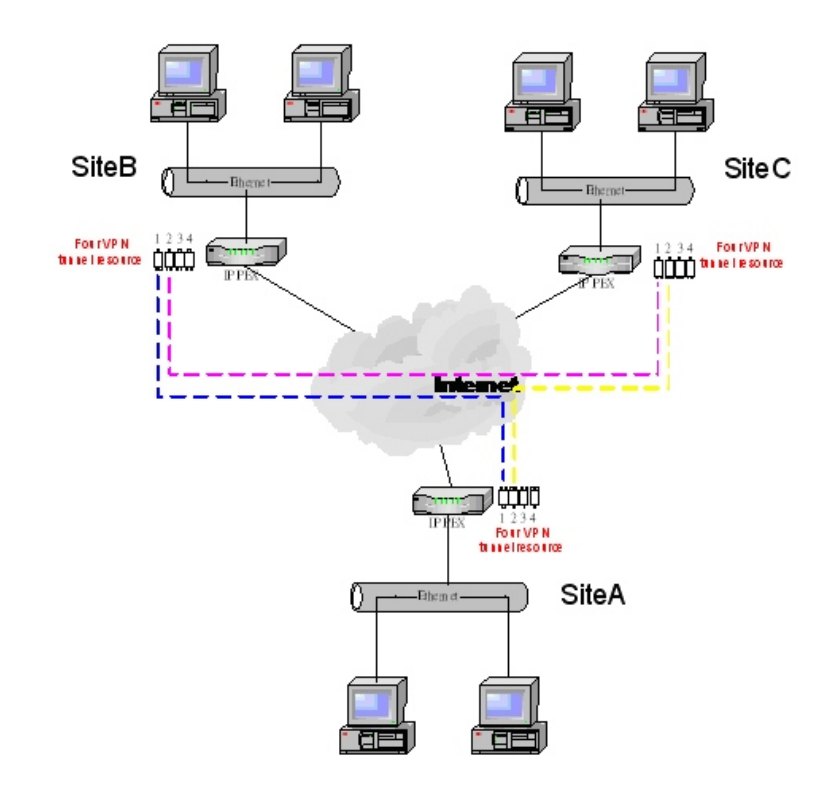

### Example:

Site A wants to establish VPN connection to site B & C.

Site B wants to establish VPN connection to site C.

First, site A select tunnel 1 as the channel to site B then site B select tunnel 1 to complete this connection.

Second, site A select tunnel 2 as the channel to site C then site C select tunnel 2 to complete this connection.

Third, site B select tunnel 2 as the channel to site C then site C select tunnel 1 to complete this connection.

### **2. The packet could be encrypted or non-encrypted.**

IPX VPN router supports peer-to-peer packets encryption. It uses 128Bit encryption. User could enable encryption or disable encryption for each connection.

### **3. IPX & neighborhood.**

IPX VPN provides an easier way to make Windows user to find other computer by name. It supports Microsoft neighborhood & IPX by enable IPX and Neighborhood.

### **4. IP address setup**

IPX VPN could support both FIX IP & Float IP address

In general, peer-to-peer VPN connection requires two end points have Static IP address. Because of IPX VPN could support DDNS service and allowing remote site to enter domain name. Therefore, by select Float IP and DDNS domain as the remote IP address, IPX VPN could find end point both FIX IP non-Fix IP address.

Please note that to prevent potential collision in the VPN environment. It requires end\_point-to-end\_point uses IP address ranges differently.

For example, Site A LAN IP 192.168.0.x. Site B LAN IP 192.168.1.x

# **Chapter 4**

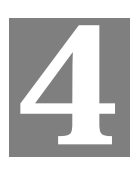

# **Telephone Service Configurations**

# **IPX-1500 Telephony Functions**

IPX-1500 comes standard with 8 CO ports, 16 analog extension and 16 IP extension capability. Basically any analog telephones can be used, but it is better to use telephones with a "Flash" key which generates hook flashes within the range of  $100 \sim 700$  milliseconds. The Flash key is used in many operations such as transferring a call. Although you can flash the hook manually without using the Flash key, it will be quite inconvenient and subject to timing errors.

# **System**

### **System info**

**Serial Number:** factory S/N#

**Firmware Version:** software version

### **Firmware upgrade:** software update

You can upgrade the Firmware by clicking the **Upgrade Firmware** button. You need to obtain the firmware upgrade file first.

This screen is displayed when you clicking the **Upgrade** button on the Status screen.

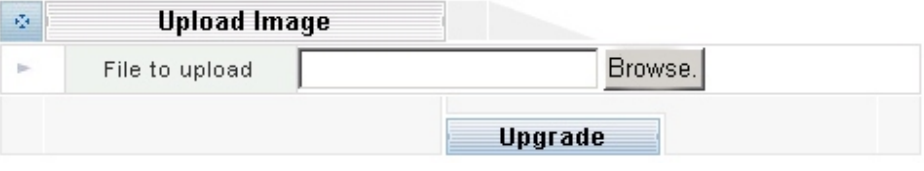

This screen allows you upgrade the Firmware (software) in your IPX-1500. Before using this screen, your must download the upgrade file to your PC.

Please follow this procedure:

Clicking "**Upgrade Firmware**" button, a dialog box appears. Use "**Browse**" button to locate the upgrade file in your computer, then clicking "**Start Upgrade**" to start the upgrading.

The upgrade may take several minutes.

**i** Hint

- When the upgrade is completed, the IPX-1500 will restart. This will cause any existing connections to be terminated.
- Do not interrupt the upgrading procedure during proceeding; or the inner component might be permanently damaged.

**System BackUp:** machine configuration backup/restore

The IPX-1500 allows users to backup the active machine configuration, and restore the parameters at other time. Please click on the "**System Backup**" link to enter the configuration menu.

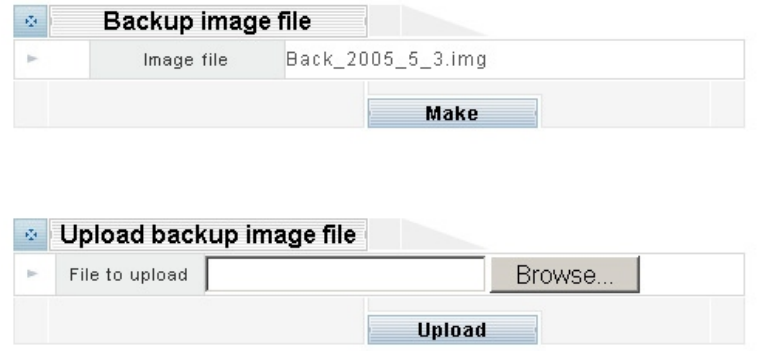

Please click on the "**Make**" button to backup the current system parameters, and click on the image file name "**Back\_yyyy\_mm\_dd.img**" to download the IPX-1500 setttngs, and save in a safe place. To restore the backup settings, please allocate the IPX-1500 config file, and use the file browser to load the IPX-1500 config file into machine. After loading the config file, reboot machine, and the previous settings will be reloaded into machine

#### **Username password**

**Username:** 16 characters (a~z, A~Z, 0~9)

**Confirm Password:** password confirmed

**Password:** 16 characters (a~z, A~Z, 0~9)

#### **System time**

**Network Time Server:** time server select

**Time Zone:** time zone select

### **System Mail account**

**System idle time:** default 20min (1 to 1000min)

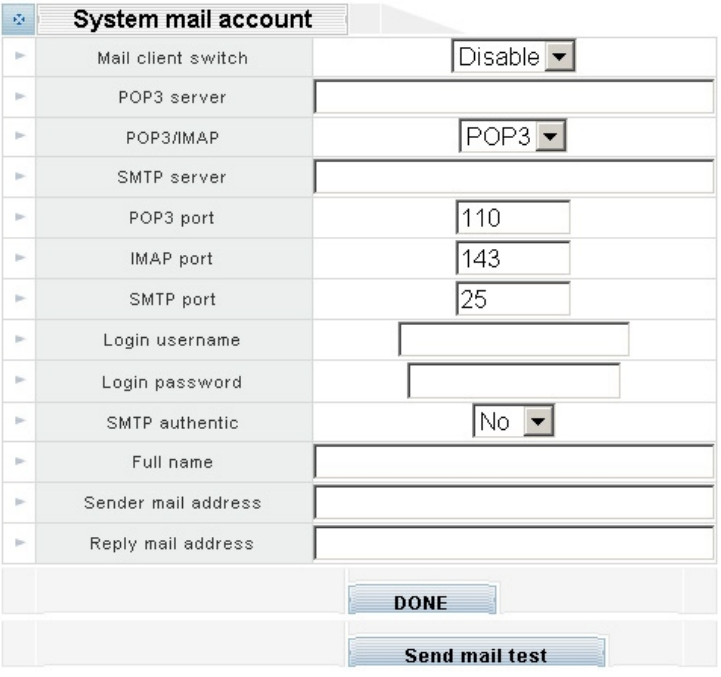

**Mail Client Switch**: Enable / Disable Voicemail-to-Mail functionality. **POP3 Server**: please enter the IP address or domain name of the POP3 server **POP3/IMAP**: mail retrive via POP3 or IMAP **SMTP Server**: please enter the IP address or domain name of the SMTP E-mail Server **POP3 PORT**: default communication port of POP3 server is 110 **IMAP PORT**: default communication port of IMAP server is 143 **SMTP PORT**: default communication port of SMTP server is 25 **Login Username**: Mail account user name **Login Password**: Password for the mail account authentication。 **Full Name**: Default mail subject **Sender Mail Address**: E-mail Address of mail sender **Reply Mail Address**:E-mail Address of the receipt

### **Reboot**

**Reboot:** system reboot

### **PBX Configuration**

IPX-1500 comes standard with 8 CO lines, 16 extension lines, and 16 IP extensions capability. Basically any analog telephones can be used, but it is better to use telephones with a "Flash" key which generates hook flashes within the range of  $100 \sim 700$  milliseconds. The Flash key is used in many operations such as transferring a call. Although you can flash the hook manually without using the Flash key, it will be quite inconvenient and subject to timing errors. Please select the **PBX configuration** icon:

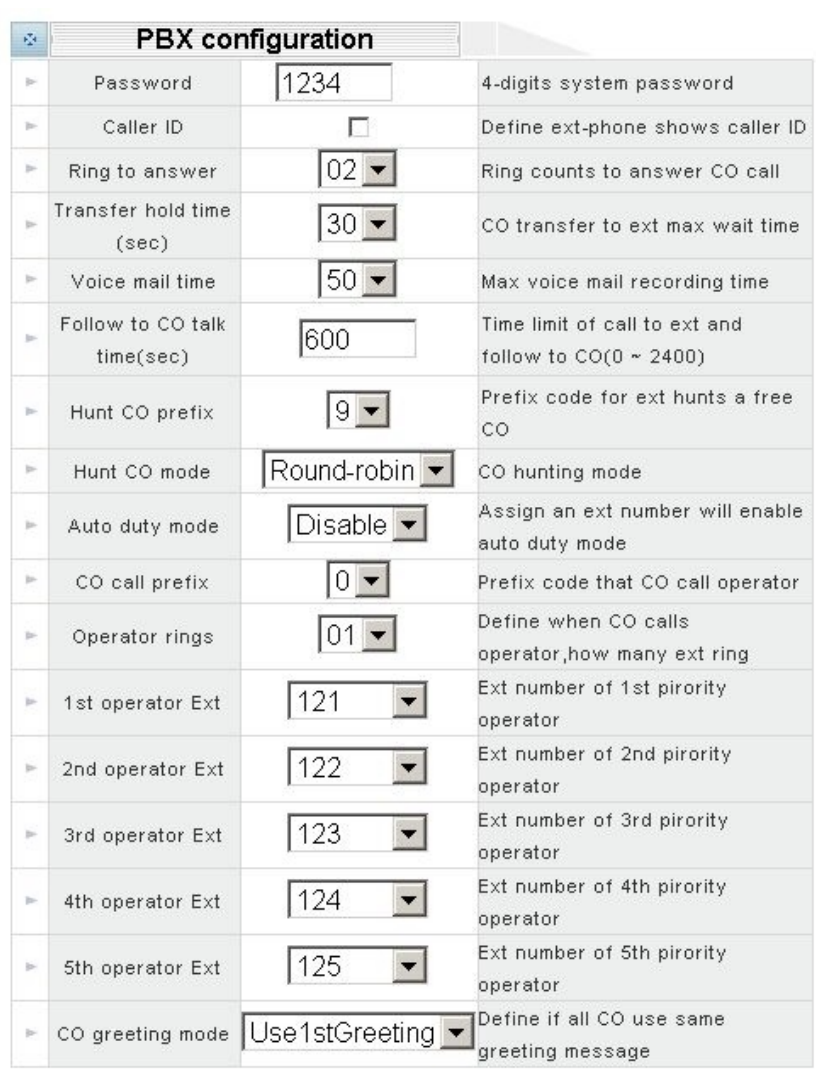

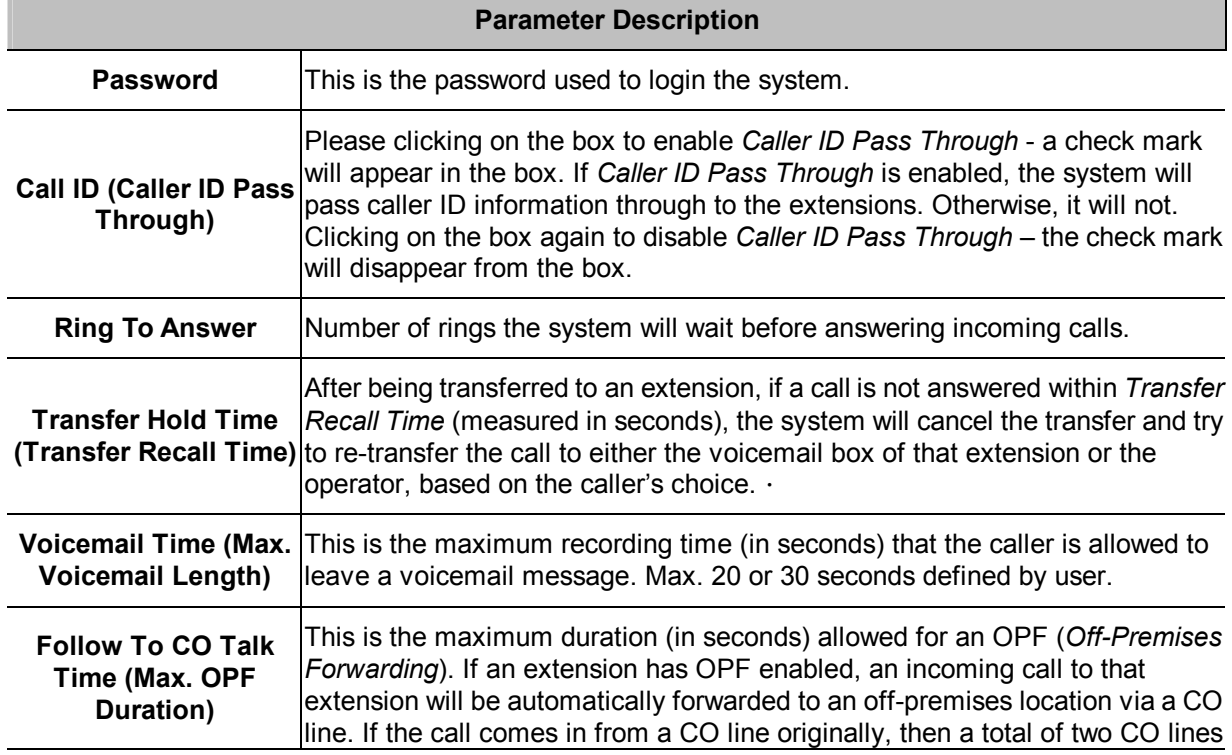

÷.

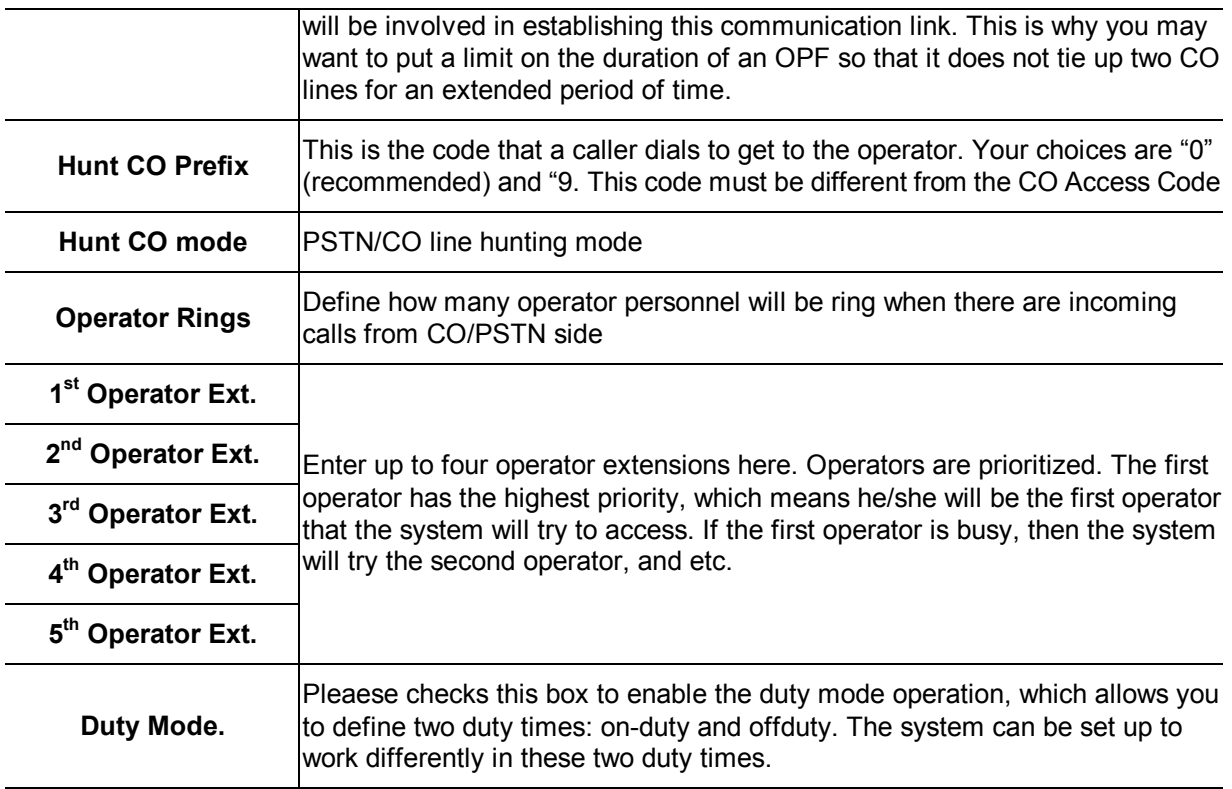

### **Duty Time frame**

The system works in the regular mode (*On-Duty Mode*) during the duty time, and in the *Off-Duty Mode*  outside the duty time. The day is partitioned into two time sections (*Section 1* and *Section 2*), accommodating lunch break and such. Weekdays (Monday thru Friday) and weekends (Saturday and Sunday) are also separated for greater flexibility.

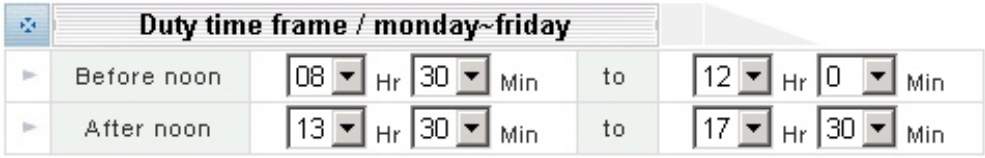

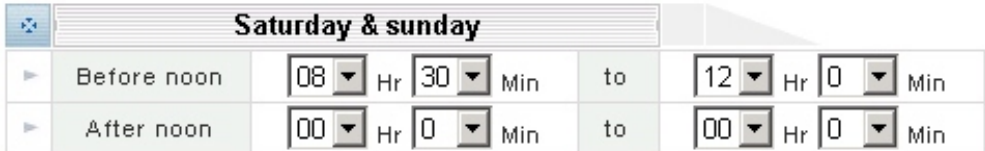

### **Save configurations**

Please click on the *DONE* button to apply the changes.

### **Advanced PBX config**

Advanced PBX configuration is the procedures of configuring the busy tone on Planet IPX-1500 in order to release line ports after PSTN caller party is hung up.

A caller makes a telephone call to IPX-1500 from PBX/PSTN side and calls to other VoIP device through the IPX-1500. If the IP side of other VoIP devices do not answer the call and the caller hang up,

PBX/PSTN will give IPX-1500 a busy tone automatically. If the other VoIP device of IP side answers and hangs up the phone, the IPX-1500 will release the line port automatically without analyzing busy tone from PBX/PSTN.

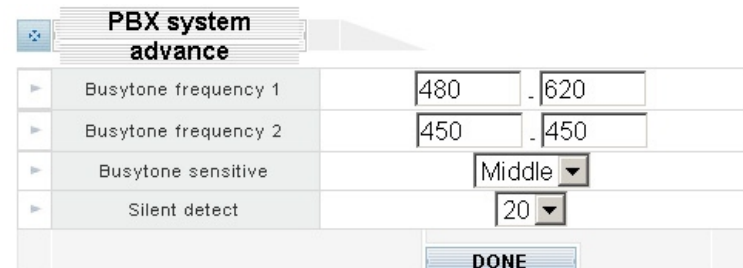

### **PBX system advance**

There are three parameters received from PBX/PSTN.

**Busy tone frequency 1** 

**Busy tone frequency 2** 

### **Busy tone sensitive:** High, Middle, Low level

Because the different rule and frequency from other countries, parameters have to be properly configured to recognize busy tone correctly.

### **Silence detect:**

The CO line will be forced to disconnect when there is specific silence (in seconds) on the line.

### **How to configure busytone on IPX-1500**

IPX-1500 has a default setting of busytone (busytone frequency 1; busytone frequency 2 and busytone sensitive), which is based on busytone of the Taiwan Telecom PSTN network. If the busytone was recognized correctly, the DSP IC in IPX-1500 will release the line port connected to PBX/PSTN immediately when detecting of busytone. Otherwise it may be released after one minute or lock this line permanently. The tone table parameters are shown as following example:

Busytone frequency 1:

**480/620:** Low frequency is 480 HZ, High frequency is 620 HZ

Busytone frequency 2:

**400/450:** Low frequency is 400 HZ, High frequency is 450 HZ

Most busy tone of PSTN or PBX is composed by two different frequencies, in Taiwan, for example,

480Hz+620Hz. In such case, you have to assign the two frequency values. But in some area, the busy tone frequency may be composed by only one frequency; in this case, you have to assign the two fields with same value. For example, if your PSTN busy tone is single frequency, let's say 450Hz. Then you have to fill the two fields with 450/450. The IPX-1500 will recognize them as single frequency.

The IPX-1500 allows you to enter two groups of busy tone setting. Because in many cases.

The gateway has to detect two sources of busy tone. One from PSTN side and the other from PBX side. So it is necessary to have two groups of setting.

If the IPX-1500 can't hang up the phone, maybe it is because the PBX/PSTN

Frequency is not the value as default shown as above; you need to adjust Tone Table parameters

#### manually

### **Adjust Tone Table parameters manually**

If you are sure that the busy tone frequency has been properly set, but the IPX-1500 still cannot release the line port in three seconds, try to adjust the busy tone sensitivity. The default value is "Median", the "High" sensitivity will decrease the qualify condition of busy tone and make it more easy to detect busy tone. And the "Low" sensitivity will make it more difficult to recognize busy tone. Sometimes, human speech may cause DSP false recognize as busy tone. If so, lower sensitivity will reduce such problem. But in any case, if the line port of IPX-1500 was locked, please use "disconnect" in CO & EXT selection to release the line locked

### **Co/Extension line Configuration**

### **CO & Ext Setup**

This menu lists all CO lines and extensions. However, it does not mean that all these lines have physical connections. For an unconnected or unused CO line, you should enter its setup menu and set its operation mode to "Disabled". This way the system knows which CO line(s) should never be accessed. To set up a CO line or an extension, clicking on its icon.

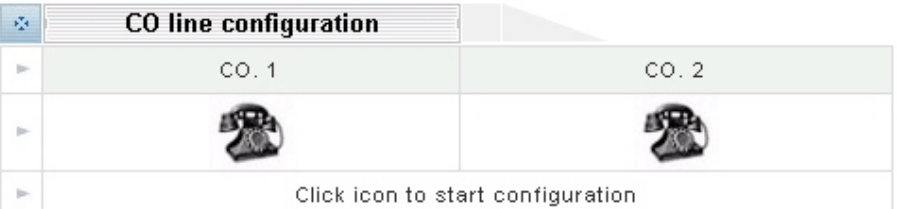

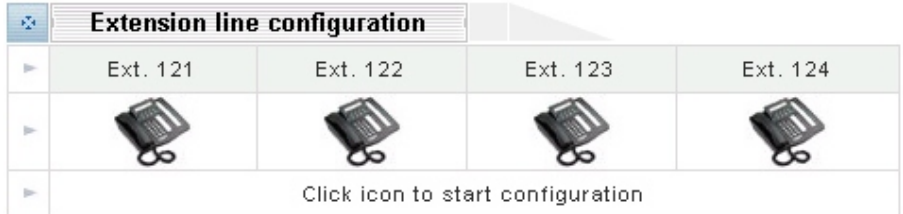

### **CO line configuration**

Please clicking Co line telephone icon to enter into **Setup CO.x:**

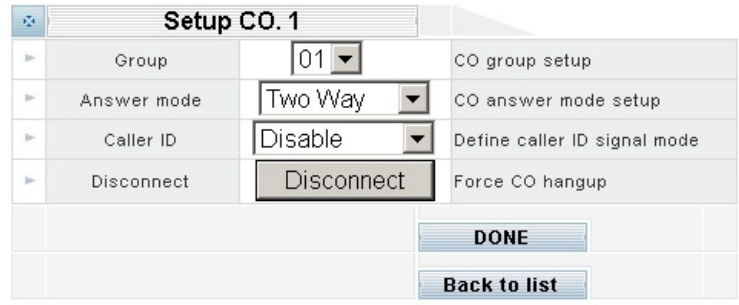

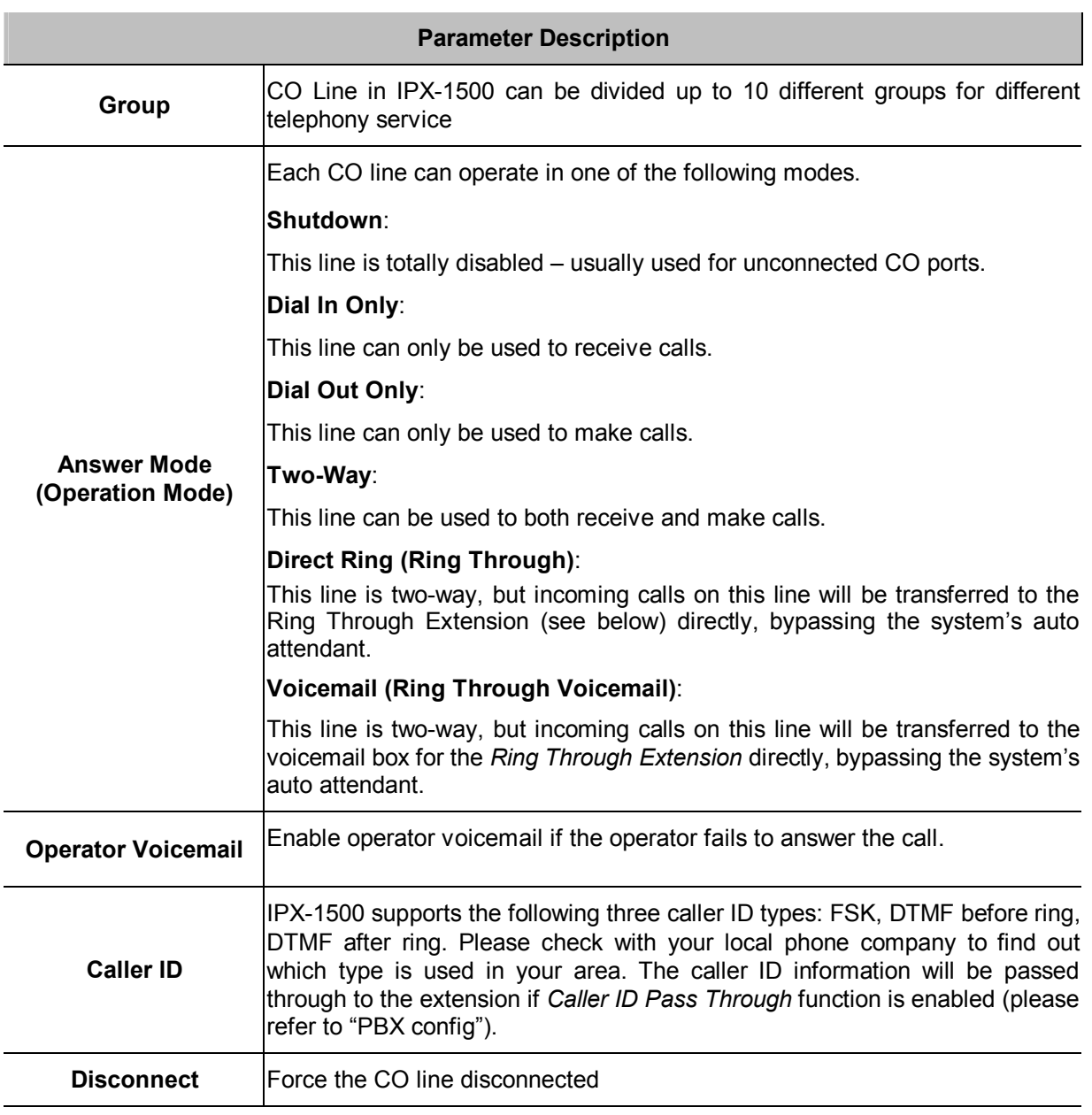

# **DONE**

Clicking on the *DONE* button to apply the changes.

# **Extension line configuration**

Please clicking Extension line telephone icon to enter into **Ext xxx configuration:**

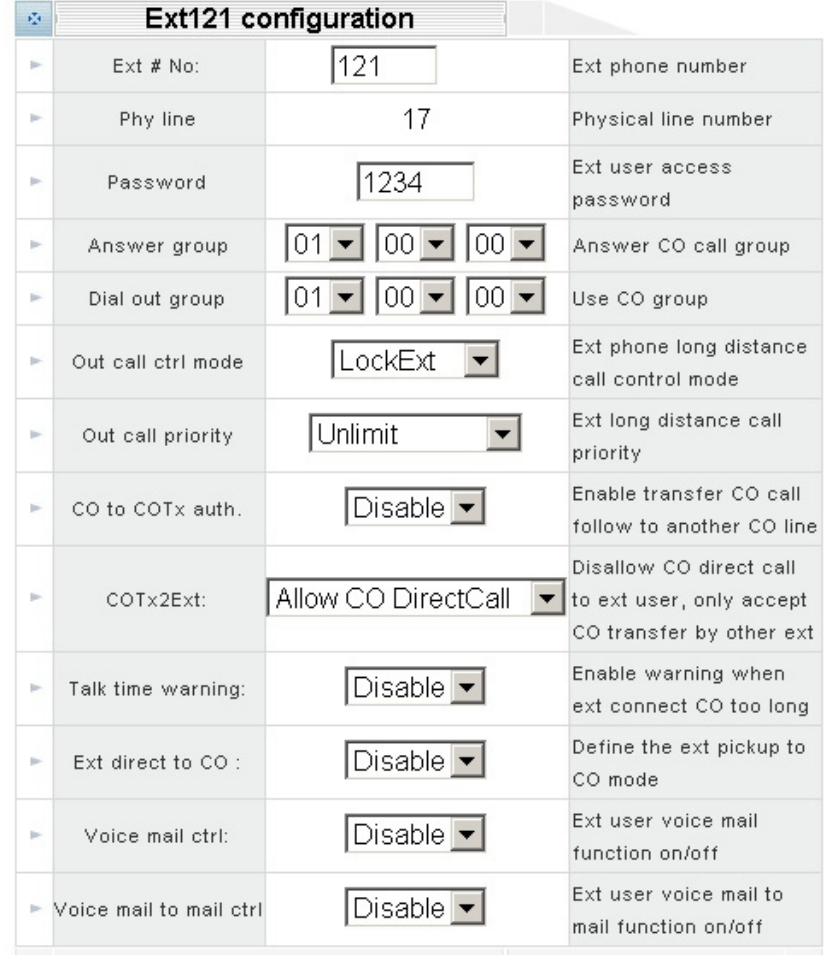

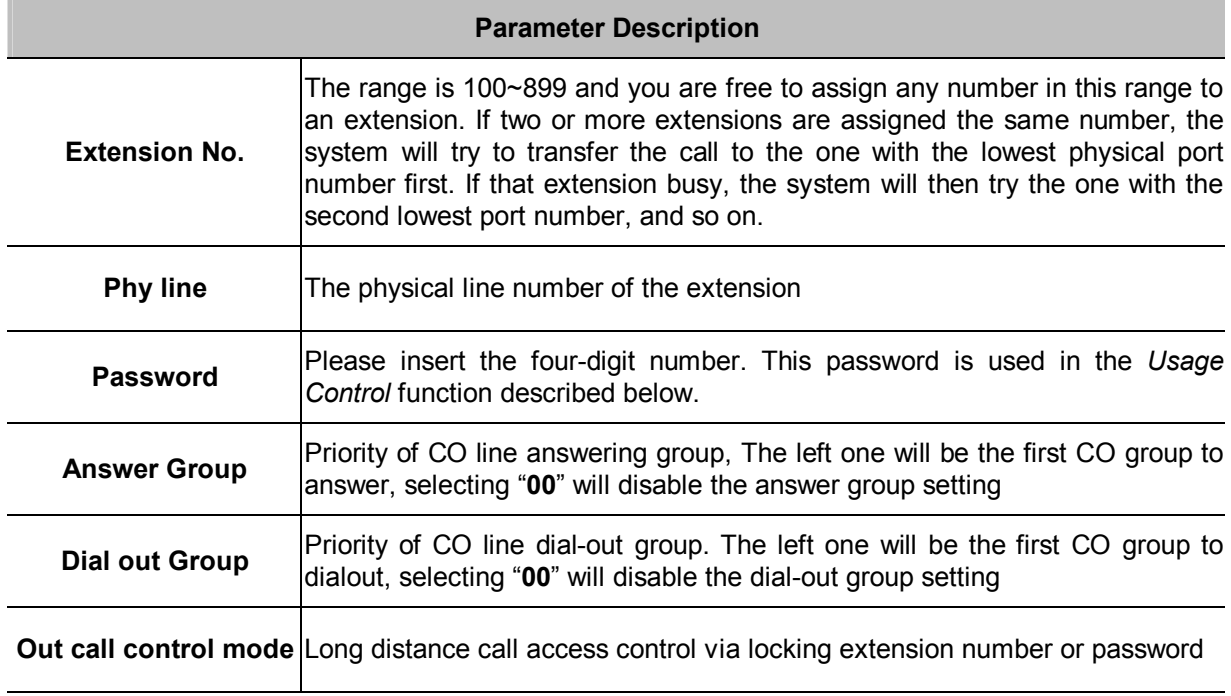

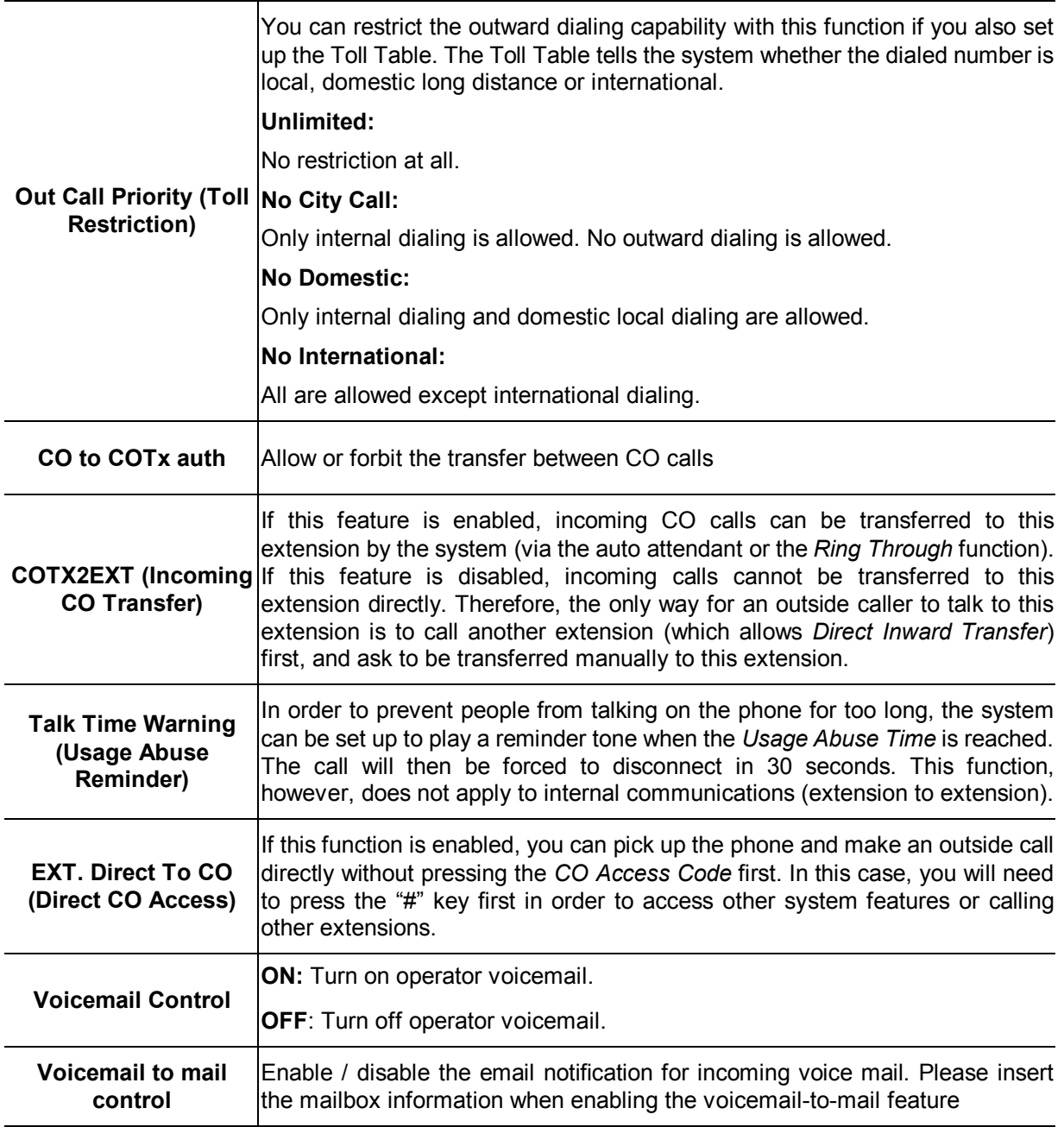

# **VoIP extension configuration**

Please click on the **VoIP ext** link to enter VoIP extension configuration**:**

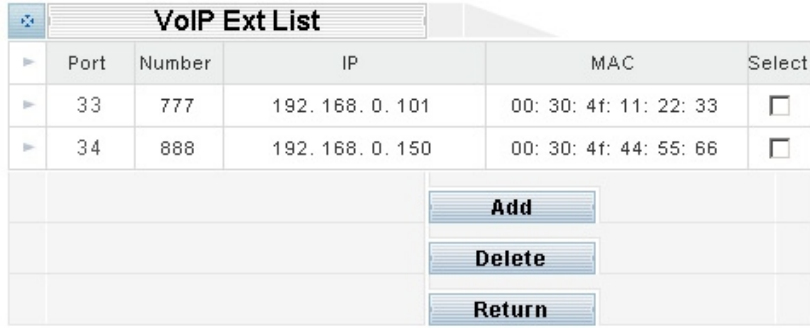

# Add: adding an IP extension into IPX-1500

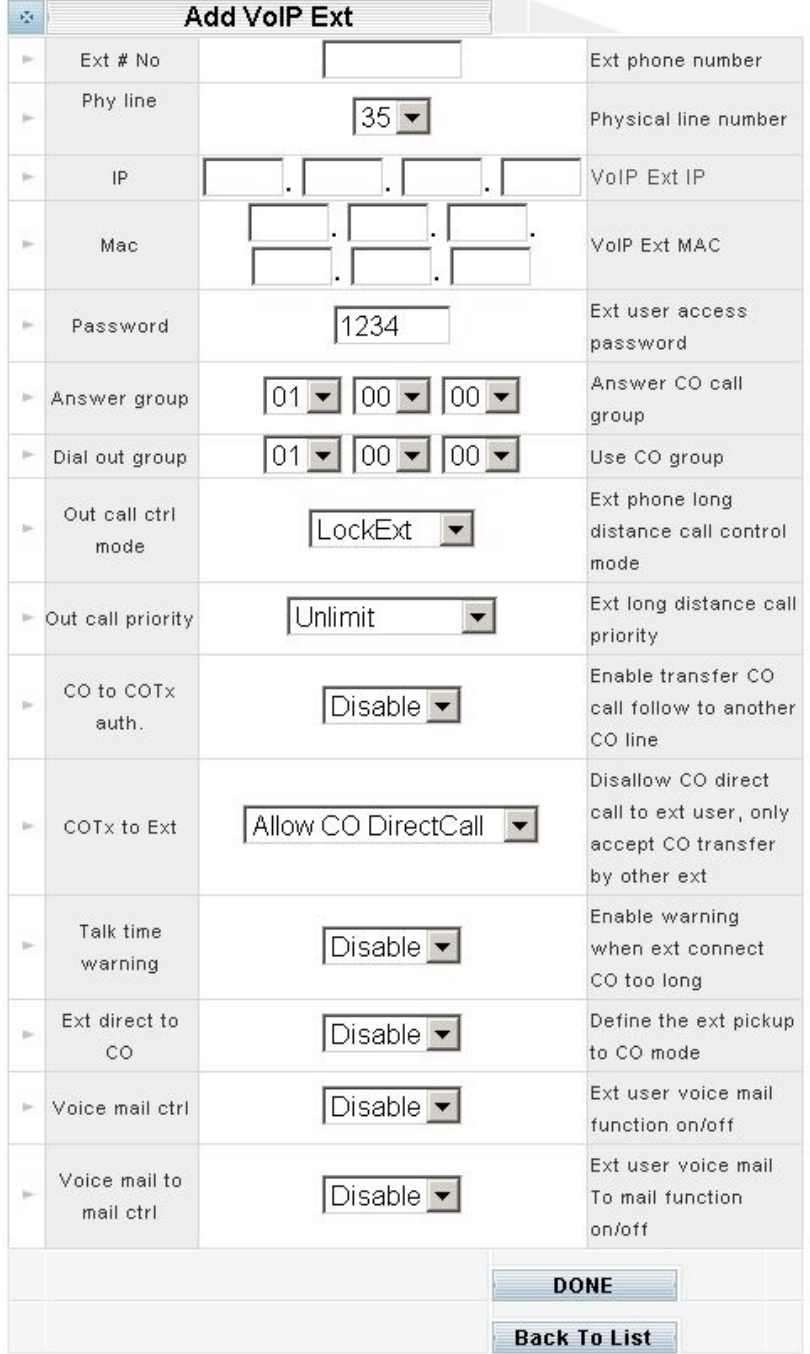

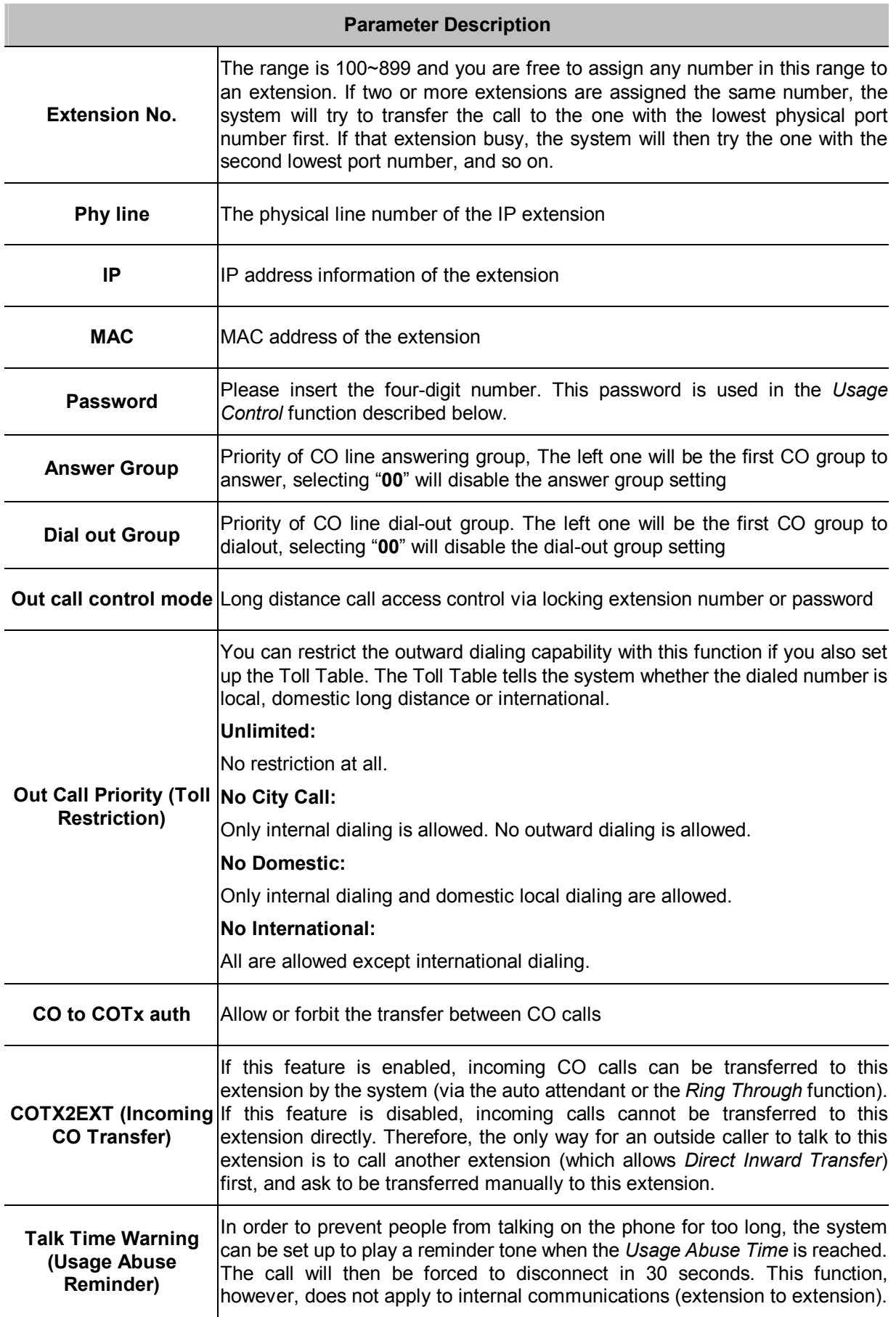

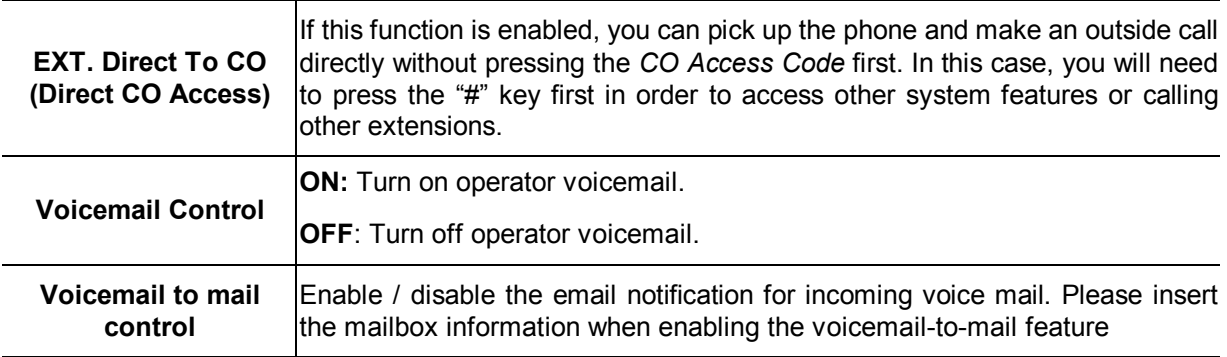

### **DONE**

Clicking on the *DONE* button to apply the changes.

### **Call Details Log**

Clicking here to access the *Call Details Log*. The *Call Details Log* keeps a record of all outside related calling details (both inbound and outbound) for this extension in the past 7 days.

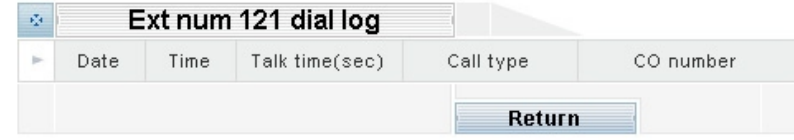

### **Back To List**

Clicking here to return to the previous menu listing all CO and extension lines.

### **Toll Table**

If you enable *Local* or *Domestic* toll restriction, you must set up the *Toll Table* so that the system knows whether an outward dialing is local, Domestic long distance or international. When entering the prefix digits, do not include the *CO Access Code* (the code that must be dialed before making an outbound call). Please select the **Toll table** icon:

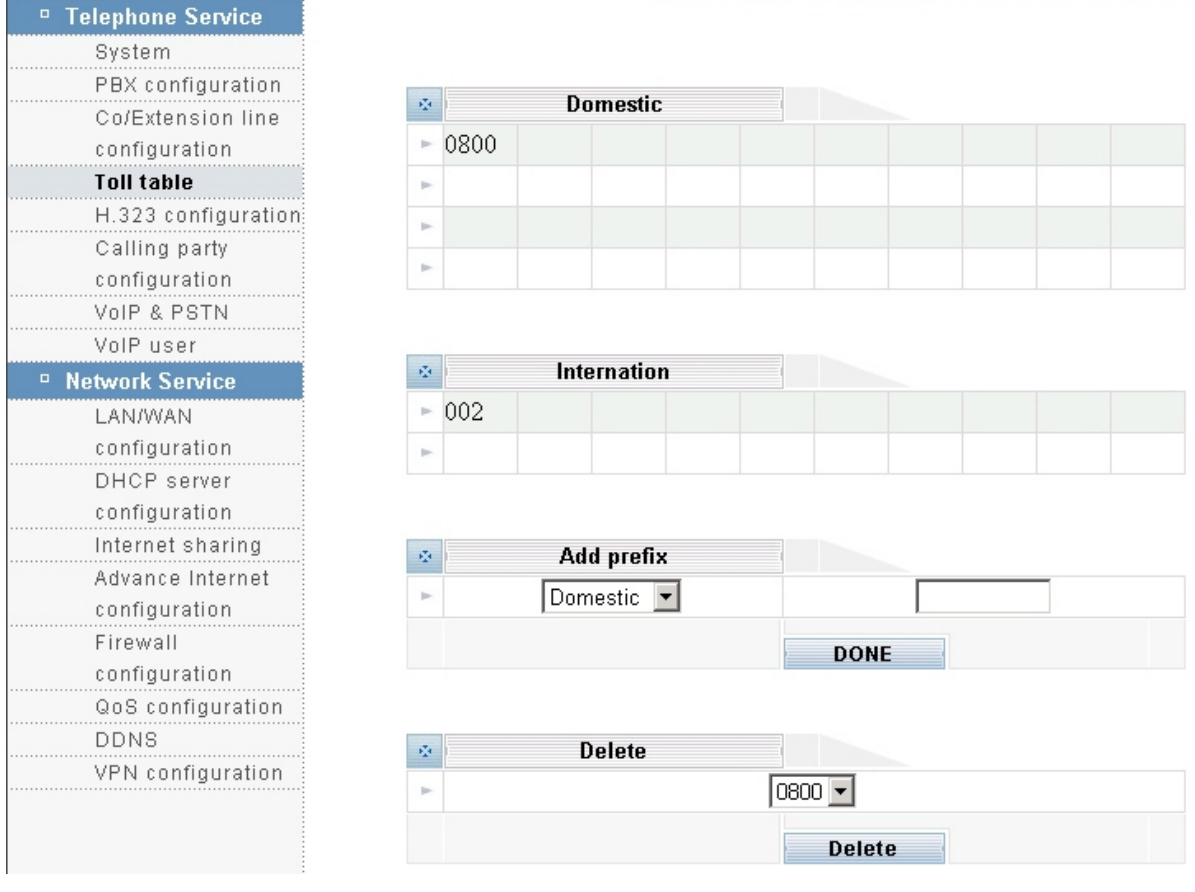

### **Add Prefix**

Select either Domestic or International from the drop down list; enter the prefix in the blank box, and clicking on the *DONE* button. Here Domestic means Domestic long distance.

### **Delete Prefix**

Select the prefix from the drop down list and clicking on the *DELETE* button.

# **H.323 Configuration**

IPX-1500 supports the "H.323" VoIP standard. There are two modes of operation: P2P mode and GK mode.

- The IP mode allows for direct communication and is used when both parties have static IP address.
- **The GK mode is used when at lease one party has dynamic IP address. The Gatekeeper acts like** an address-translating middleman. Every time connects to the Internet; the PC will automatically register with the Gatekeeper to let it know about current IP address. You can then communicate with other members of the same Gatekeeper service.

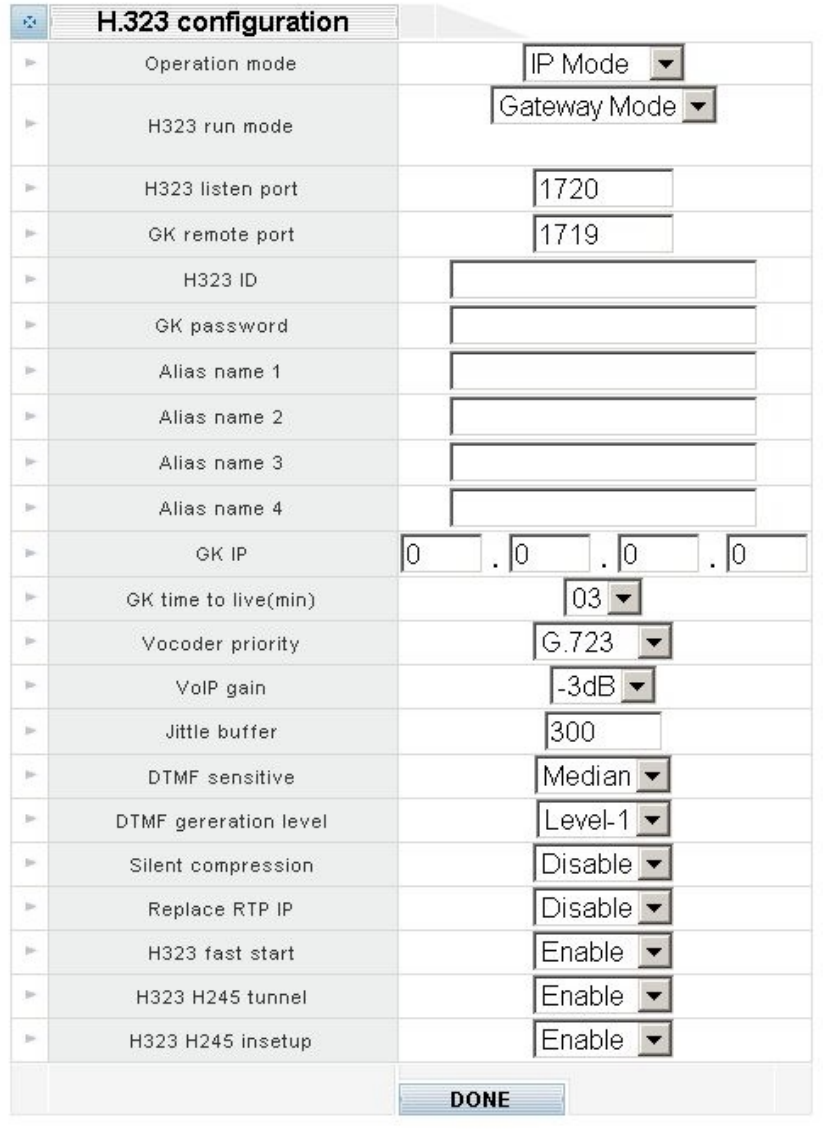

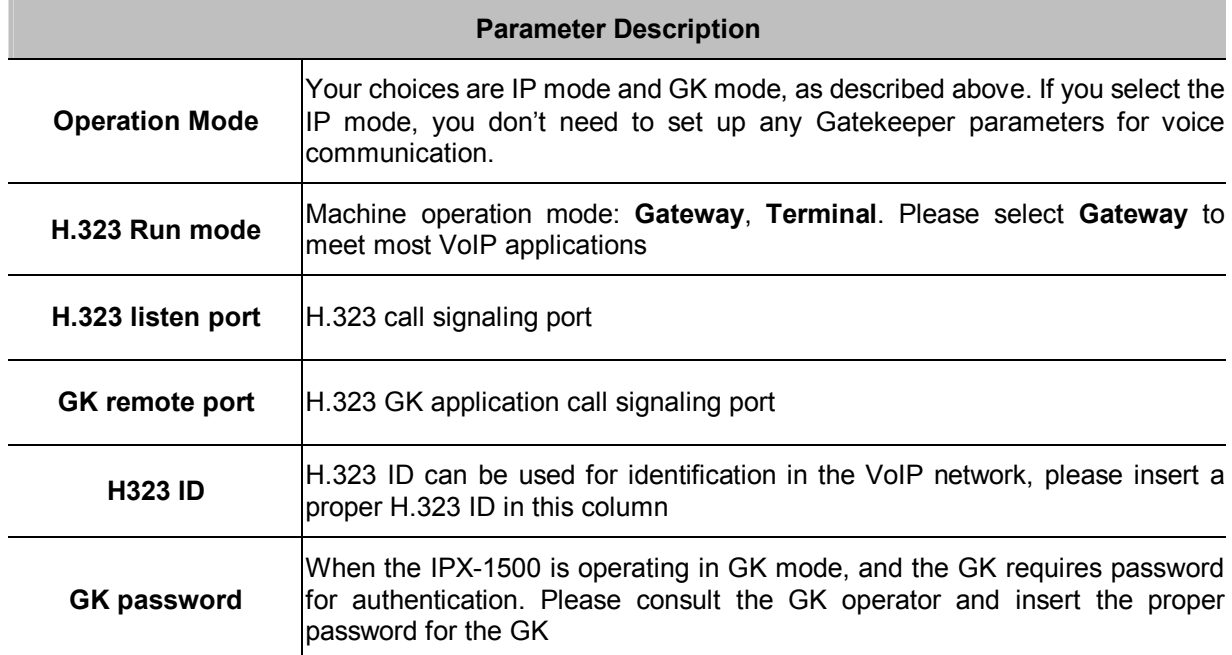

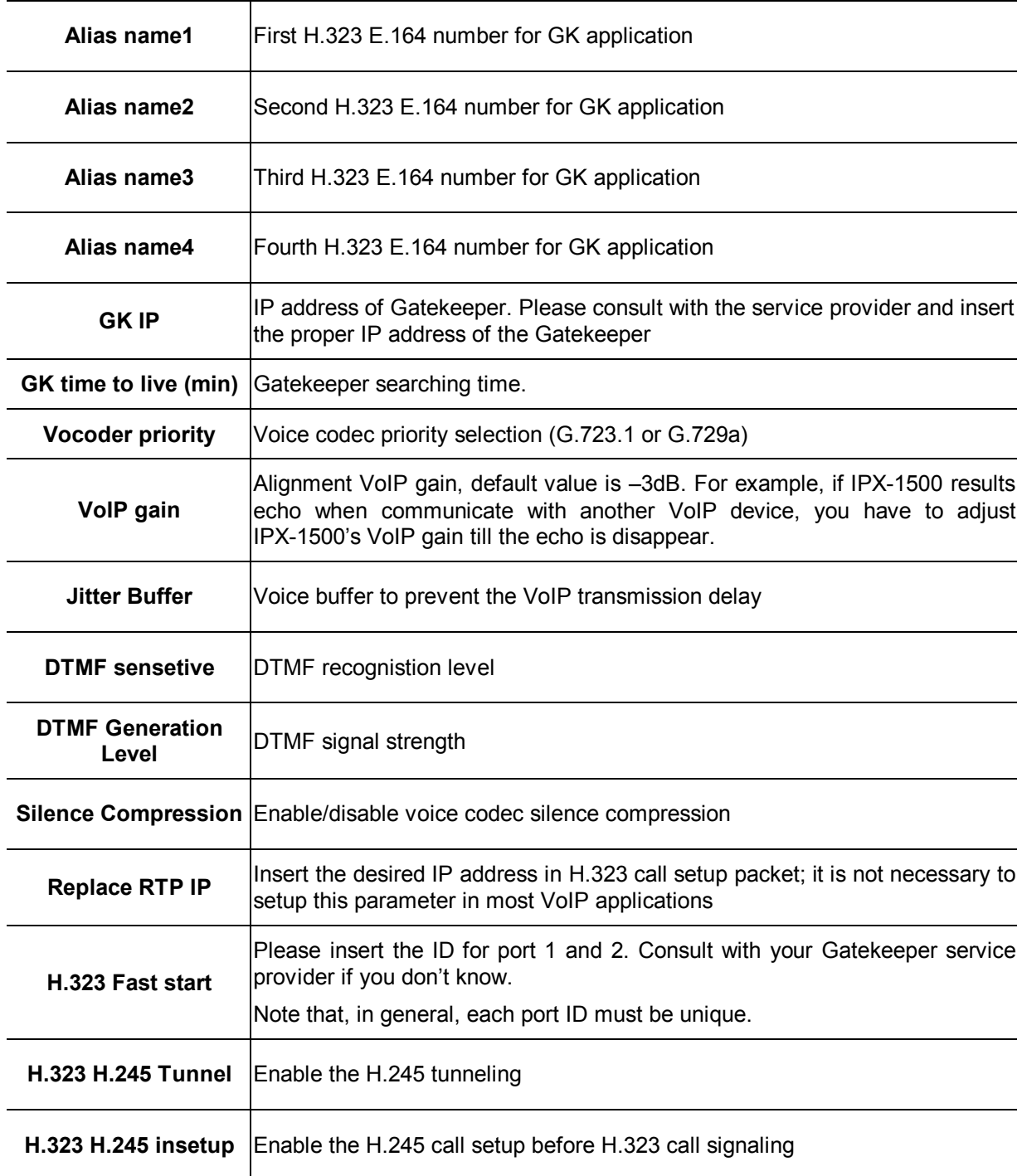

### **DONE**

Clicking on the *DONE* button to apply the changes.

# **Calling party configuration**

This is where you enter the details of all the VoIP servers that you want to communicate with. An IP phone call involves two VoIP servers: your IPX-1500 and the VoIP server at the other end. Both VoIP servers must be in the same mode when communicating with each other. Therefore, in addition to

setting up your own system properly, you must also advise the other party to set up their system with the same mode. Here is a description on the three available modes.

# **Add Calling Party**

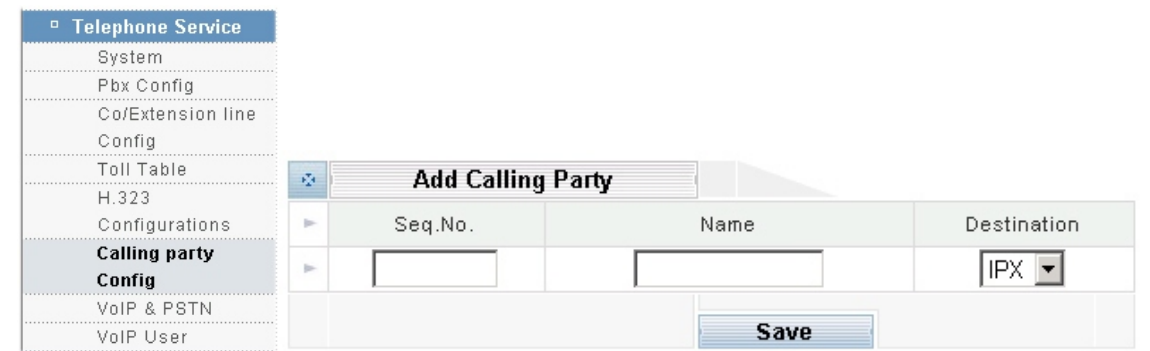

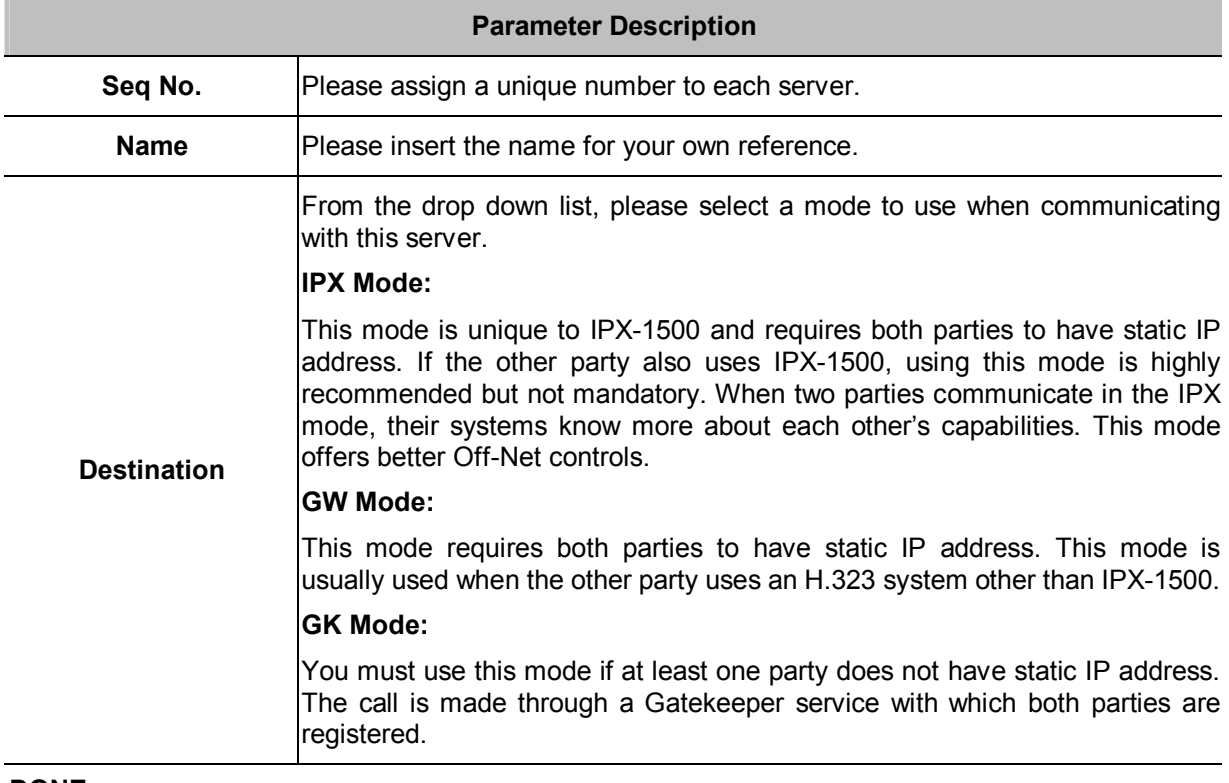

### **DONE**

Clicking on the *DONE* button to add an entry. A new menu will appear for you to enter the other server's IP address or domain name.

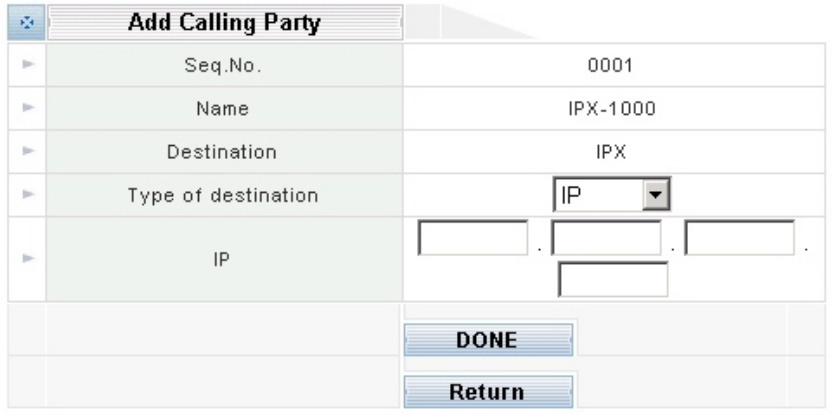

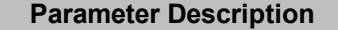

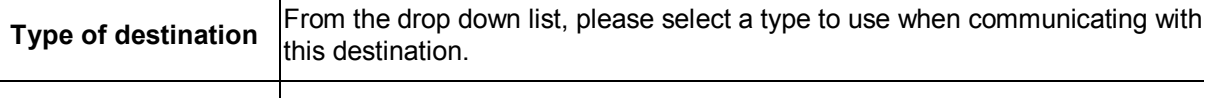

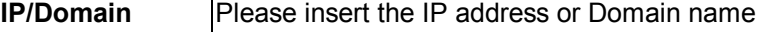

Please click the **Seq.No** or **Name** link to enter into **VoIP Tel data**

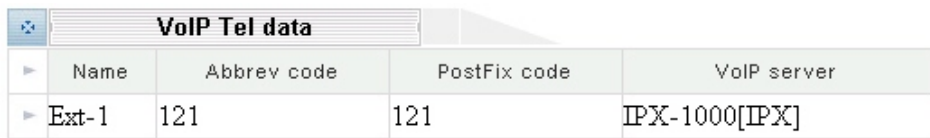

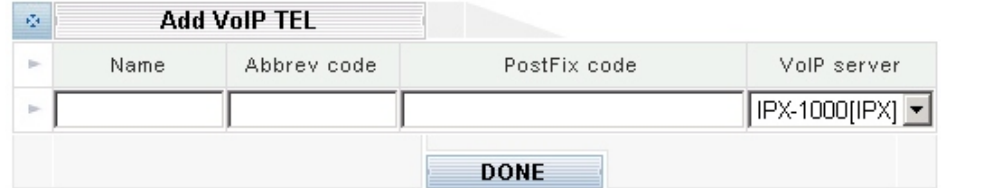

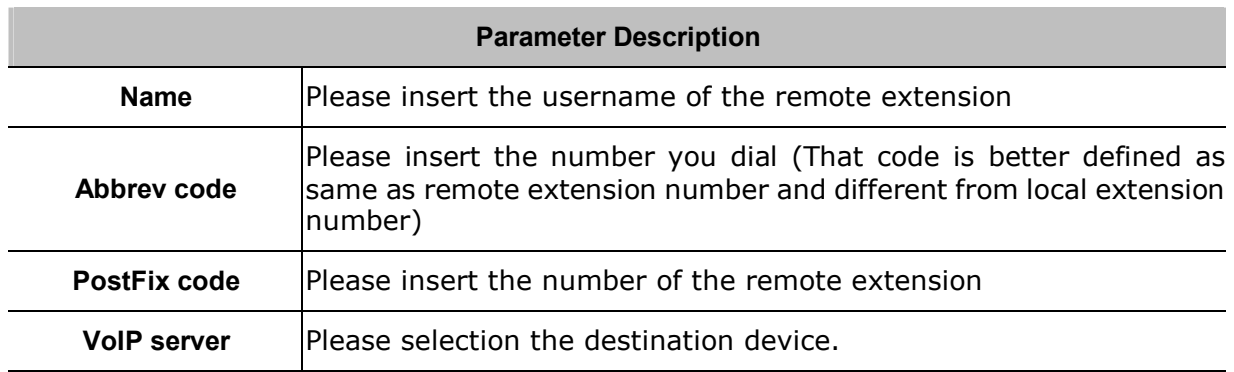

### **VoIP & PSTN**

Based on the distributed architecture concept, VoIP extensions are off-premises extensions reachable through VoIP calling party. You can call a VoIP extension by dialing a simple extension number as if you are dialing a local extension, although the VoIP extension may be physically located in a remote office thousands of miles away. Since the call is established via the Internet, voice quality may be subject to network conditions. In addition to calling remote offices, you can also use VoIP extension to go Off-Net – a way to make outbound calls from the remote office. The main reason for making Off-Net calls is to save long distance charges. Please select the **VoIP & PSTN** icon:

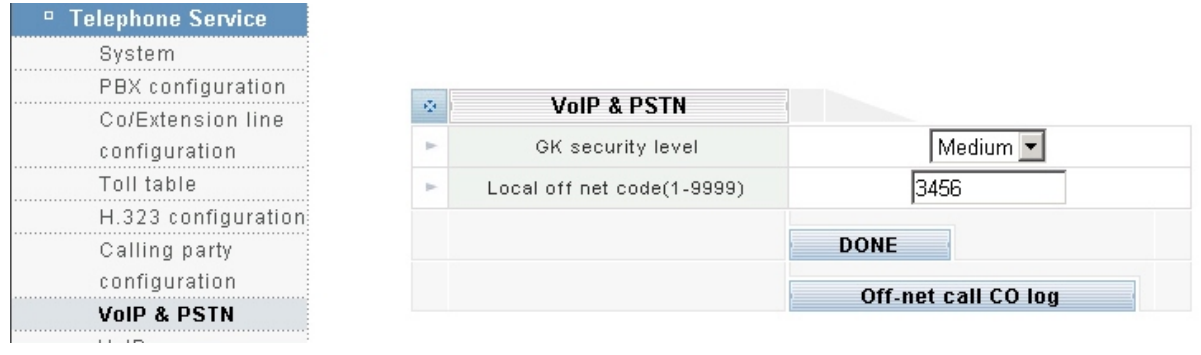

### **Parameter Description**

The Off-Net Security Level controls all incoming Off-Net calls with unknown privilege. An incoming Off-Net call's privilege is known if and only if the call is in IPX mode and originated from a remote extension. All other types of incoming Off-Net calls have unknown privilege, therefore are regulated by this setting.

**High:** 

This level requires the Post-Dialing Code to be consisted of a "9" followed by a valid Virtual User ID and Virtual User Password. The user's toll restriction setting will restrict the Off-Net call. For example, if the toll restriction of the virtual user is set to "Local", then the Off-Net call can only be made to local numbers. If the toll restriction is set to "Internal", then Off-Net calls are not allowed. Also, people who are not a virtual user of the remote office cannot make Off-Net calls via this office.

#### **Medium:**

This level requires the Post-Dialing Code to be consisted of a "9" followed by the Local Off-Net Password (described later). There is no toll restriction for this level. People who don't know the Local Off-Net Password cannot make Off-Net calls via this office.

#### **Low:**

This level requires just a "9" as the Post-Dialing Code to make Off-Net calls, and there is no toll restriction for this level. Use this level with caution because it allows virtually everyone to make Off-Net calls.

**Local off net code (Local Off-Net Password)**  Please select a four-digit number as the Local Off-Net Password which is required to make Off-Net calls when the Off-Net Privilege Level is set to "medium" (as described above).

### **Off-net call CO log**

**GK Security Level (Off-Net Security Level)** 

Please clicking Off-net CO log button to view a log for all Off-net calls. The information includes Incoming IP address, date, time, duration, and called number.

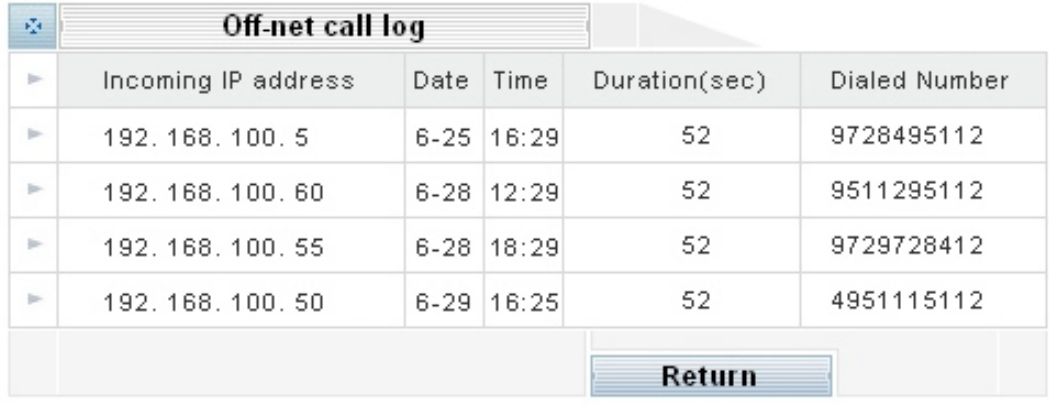

### **VoIP user**

## **VoIP user date**

VoIP user date is users who want to make Off-Net calls through this office. If the Off-Net Security Level is set to high, a non-IPX Off-Net call will be allowed only if the caller is a VoIP User of this office. Up to 50 VoIP Users can be set up here.

### **User code (1~49)**

Enter a unique three-digit number, ranging from 000 to 049.

### **Password**

Enter a four-digit number, ranging from 0000 to 9999.

### **Priority (Privilege)**

From the drop down list, select a privilege level you want to assign to this VoIP User.

### **DONE**

Click on the *DONE* button to add the entry.

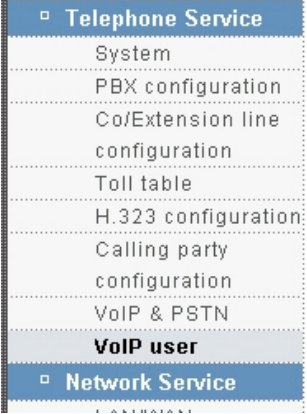

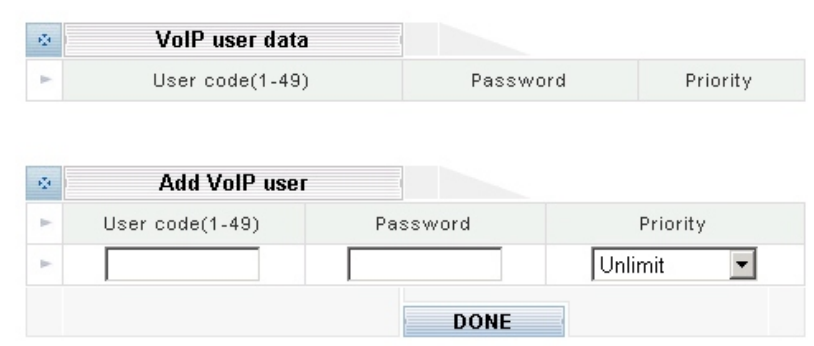

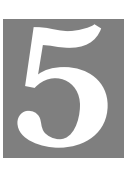

# **Chapter 5 Voice communications**

# **Overview**

There are several ways to make calls to desired destination in IPX-1500. In this chapter, we'll lead you step by step to establish your first voice communication via web browsers operations.

# **Default Configuration**

Without any configuration, your IPX-1500 is come with following basic information.

# **Extension number:**

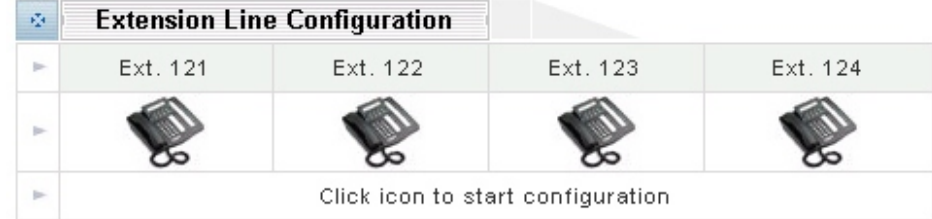

Supposing you have one IPX-1500 connect to four telephones, just pick up phone 1 and dial '124', phone 4 should rings.

 $\mathbf{\hat{x}} \quad \text{#124} \Rightarrow \overline{\text{PBX}} \Rightarrow \text{local port #4} \Rightarrow \mathbf{\hat{x}}^{(j)}$ 

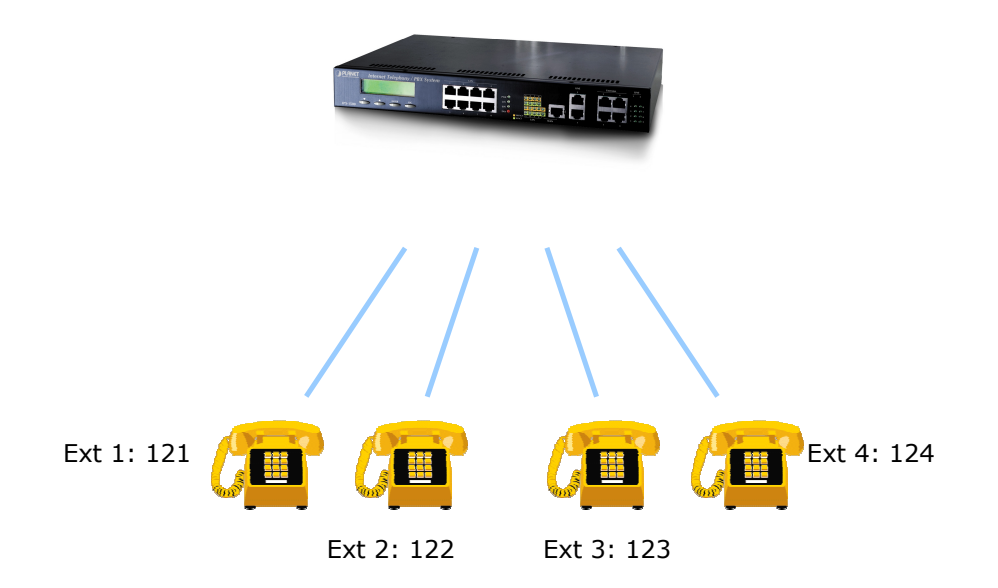

# **IPX-1500 to IPX-1500**

### **IPX**-**A:**

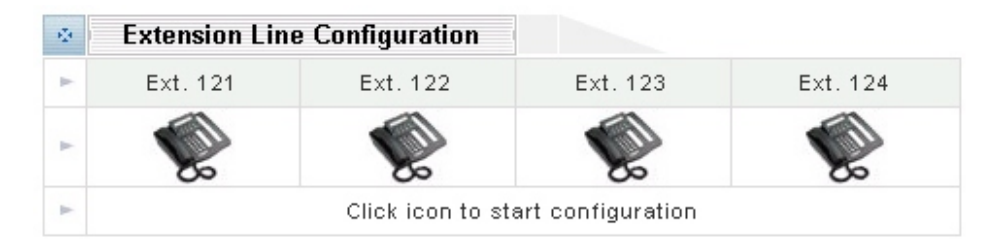

### **IPX**-**B:**

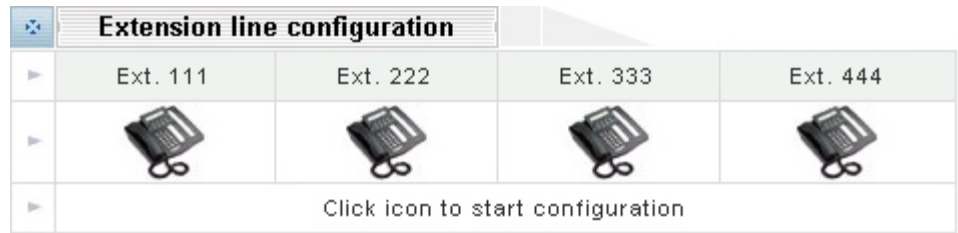

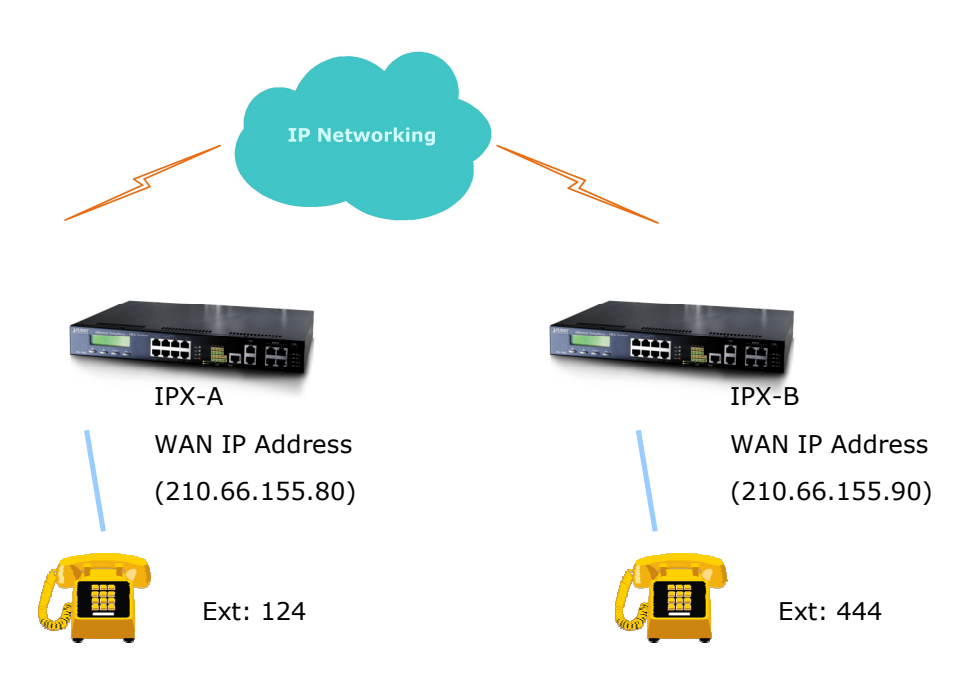

Assume both PBXs used port is port#4 connect to a phone. To call each other.

### **SETP 1:**

Please select **Calling party configuration** item on the **Telephone Service** configuration menu, after enter Calling party config server page, please added the **Seq.No**. / **Name** and select **IPX** mode on the **Add Calling party**, and then the configuration screen appears below.

**5**

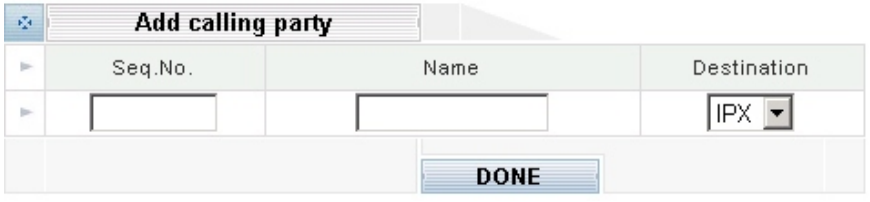

### **SETP 2:**

Please fill other IPX-B WAN IP Address of your IPX-A "*IP*" field.

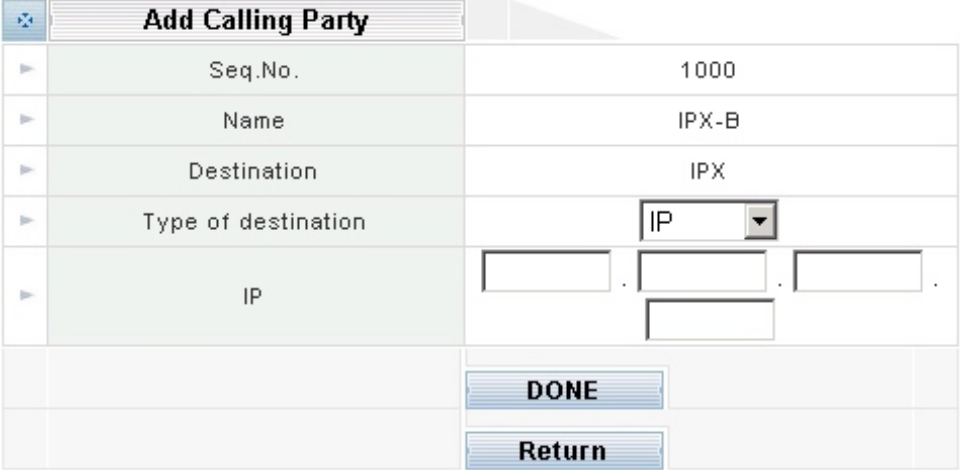

### **SETP 3:**

After clicking **DONE** button, and then the configuration screen appears below.

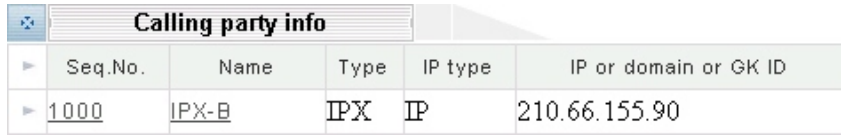

#### **SETP 4:**

Please select **IPX-B** item on the Calling party info menu. You will see the configuration screen below, please added the **Name / Abbrev code/ PostFix code** and select **VoIP server** on the **Add VoIP TEL**.

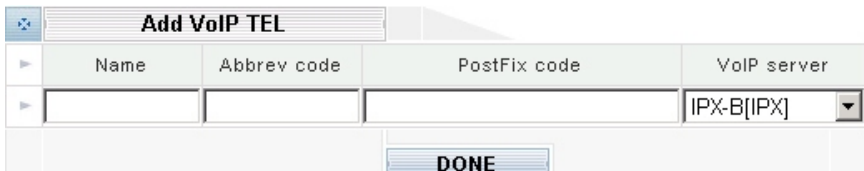

### **SETP 5:**

After clicking **DONE** button, and then the configuration screen appears below.

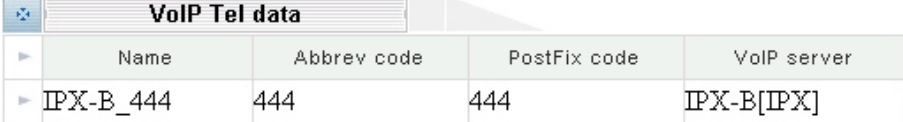

# **IPX-A**:

Please pick up handset and dial "444". The phone in IPX-B should rings.

### **IPX-B**:

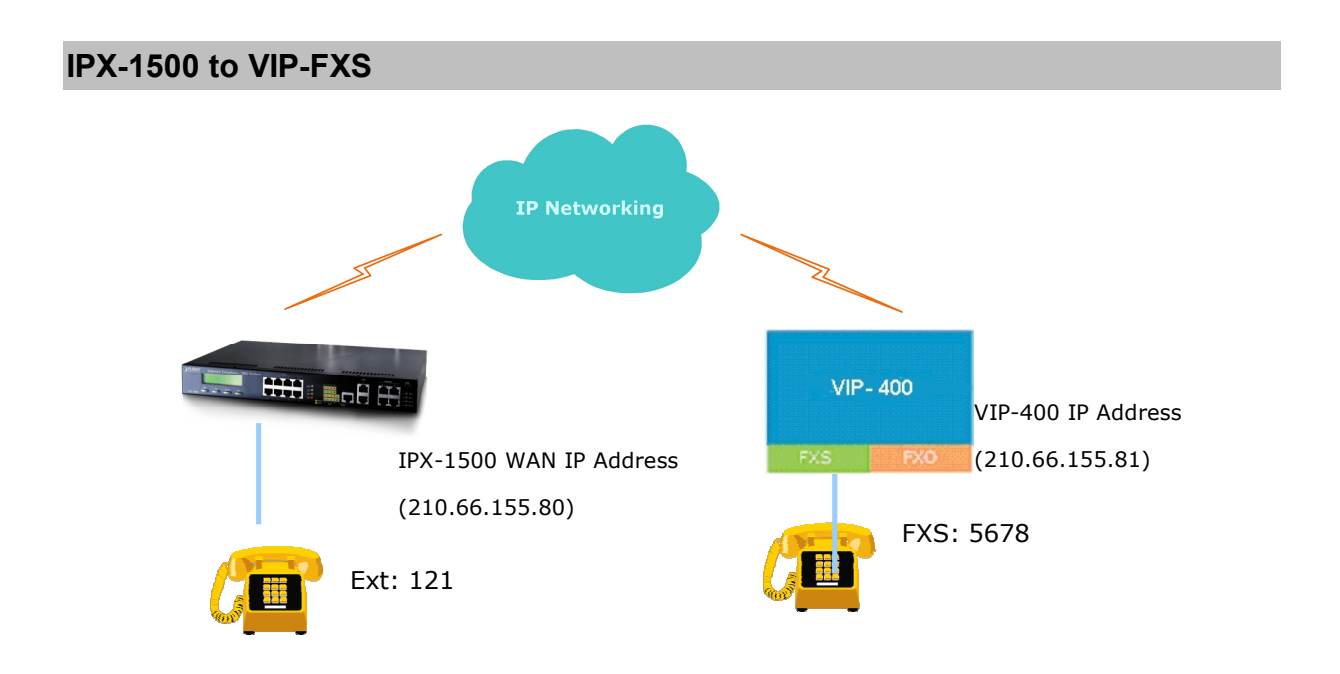

### **IPX-1500 Procedure:**

### **SETP 1:**

Please select **Calling party configuration** item on the **Telephone Service** configuration menu, after enter Calling party config server page, please added the **Seq.No**. / **Name** and select **GW** mode on the **Add Calling Party**, and then the configuration screen appears below.

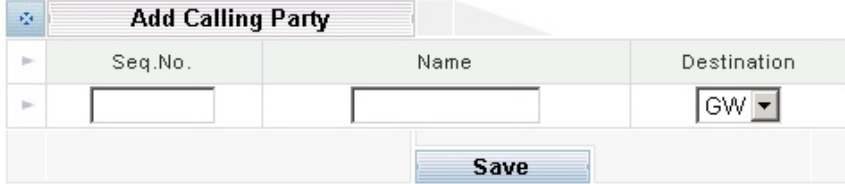

### **SETP 2:**

Please fill other VIP-series IP Address of your IPX-1500 "*IP*" field.

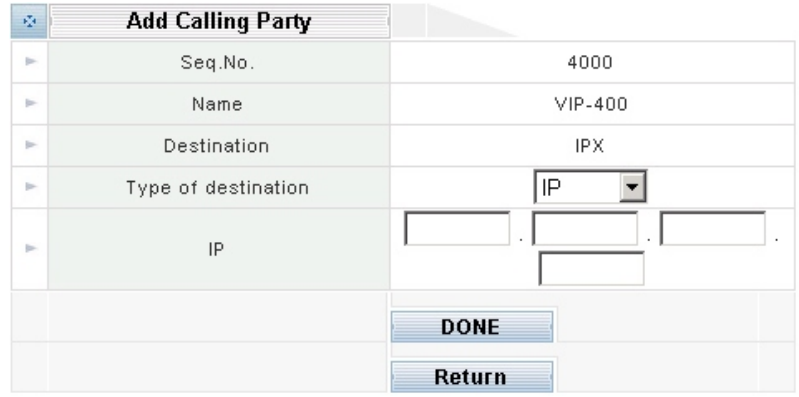

#### **SETP 3:**

After clicking **DONE** button, and then the configuration screen appears below.

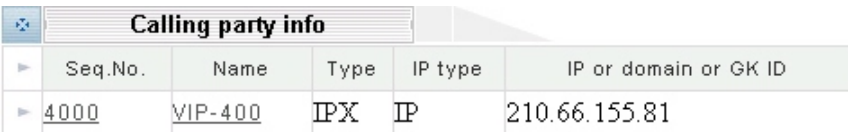

### **VIP-400 Procedure:**

· Please log on VIP-400 via telnet session or console port connection, and type the following commands:

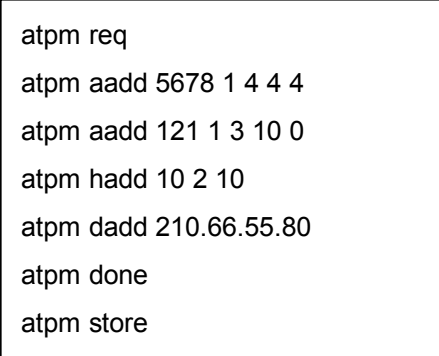

After these configurations, please refer to following usage steps:

# **VIP-400 Usage:**

Please pick up the VIP-400 telephone and dial 121 to connect to IPX-1500.

### **IPX-1500 Usage:**

### **Case 1: IPX-1500 phone 121 calls to VIP-400 phone 5678**

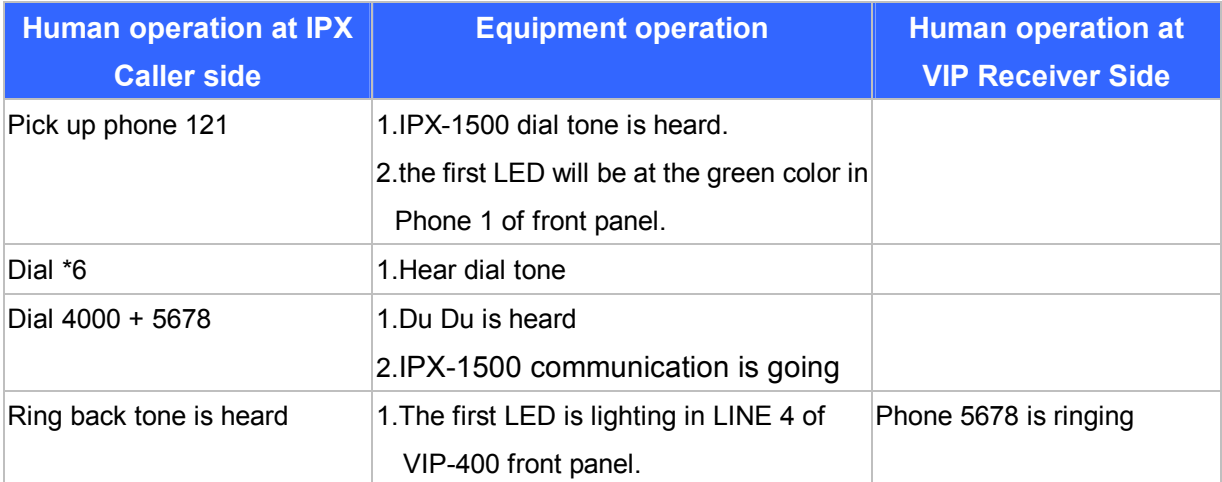

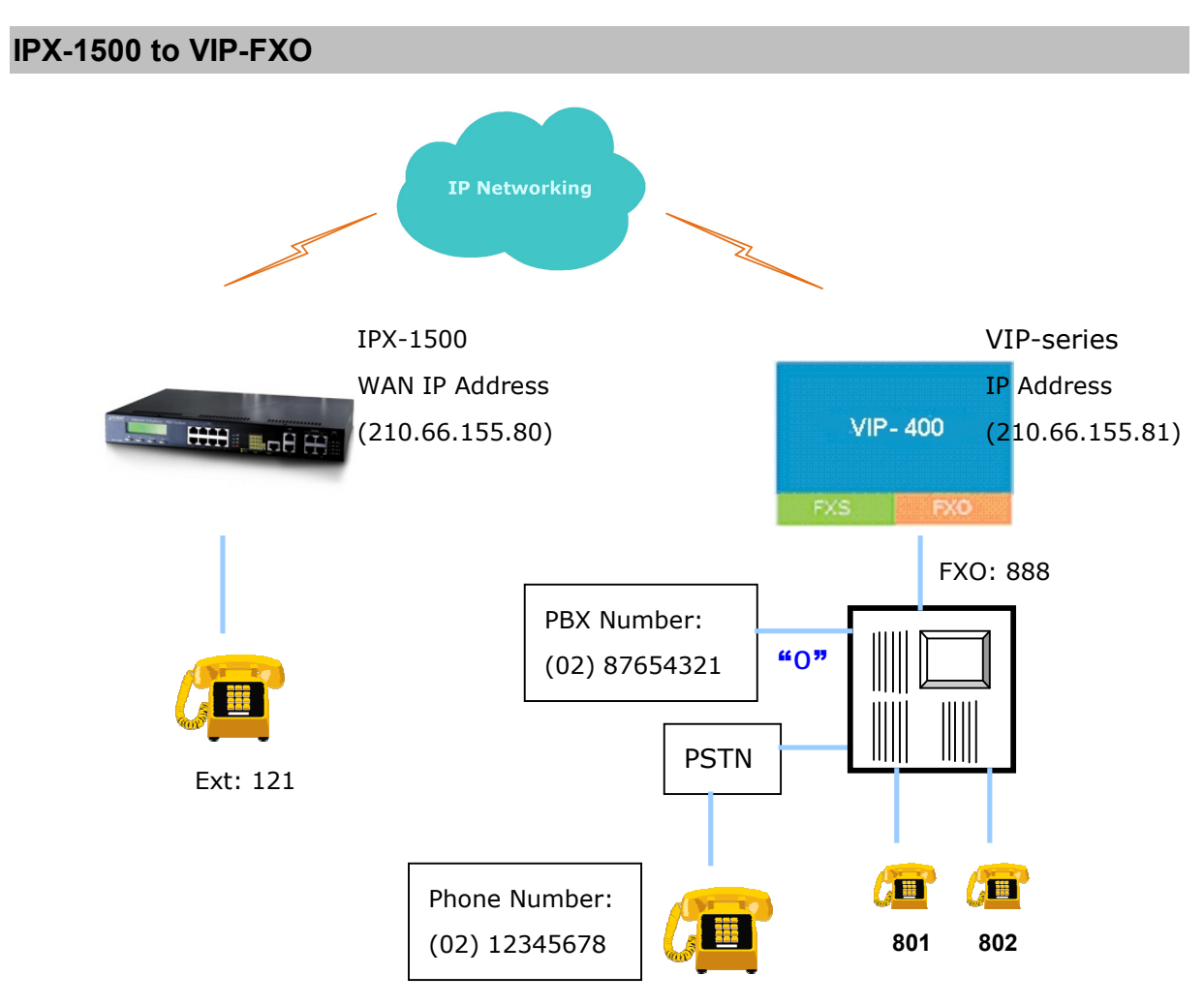

# **IPX-1500 Procedure:**

### **SETP 1:**

Please select **Calling party configuration** item on the **Telephone Service** configuration menu, after enter Calling party config server page, please added the **Seq.No**. / **Name** and select **GW** mode on the **Add Calling Party**, and then the configuration screen appears below.

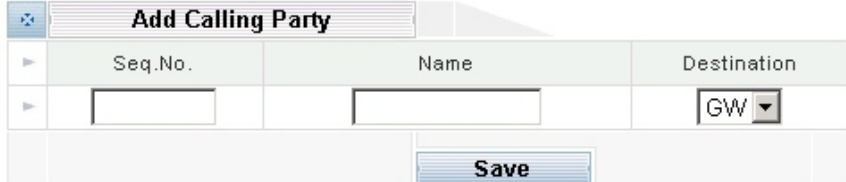

### **SETP 2:**

Please full other VIP-400 IP Address of your IPX-1500 "*IP*" field.

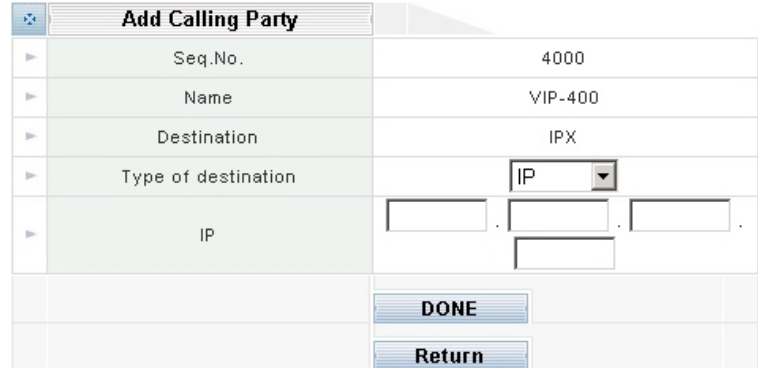

### **SETP 3:**

After clicking **DONE** button, and then the configuration screen appears below.

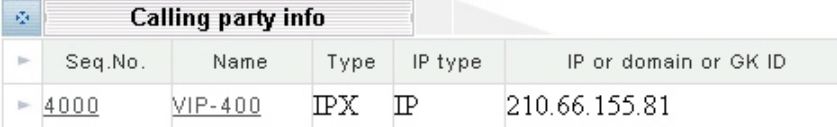

## **VIP-400 Procedure:**

· Please log on VIP-400 via telnet session or console port connection, and type the following commands:

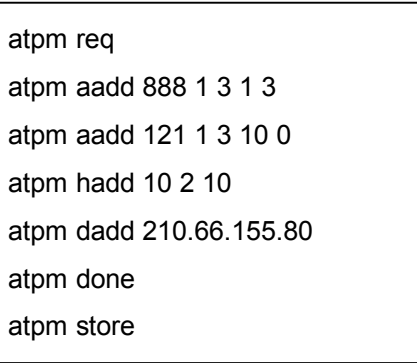

After these configurations, please refer to following steps:

# **VIP-400 Usage:**

Please pick up the VIP-400 telephone and dial 121 to connect to IPX-1500.

### **IPX-100 Usage:**

# **Case 1: IPX-1500 phone 121 calls to Ext. 801 via VIP-400**

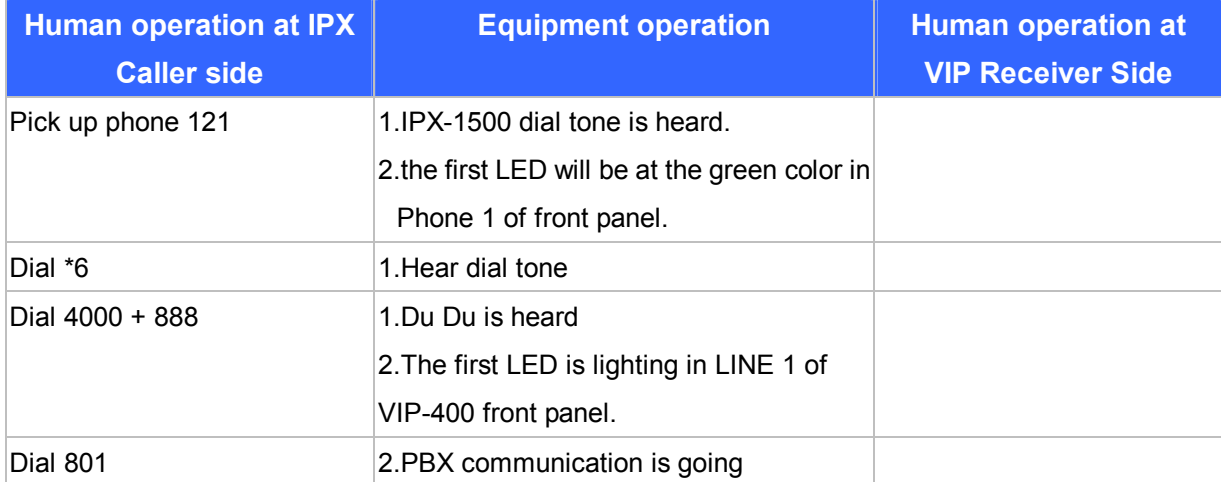
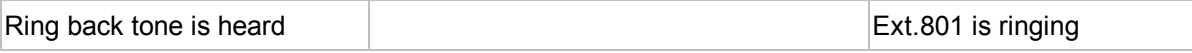

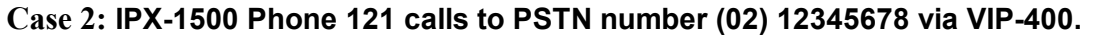

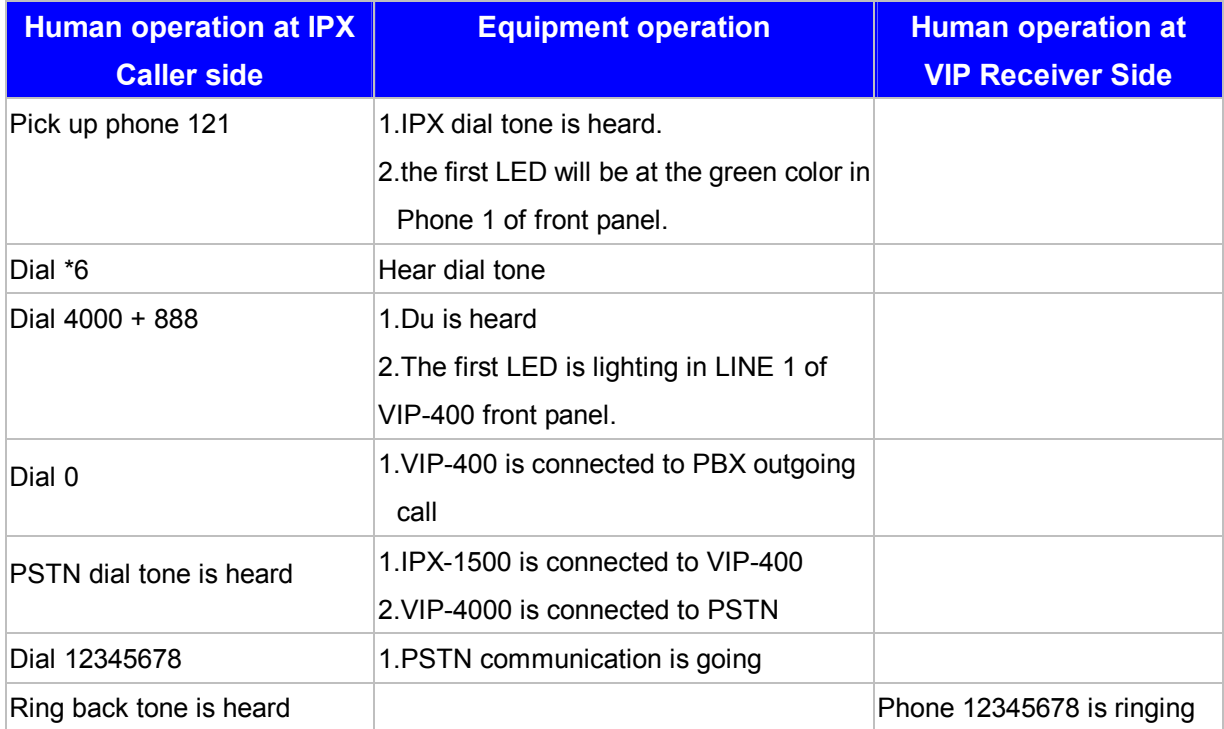

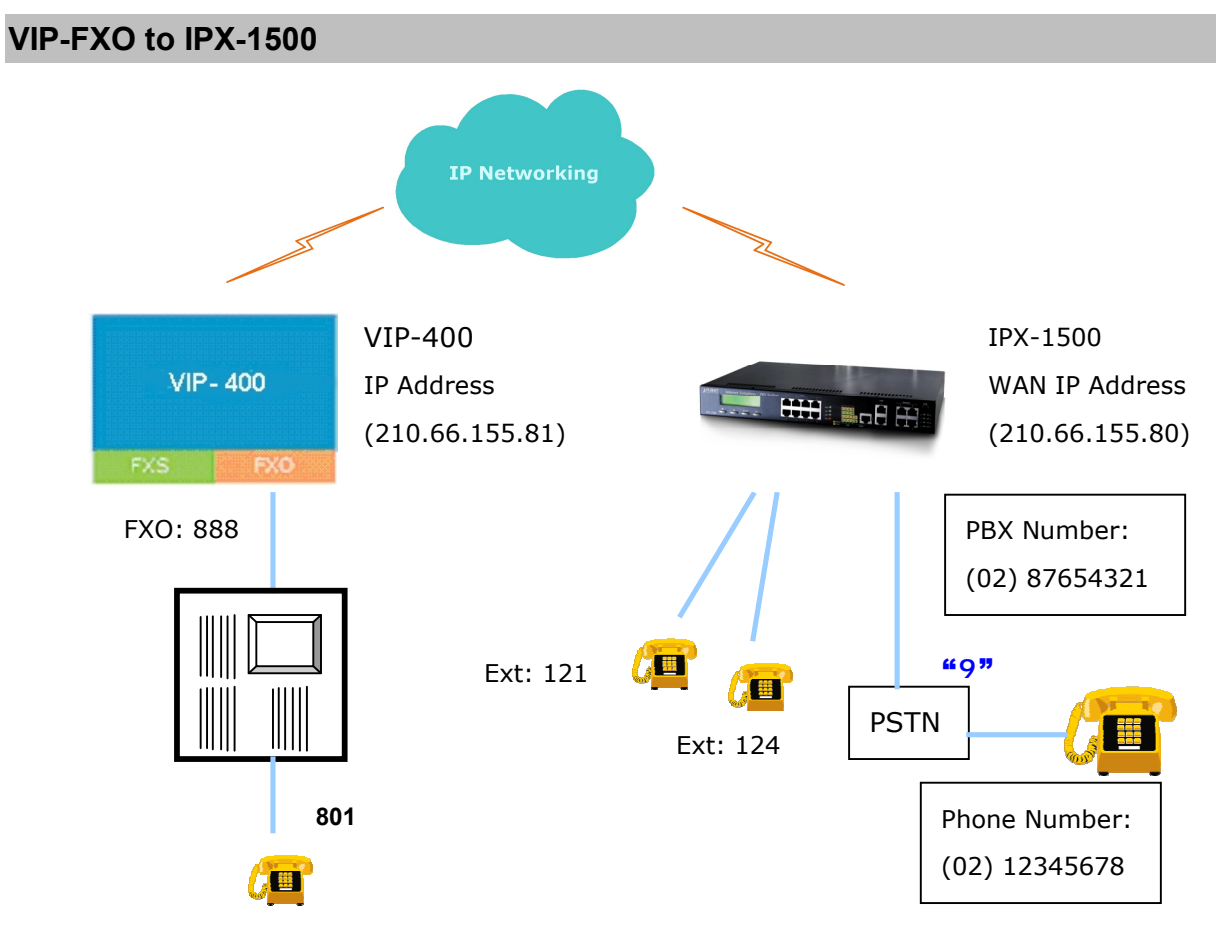

#### **VIP-400 Procedure:**

· Please log on VIP-400 via telnet session or console port connection, and type the following commands:

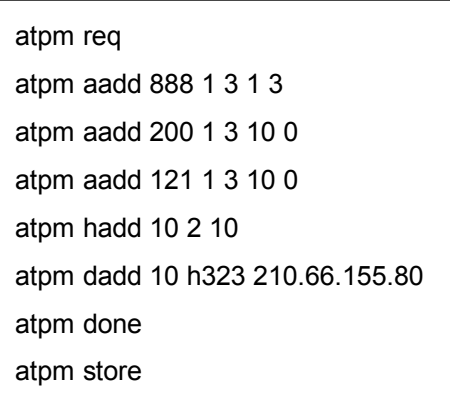

After these configurations, please refer to following usage steps:

#### **IPX-1500 Usage:**

## **Case 1: Ext. 801 calls to IPX-1500 Ext.121**

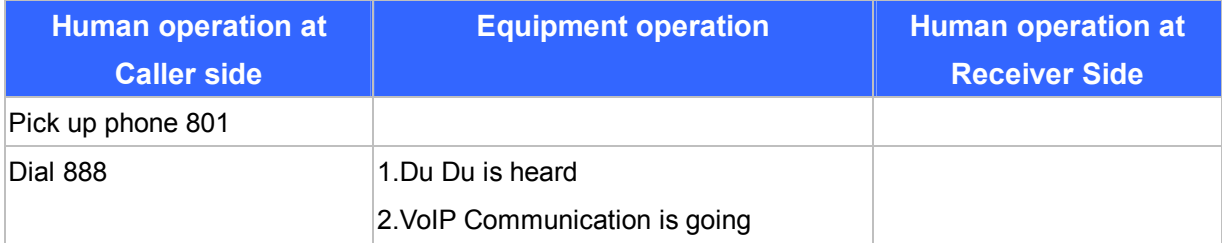

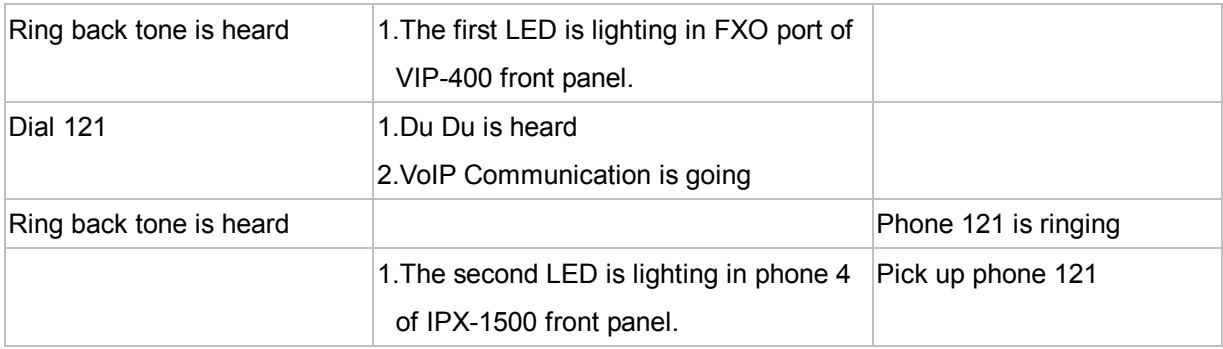

#### **Case 2: Ext. 801 calls to IPX-1500 Ext.121 and transfer to Ext. 124**

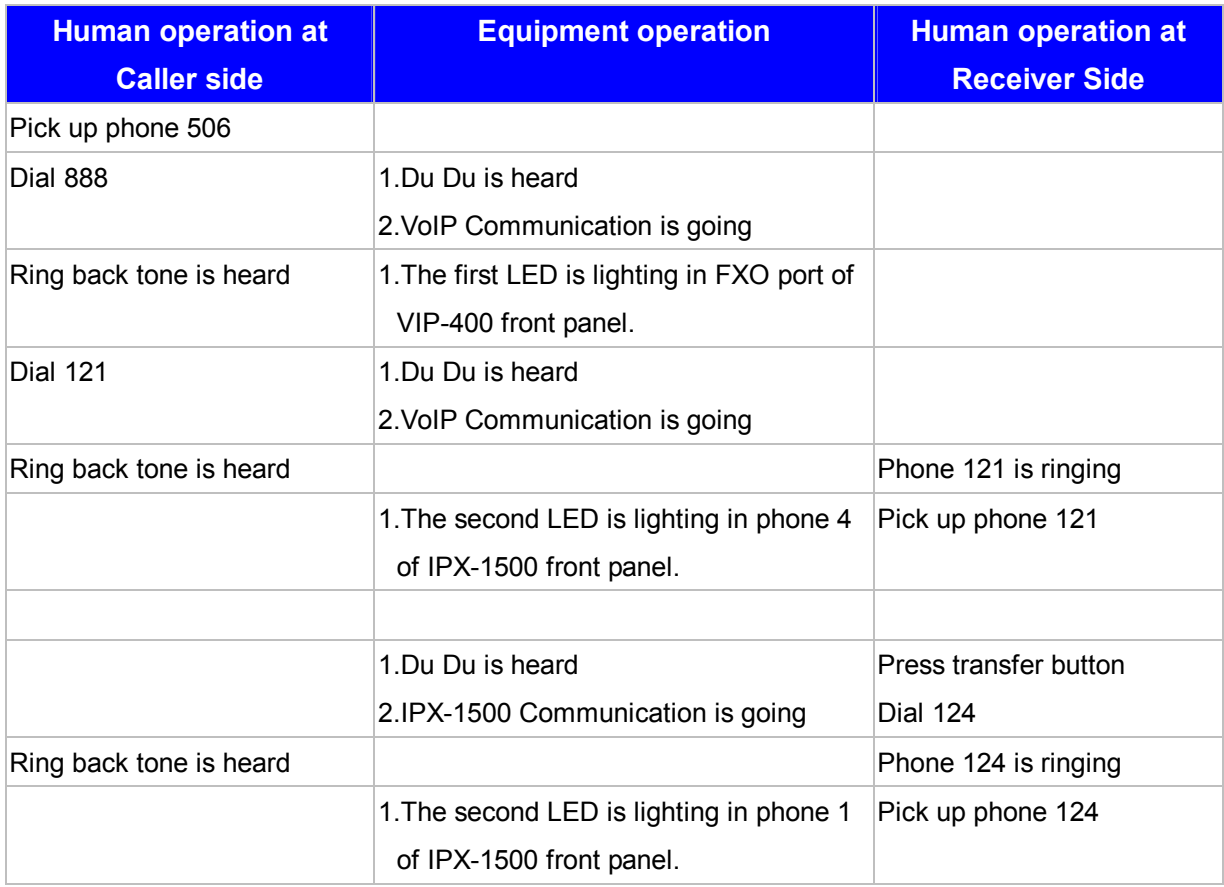

## **Case 3: Ext. 801 calls to IPX-1500 Ext. 121 via voicemail system**

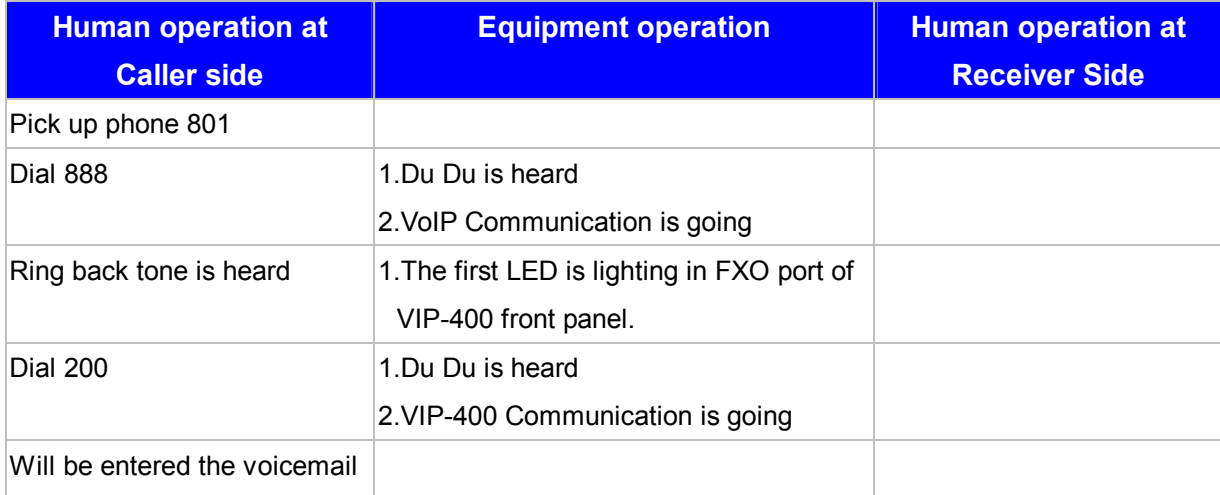

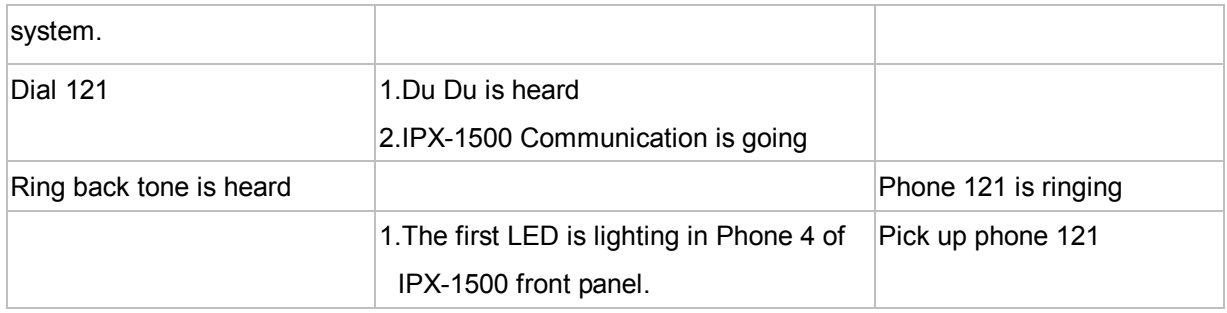

## **Keypad operations in IPX-1500**

#### **CO (the central office line) Dialing Process**

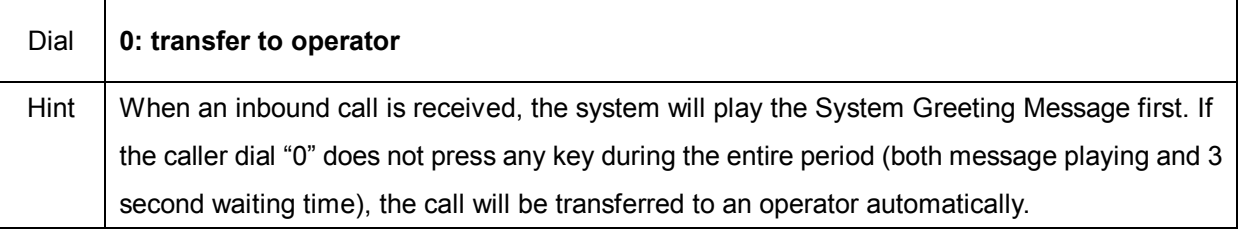

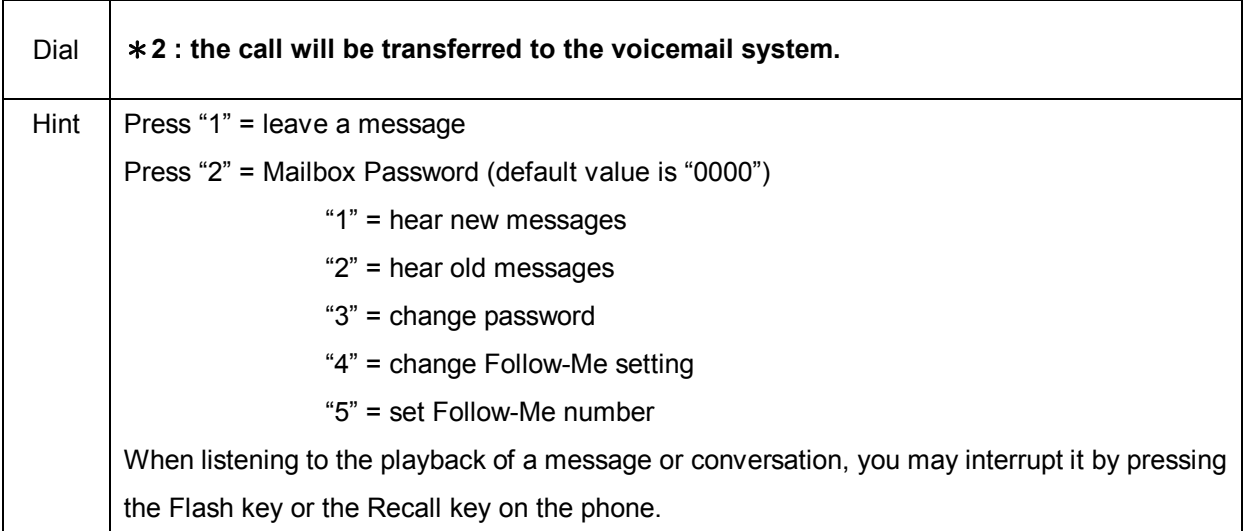

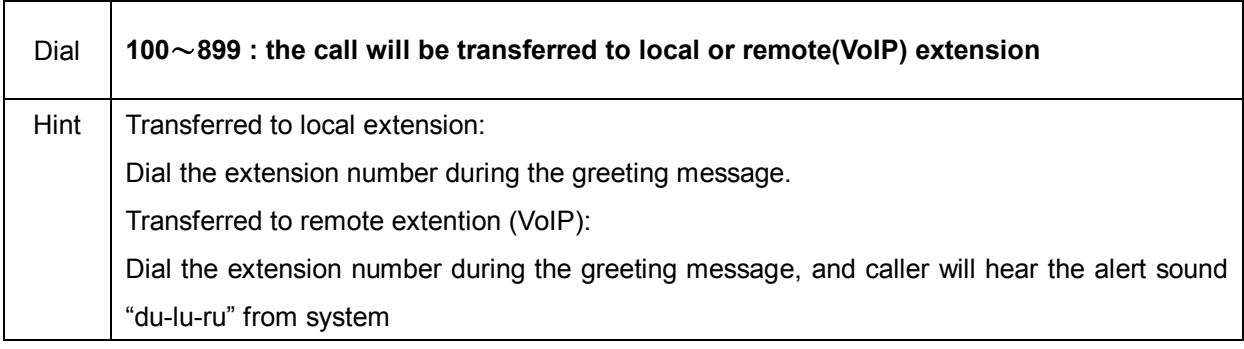

## **EXT (extension) Dialing Process**

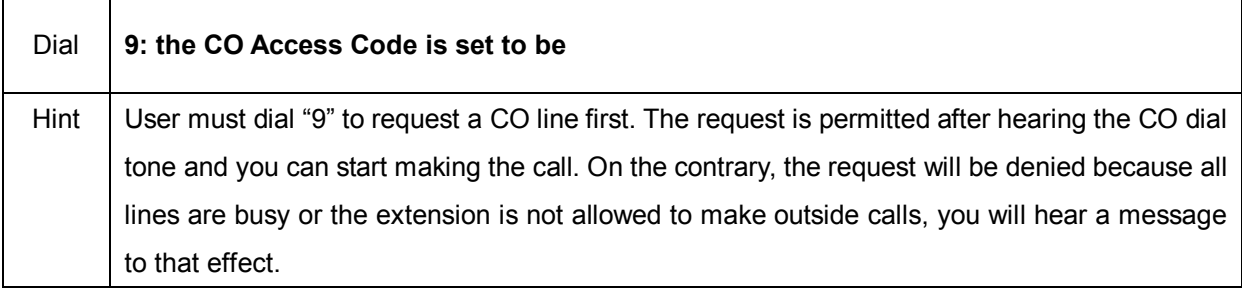

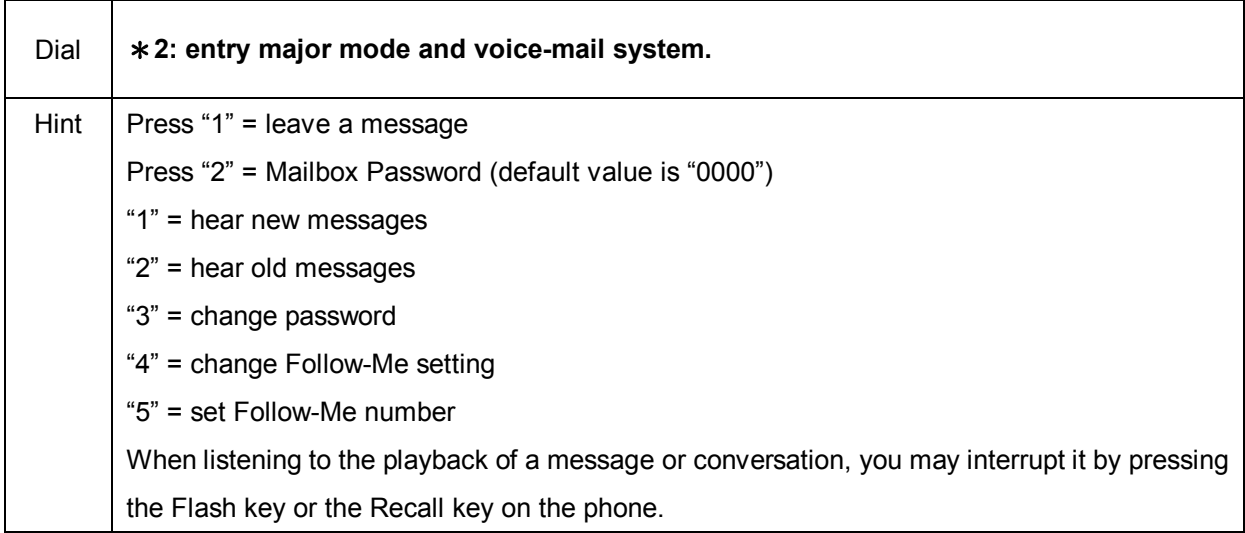

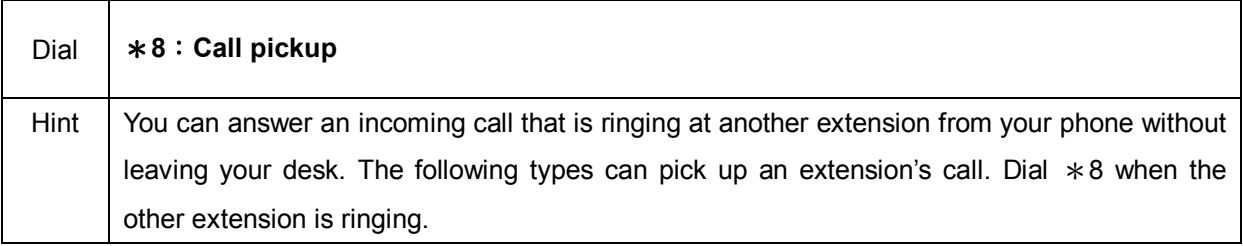

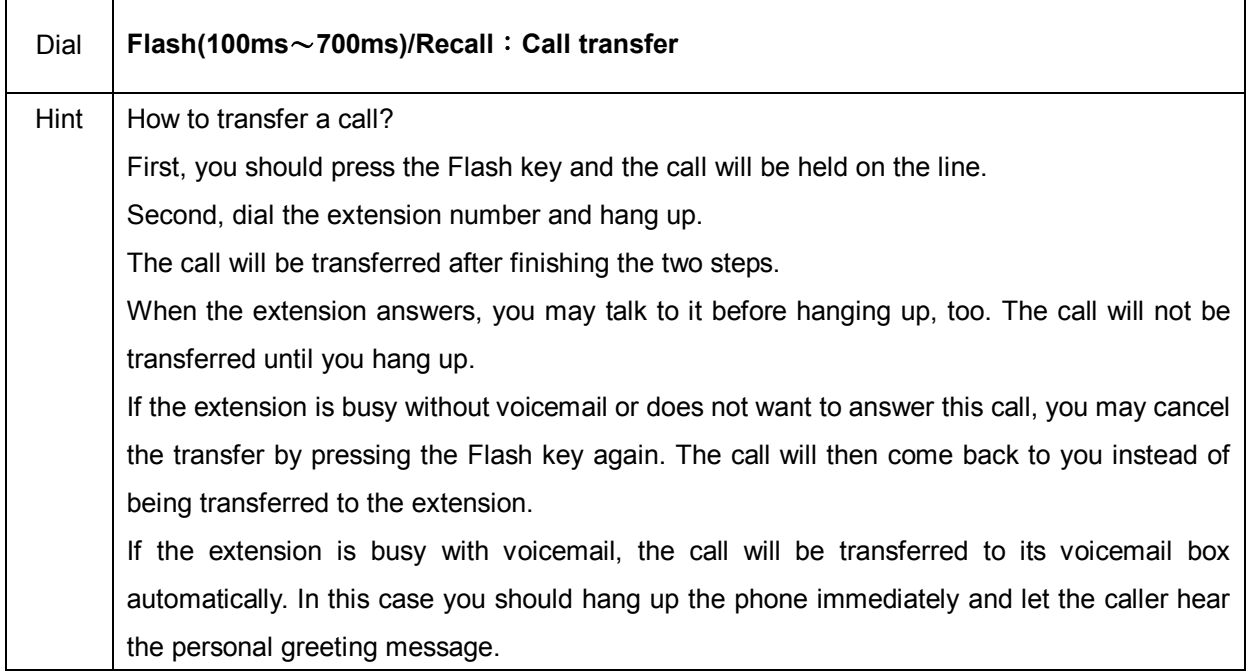

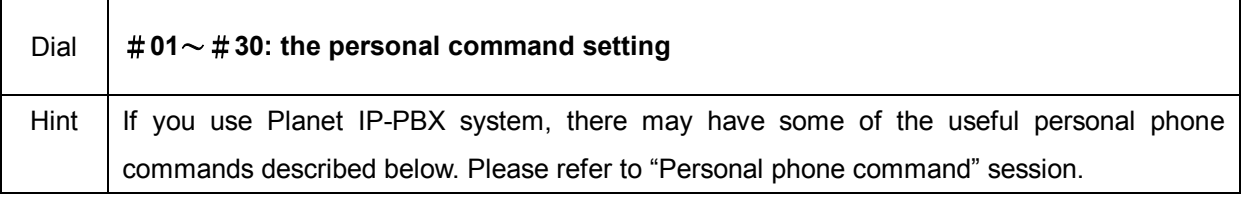

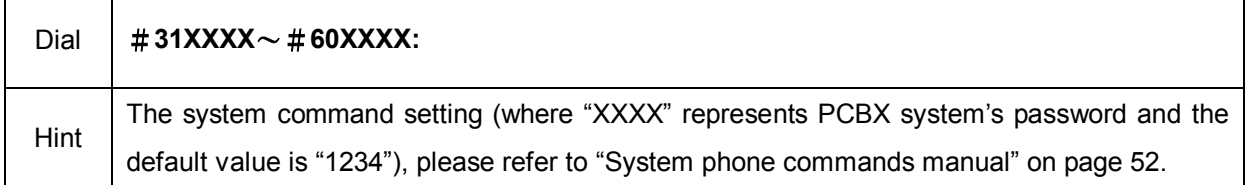

#### **Personal Phone Command List**

 $\mathbf{r}$ 

 $\overline{\phantom{a}}$ 

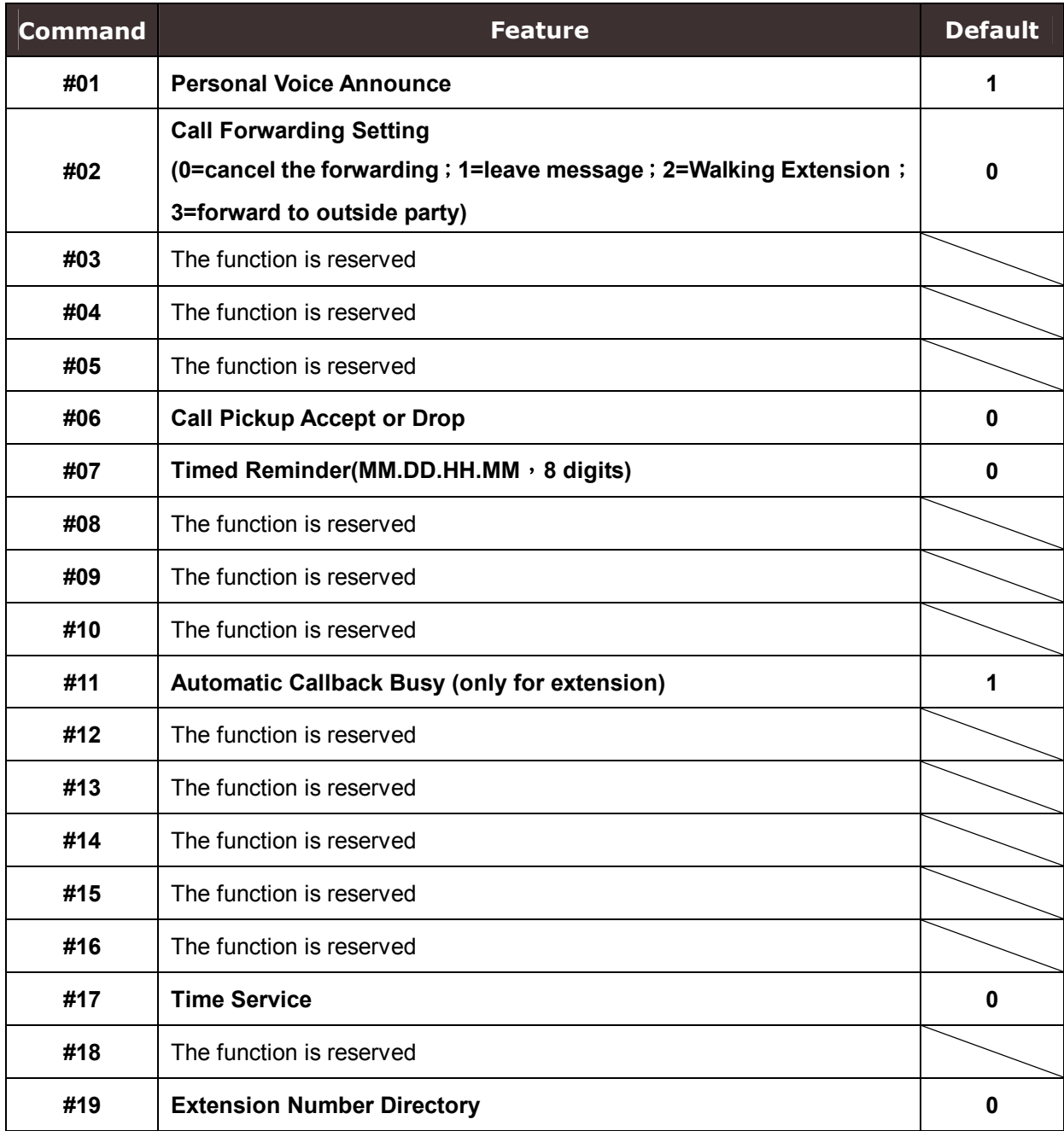

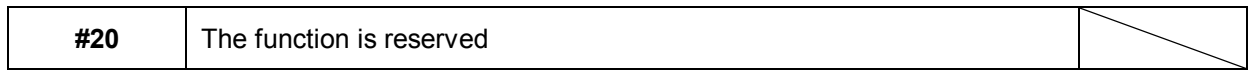

#### **Introduction of the Personal Command**

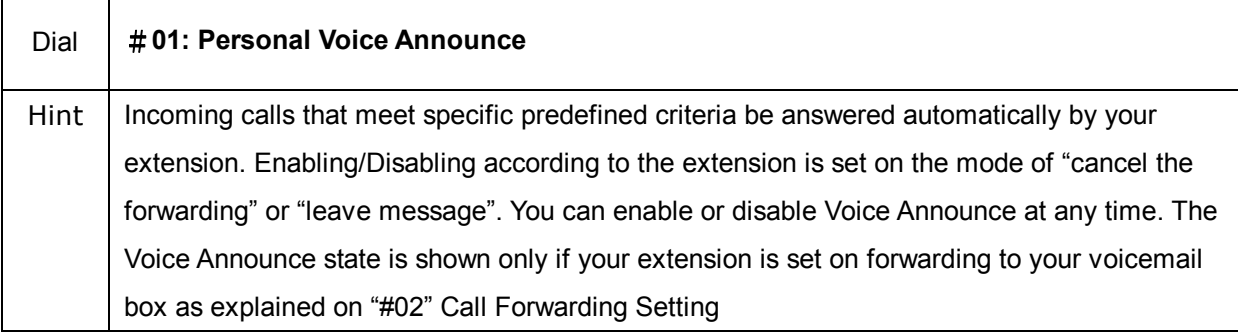

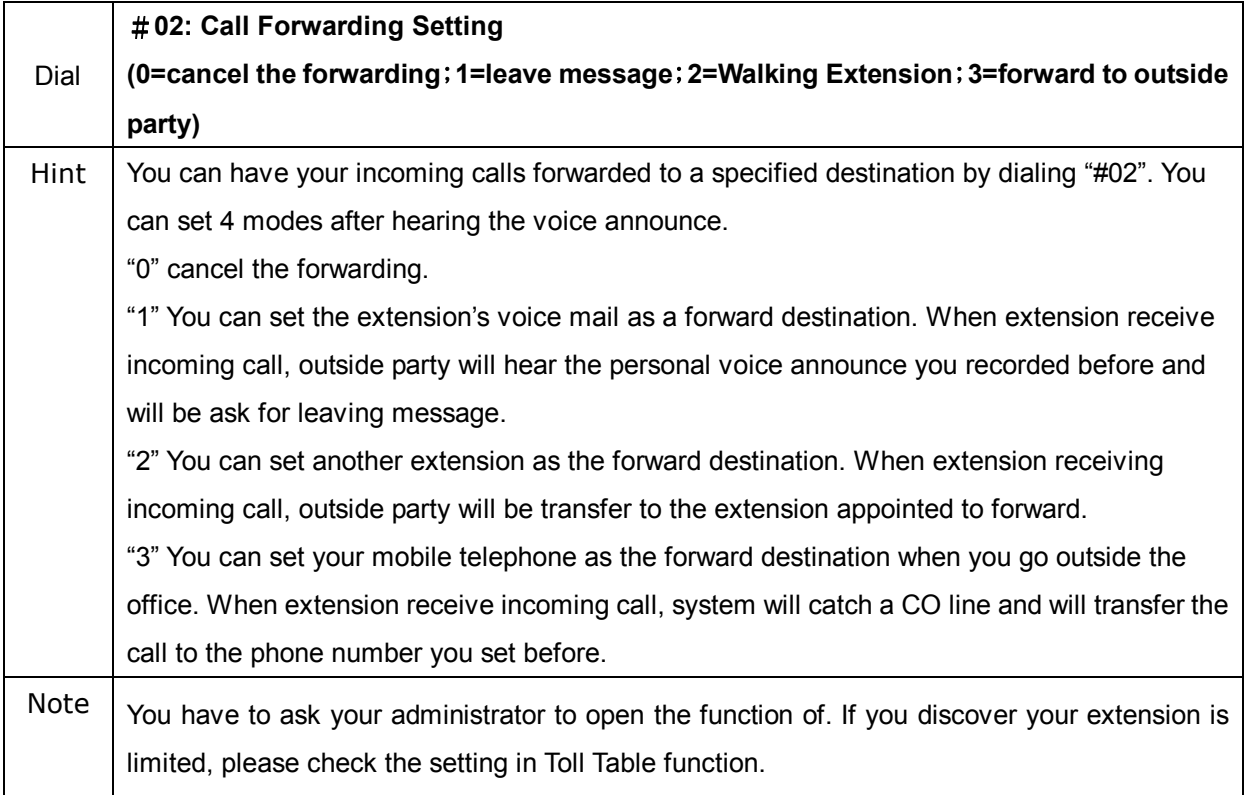

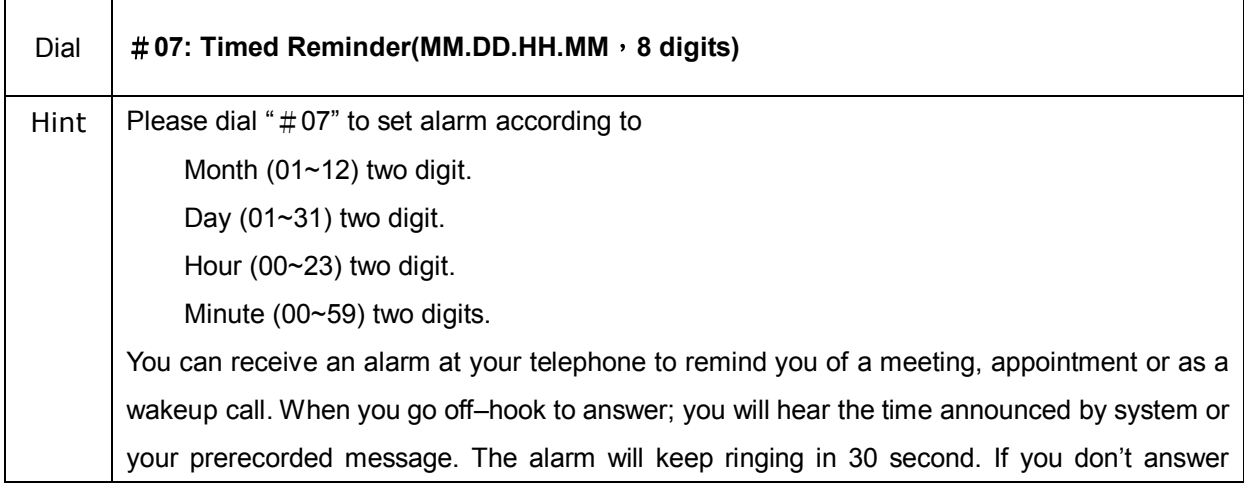

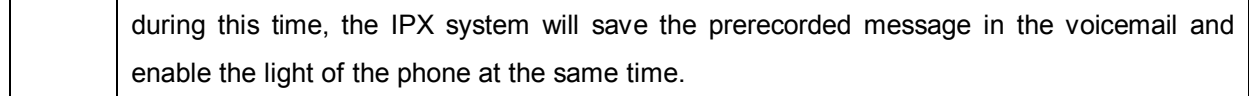

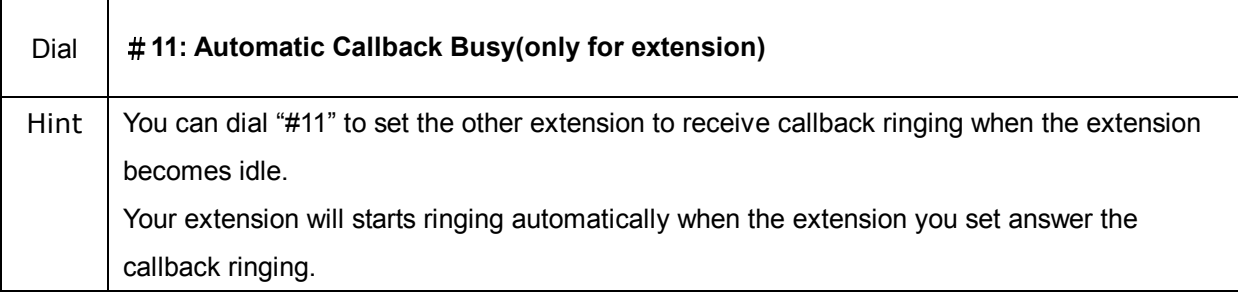

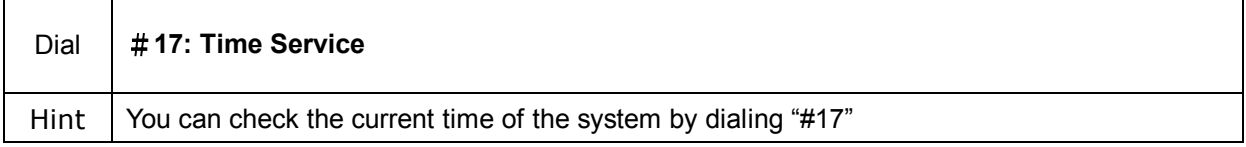

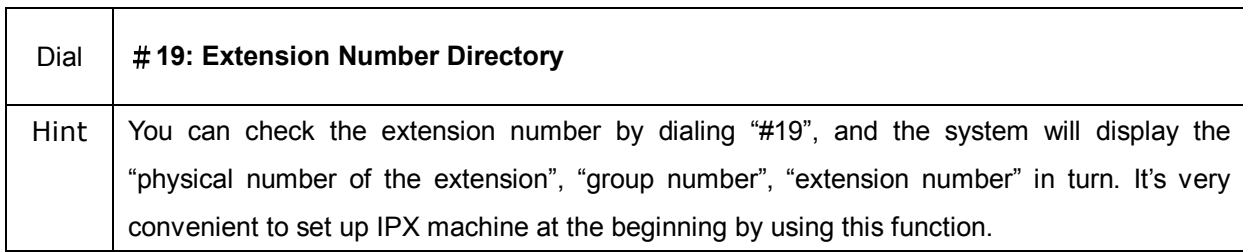

## **System Phone Command List**

┱

System Phone Command Setting (XXXX is the password of the PCBX system, and the default value is "1234" ; You have to dial the password after dialing command)

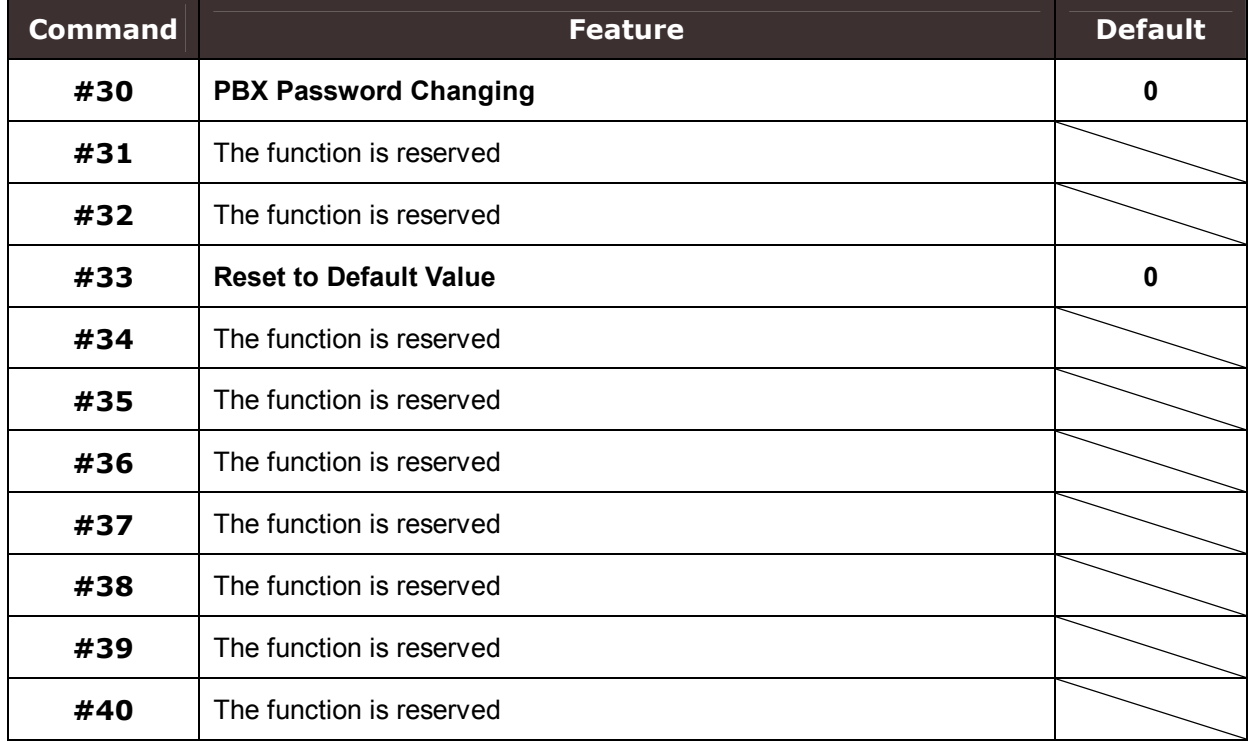

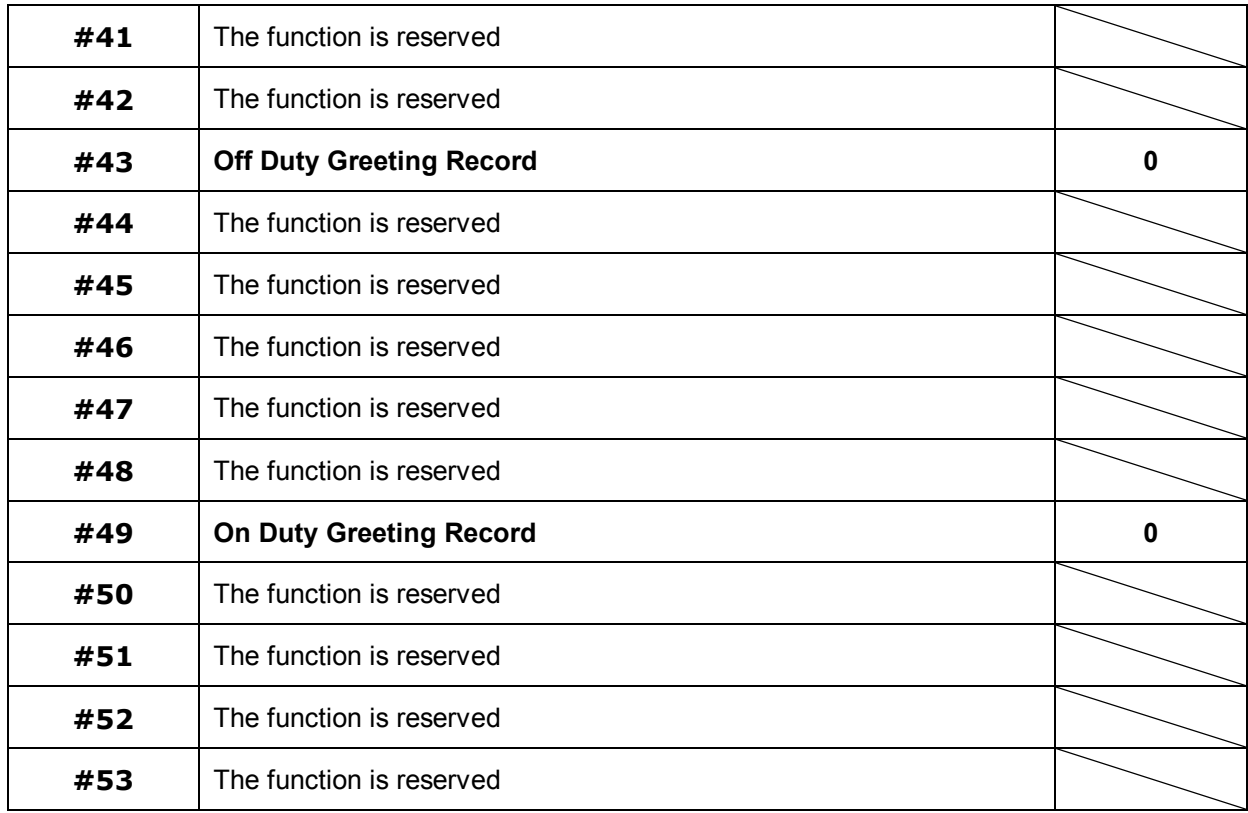

## **Introduction of the System Command**

 $\blacksquare$ 

The detail explain about the command (You have to add system's password behind the command to finish the setting)

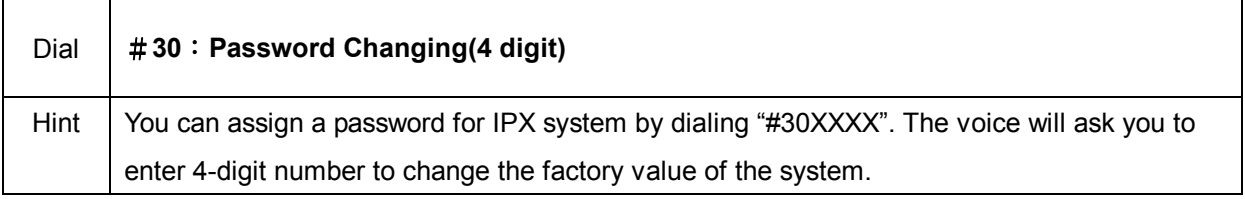

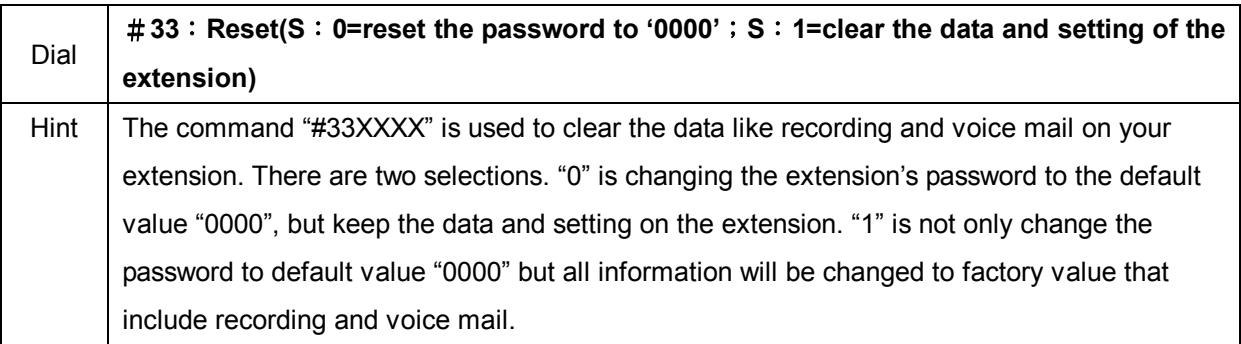

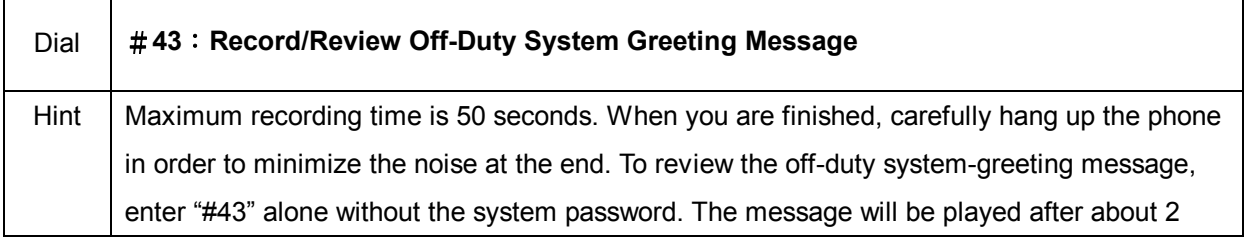

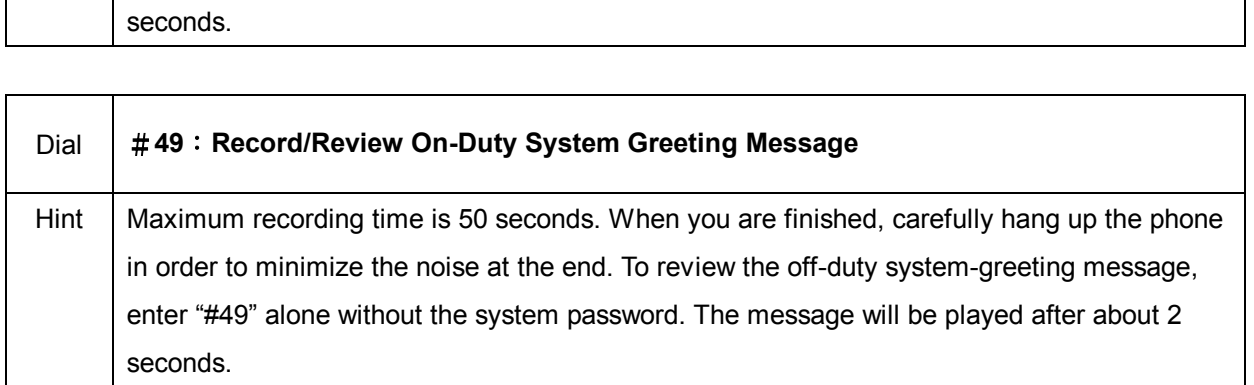

#### **Introduction of the Useful Command**

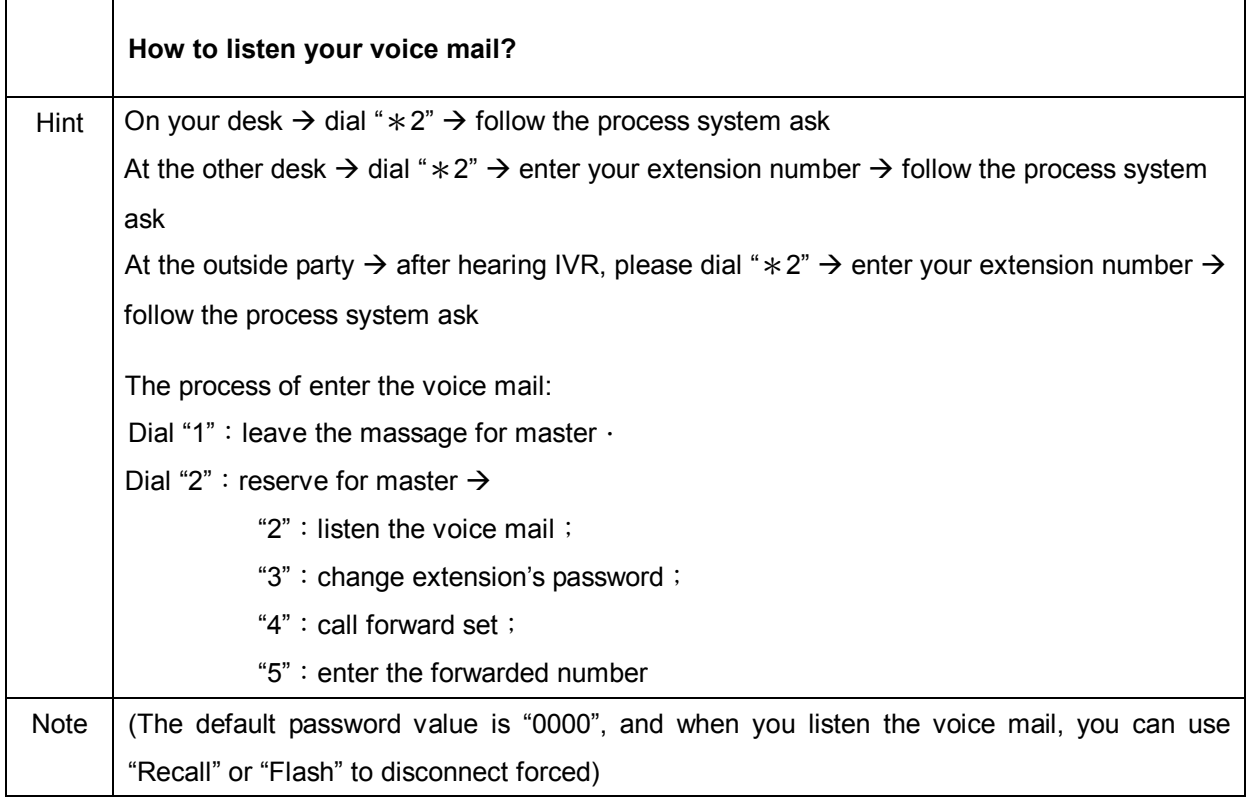

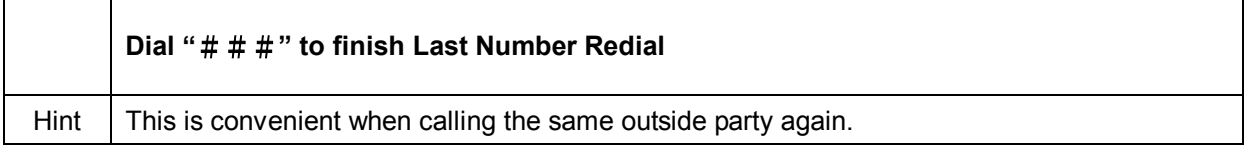

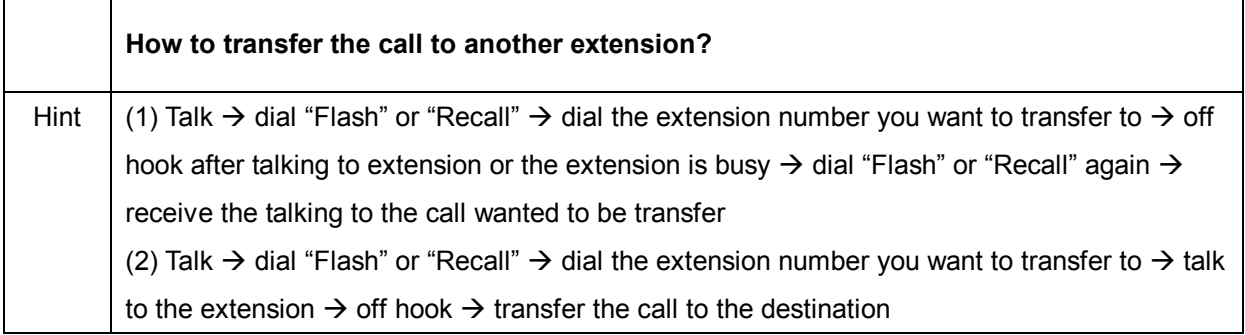

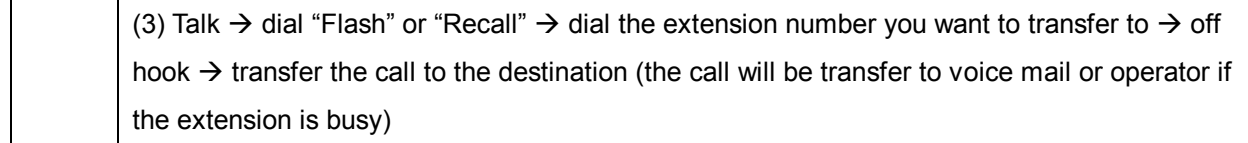

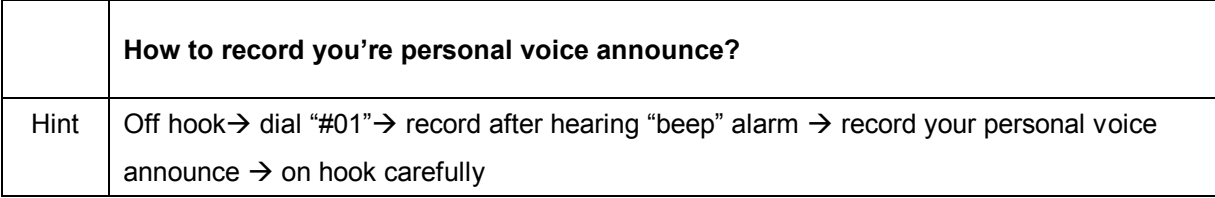

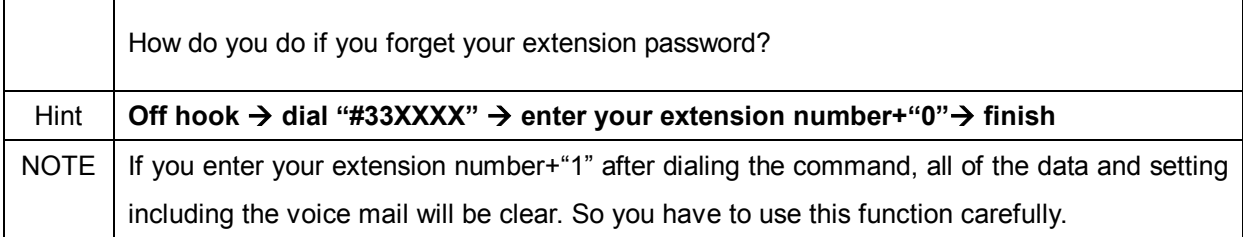

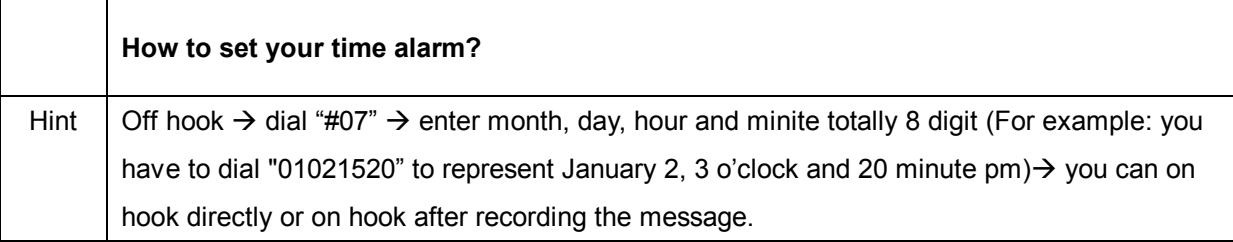

## **Introduction of the** \***key**

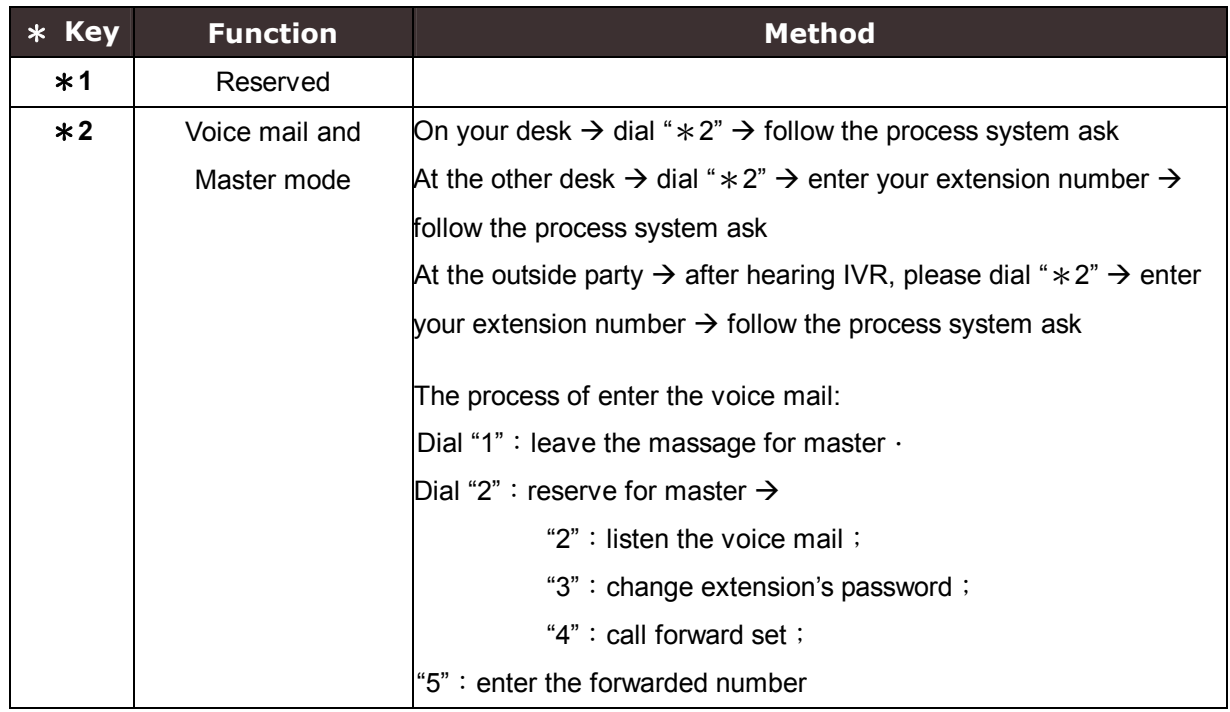

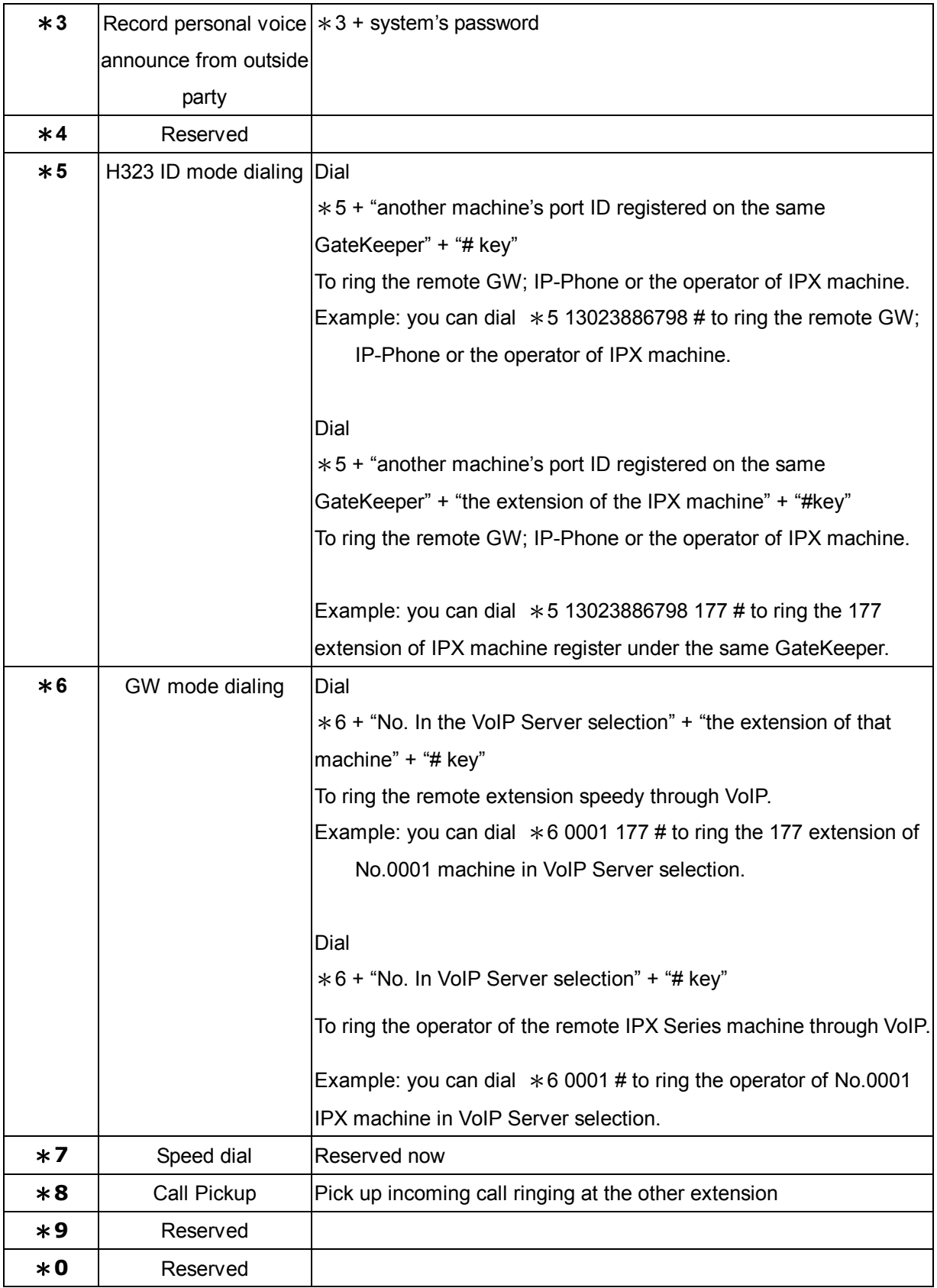

# **Appendix A IPX-1500 Specifications**

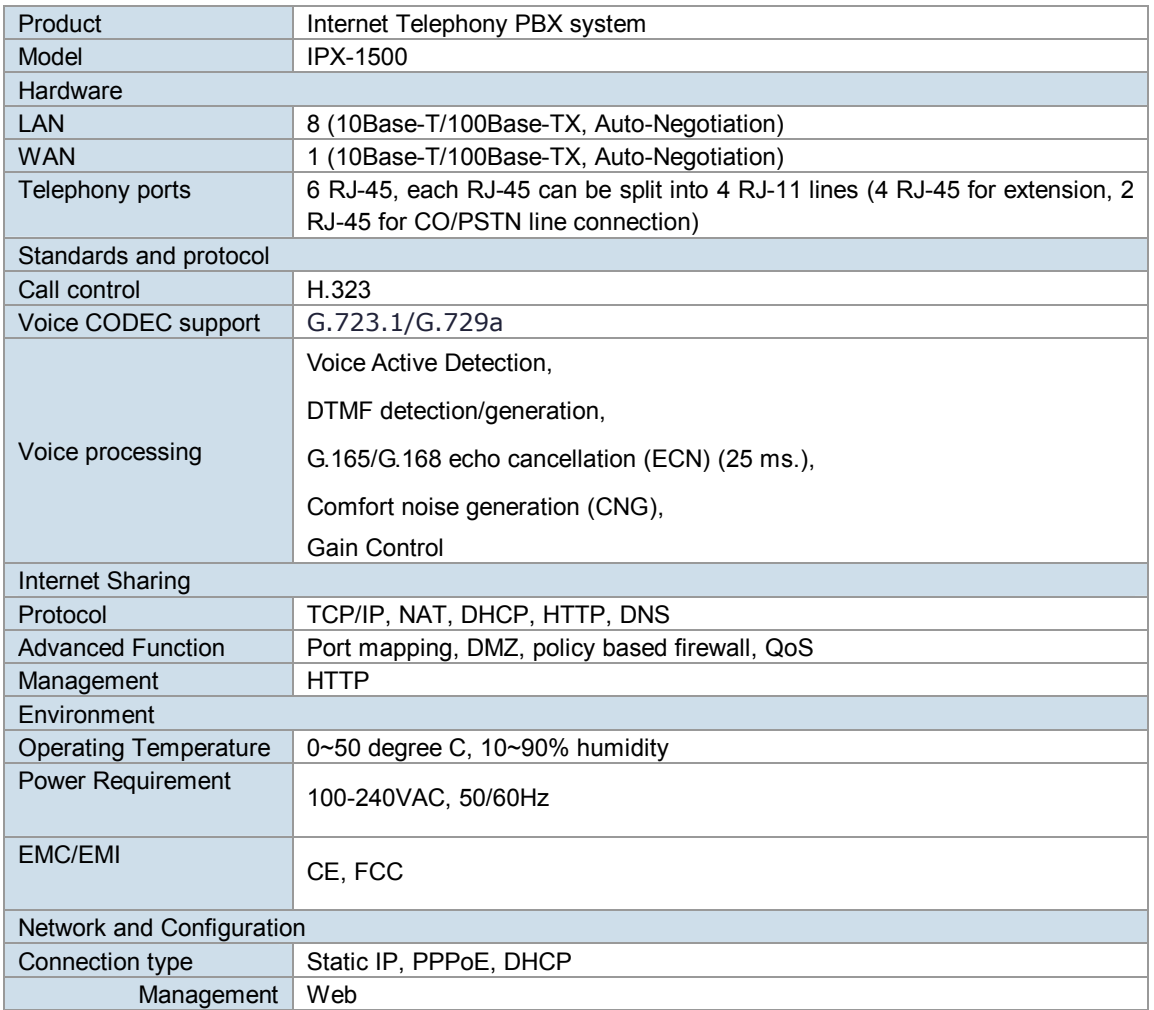